User Manual

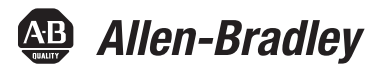

# **PowerFlex 20-COMM-P Profibus Adapter**

FRN 1.xxx

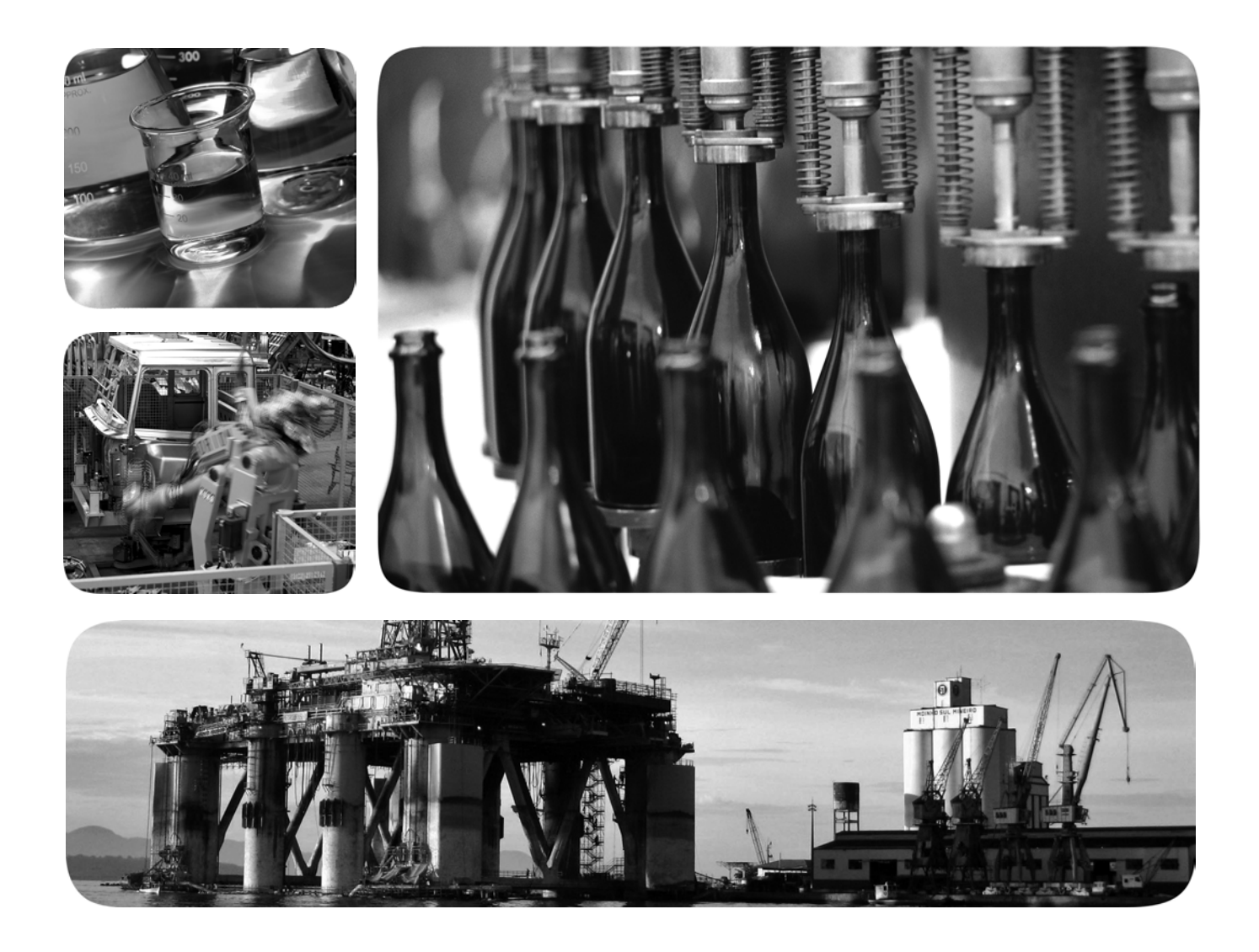

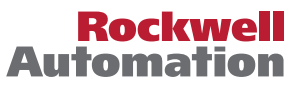

# **Important User Information**

Read this document and the documents listed in the additional resources section about installation, configuration, and operation of this equipment before you install, configure, operate, or maintain this product. Users are required to familiarize themselves with installation and wiring instructions in addition to requirements of all applicable codes, laws, and standards.

Activities including installation, adjustments, putting into service, use, assembly, disassembly, and maintenance are required to be carried out by suitably trained personnel in accordance with applicable code of practice.

If this equipment is used in a manner not specified by the manufacturer, the protection provided by the equipment may be impaired.

In no event will Rockwell Automation, Inc. be responsible or liable for indirect or consequential damages resulting from the use or application of this equipment.

The examples and diagrams in this manual are included solely for illustrative purposes. Because of the many variables and requirements associated with any particular installation, Rockwell Automation, Inc. cannot assume responsibility or liability for actual use based on the examples and diagrams.

No patent liability is assumed by Rockwell Automation, Inc. with respect to use of information, circuits, equipment, or software described in this manual.

Reproduction of the contents of this manual, in whole or in part, without written permission of Rockwell Automation, Inc., is prohibited.

Throughout this manual, when necessary, we use notes to make you aware of safety considerations.

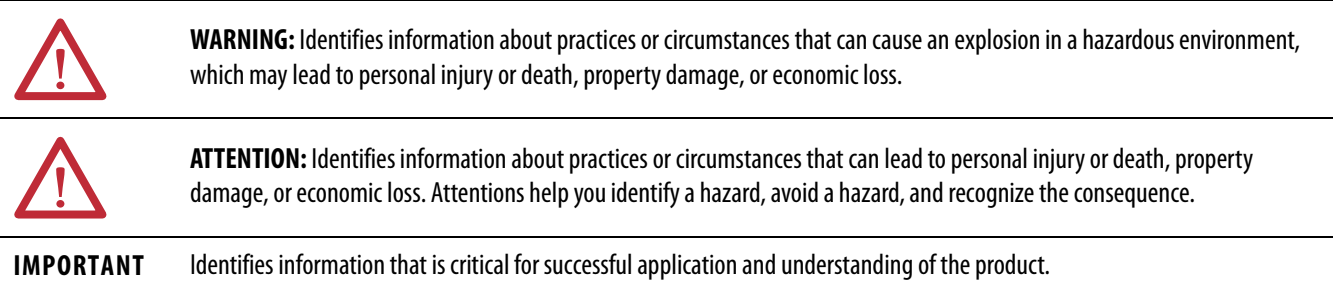

Labels may also be on or inside the equipment to provide specific precautions.

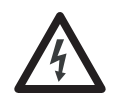

**SHOCK HAZARD:** Labels may be on or inside the equipment, for example, a drive or motor, to alert people that dangerous voltage may be present.

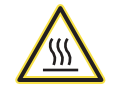

**BURN HAZARD:** Labels may be on or inside the equipment, for example, a drive or motor, to alert people that surfaces may reach dangerous temperatures.

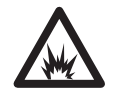

**ARC FLASH HAZARD:** Labels may be on or inside the equipment, for example, a motor control center, to alert people to potential Arc Flash. Arc Flash will cause severe injury or death. Wear proper Personal Protective Equipment (PPE). Follow ALL Regulatory requirements for safe work practices and for Personal Protective Equipment (PPE).

Allen-Bradley, Rockwell Software, and Rockwell Automation are trademarks of Rockwell Automation, Inc.

Trademarks not belonging to Rockwell Automation are property of their respective companies.

The information below summarizes the changes made to this manual since its last release (November 2001):

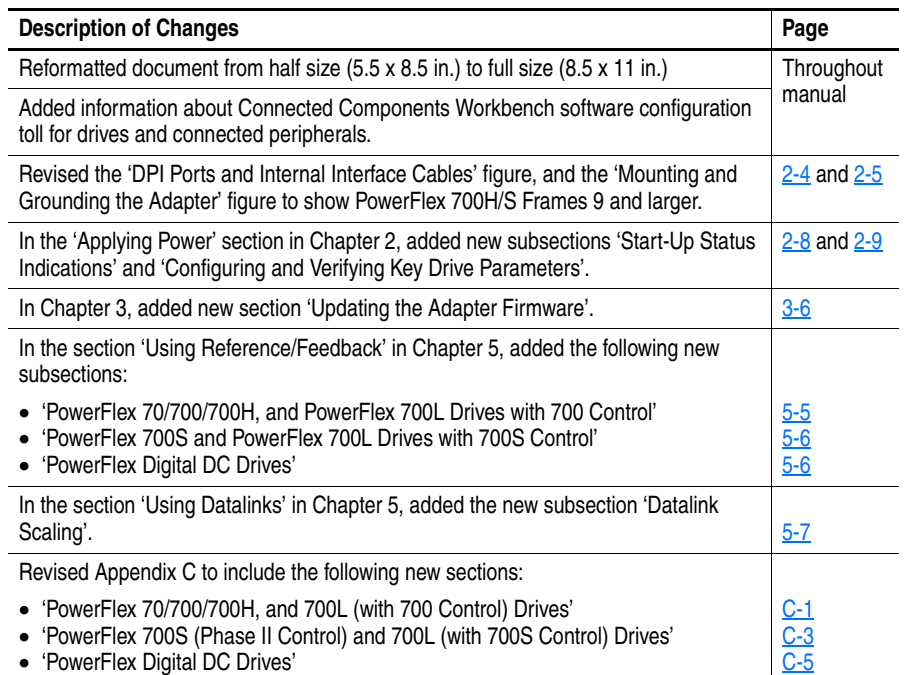

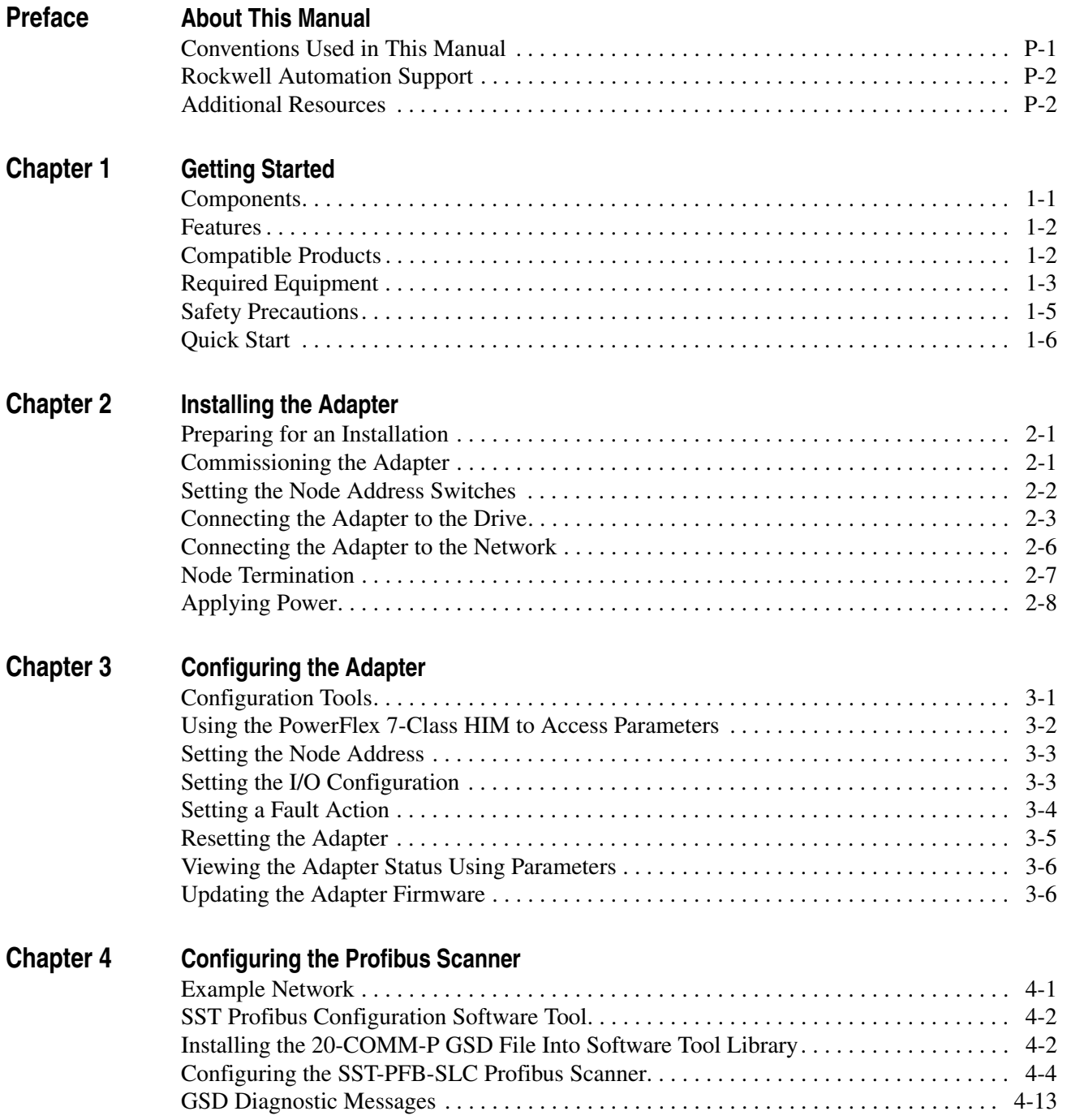

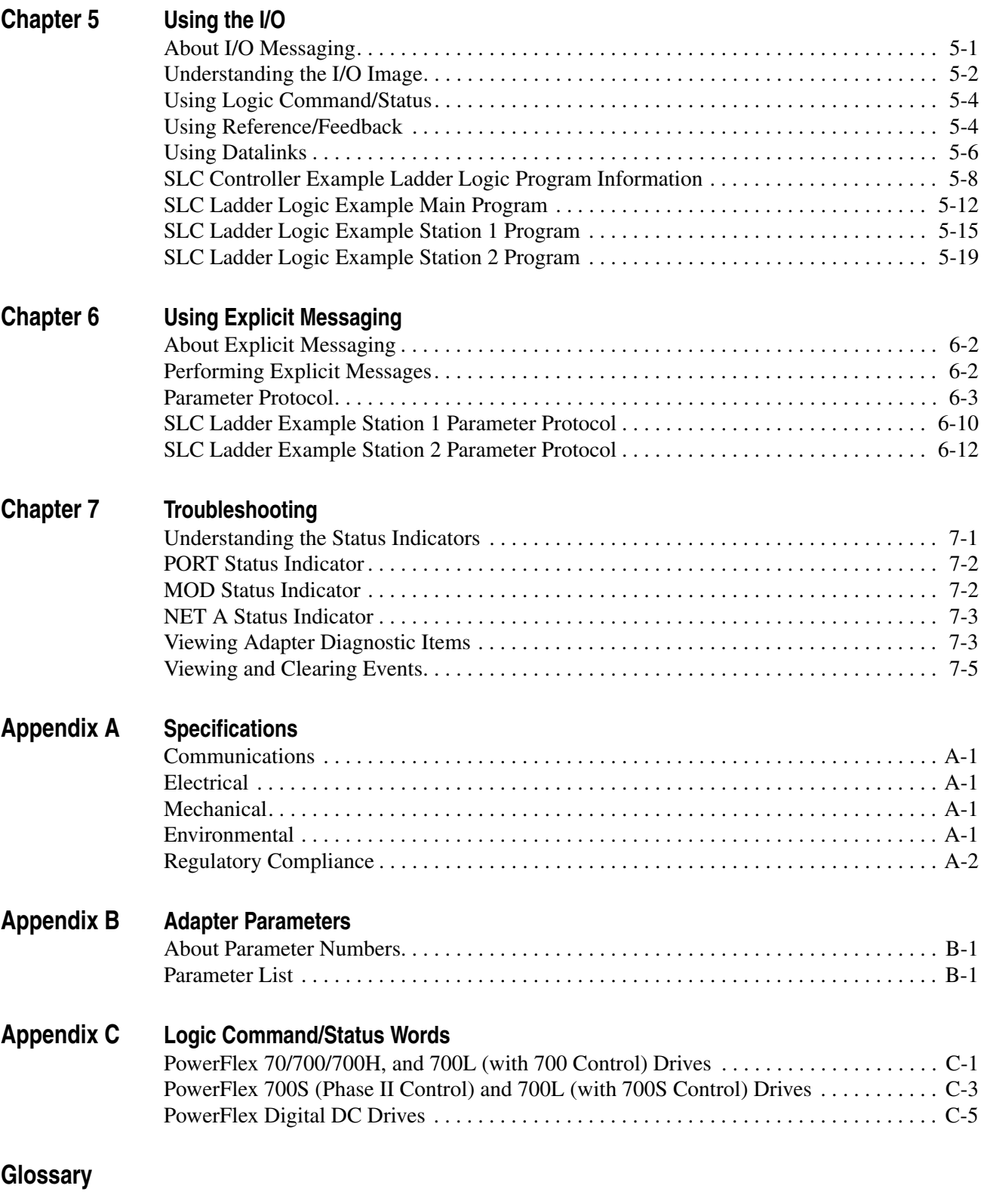

**[Index](#page-106-0)**

# <span id="page-6-1"></span><span id="page-6-0"></span>**About This Manual**

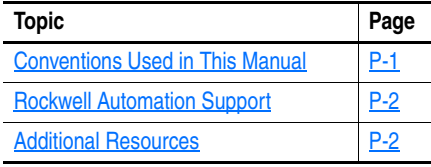

This manual provides information about the adapter and using it with PowerFlex 7-Class (Architecture-Class) drives. The adapter can be used with other products that support a  $DPI^{\gamma M}$  adapter. See the documentation for your product for specific information about how it works with the adapter.

The following conventions are used throughout this manual:

- Parameter names are shown in the format **Parameter xx [\*]**. The xx represents the parameter number. The \* represents the parameter name —for example **Parameter 01 - [DPI Port]**.
- Menu commands are shown in bold type face and follow the format **Menu > Command**. For example, if you read 'Select **File > Open**', you should click the **File** menu and then click the **Open** command.
- The firmware revision number (FRN) is displayed as FRN *X.xxx*, where '*X*' is the major revision number and '*xxx*' is the minor revision number.

## <span id="page-6-2"></span>**Conventions Used in This Manual**

# <span id="page-7-0"></span>**Rockwell Automation Support**

Rockwell Automation offers support services worldwide, with over 75 sales and support offices, over 500 authorized distributors, and over 250 authorized systems integrators located throughout the United States alone. In addition, Rockwell Automation representatives are in every major country in the world.

### **Local Product Support**

Contact your local Rockwell Automation, Inc. representative for:

- Sales and order support
- Bates and order support
- Warranty support
- Support service agreements

### **Technical Product Assistance**

For technical assistance, please review the information in [Chapter 7](#page-82-3), [Troubleshooting](#page-82-4), first. If you still have problems, then access the Allen-Bradley Technical Support website at<www.ab.com/support/abdrives> or contact Rockwell Automation.

<span id="page-7-1"></span>**Additional Resources** These documents contain additional information concerning related products from Rockwell Automation.

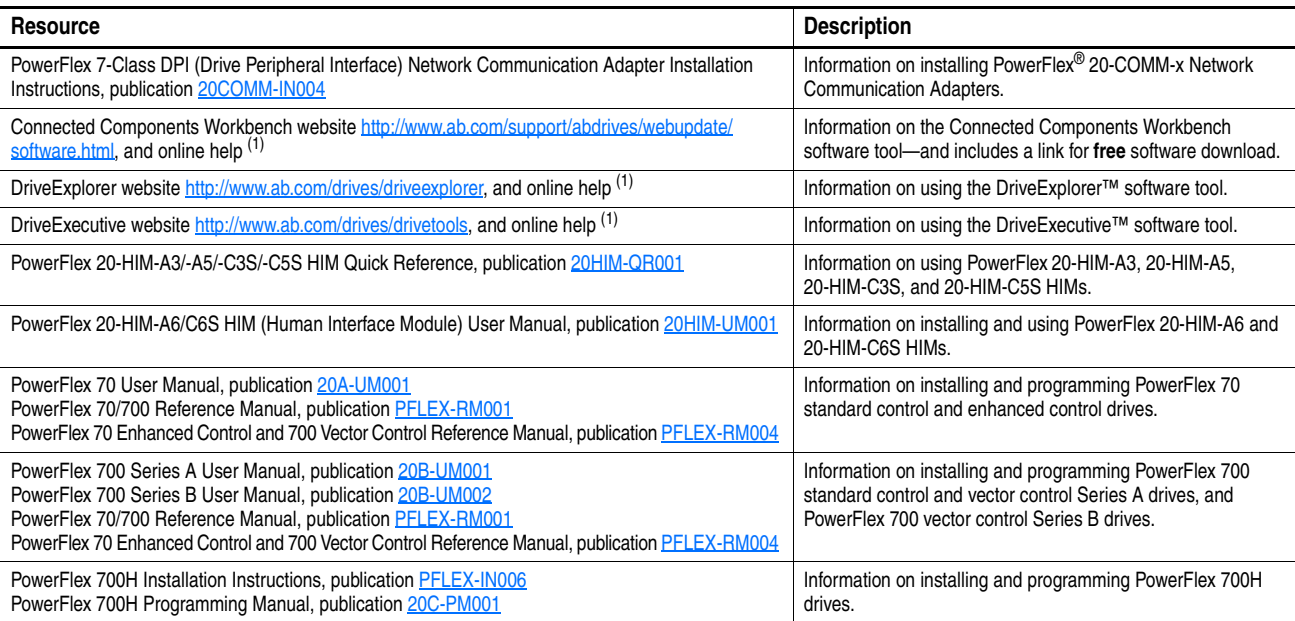

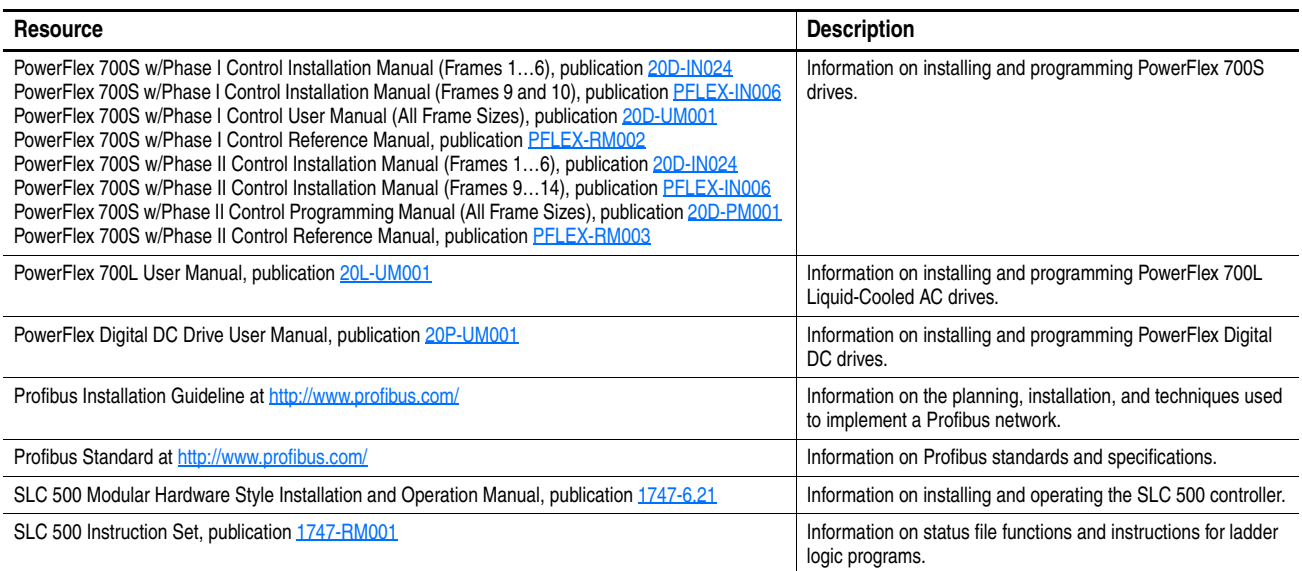

 $(1)$  The online help is installed with the software.

Documentation can be obtained online at [http://](http://literature.rockwellautomation.com)

[literature.rockwellautomation.com.](http://literature.rockwellautomation.com) To order paper copies of technical documentation, contact your local Rockwell Automation distributor or sales representative.

To find your local Rockwell Automation distributor or sales representative, visit [http://www.rockwellautomation.com/locations](www.rockwellautomation.com/locations).

For information such as firmware updates or answers to drive-related questions, go to the Drives Service & Support website at [http://](www.ab.com/support/abdrives) <www.ab.com/support/abdrives> and click on the Downloads or Knowledgebase link.

**Notes:**

# <span id="page-10-1"></span><span id="page-10-0"></span>**Getting Started**

The adapter is intended for installation into a PowerFlex 7-Class drive and is used for network communication.

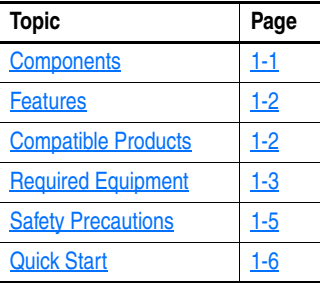

# <span id="page-10-2"></span>**Components**

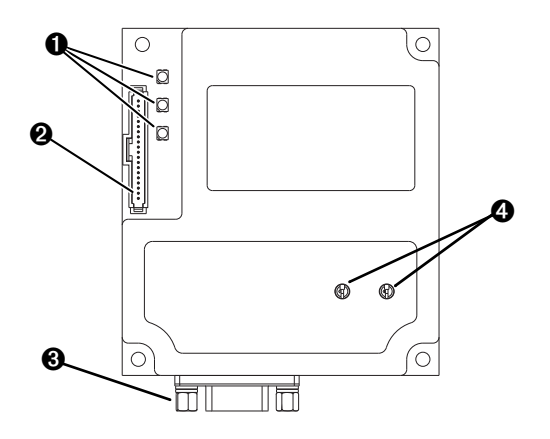

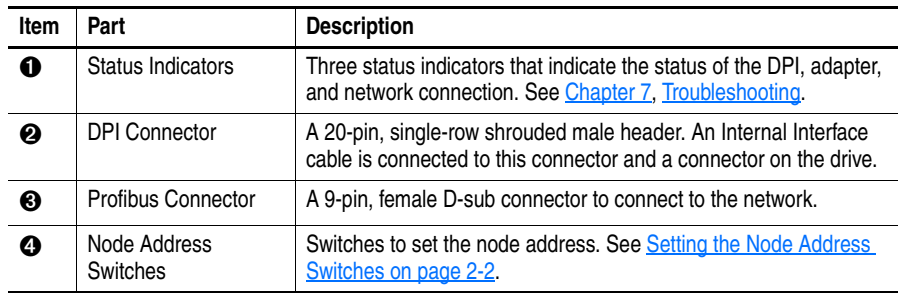

<span id="page-11-1"></span><span id="page-11-0"></span>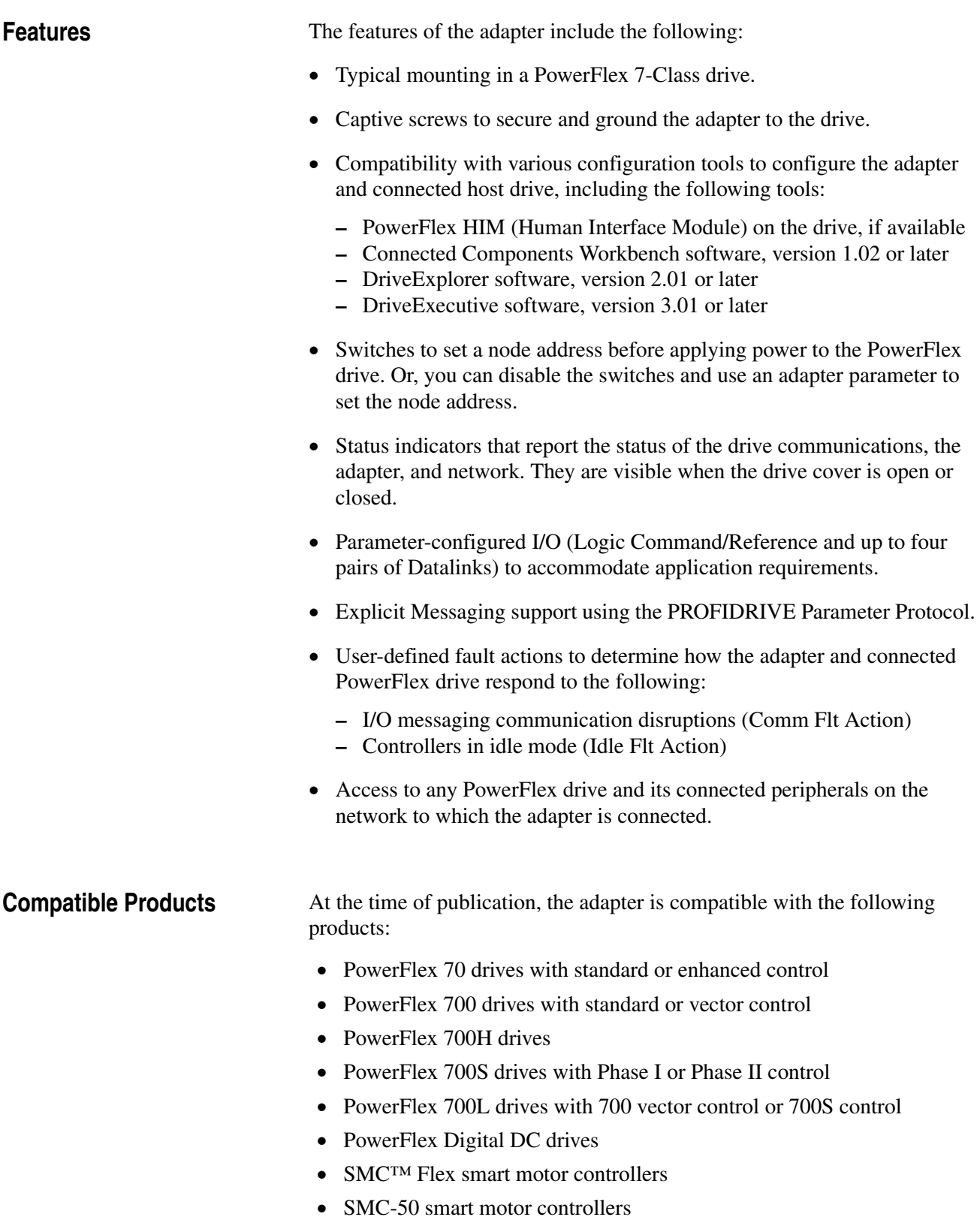

<span id="page-12-1"></span><span id="page-12-0"></span>**Required Equipment** Some of the equipment that is required for use with the adapter is shipped with the adapter, but some you must supply yourself.

### **Equipment Shipped with the Adapter**

When you unpack the adapter, verify that the package includes the following:

- ❑ One 20-COMM-P adapter
- $\Box$  One 2.54 cm (1 in.) long and one 15.24 cm (6 in.) long Internal Interface cable (only one cable is needed to connect the adapter to the drive; for which cable to use, see [Figure 2.2 on page 2-4](#page-19-0))
- ❑ GSD file on digital media
- ❑ One PowerFlex 7-Class DPI (Drive Peripheral Interface) Network Communication Adapter Installation Instructions, publication 20COMM-IN004

### **User-Supplied Equipment**

To install and configure the adapter, you must supply the following:

- ❑ A small flathead screwdriver
- ❑ Profibus network cable
- ❑ One 9-pin, male D-Sub Profibus connector [**Note:** Profibus connectors are available from a variety of sources and in various sizes. As such, there may be mechanical limitations that prohibit the use of some connectors. Phoenix Subcon Plus M1 (Part # 2761826) or ERNI Profibus vertical (Node Part # 103658 and Termination Part # 103659), are recommended for use with PowerFlex 7-Class drives.]
- ❑ Drive and adapter configuration tool, such as the following:
	- PowerFlex 20-HIM-xx HIM
	- Connected Components Workbench software, version 1.02 or later

Connected Components Workbench is the recommended stand-alone software tool for use with PowerFlex drives. You can obtain a **free copy** by:

- Internet download at [http://www.ab.com/support/abdrives/](http://www.ab.com/support/abdrives/webupdate/software.html) [webupdate/software.html](http://www.ab.com/support/abdrives/webupdate/software.html)
- Requesting a DVD at [http://www.ab.com/onecontact/controllers/](http://www.ab.com/onecontact/controllers/micro800/) [micro800/](http://www.ab.com/onecontact/controllers/micro800/)

Your local distributor may also have copies of the DVD available.

Connected Components Workbench software cannot be used to configure SCANport-based drives or Bulletin 160 drives.

– DriveExplorer software, version 2.01 or later

This software tool has been discontinued and is now available as **freeware** at [http://www.ab.com/support/abdrives/webupdate/](http://www.ab.com/support/abdrives/webupdate/software.html) [software.html.](http://www.ab.com/support/abdrives/webupdate/software.html) There are no plans to provide future updates to this tool and the download is being provided 'as-is' for users that lost their DriveExplorer CD, or need to configure legacy products not supported by Connected Components Workbench software.

– DriveExecutive software, version 3.01 or later

A Lite version of DriveExecutive software ships with RSLogix 5000, RSNetWorx MD, FactoryTalk AssetCentre, and ItelliCENTER software. All other versions are purchasable items:

- 9303-4DTE01ENE Drive Executive software
- 9303-4DTS01ENE DriveTools SP Suite (includes DriveExecutive and DriveObserver software)
- 9303-4DTE2S01ENE DriveExecutive software upgrade to DriveTools SP Suite (adds DriveObserver software)

DriveExecutive software updates (patches, and so forth) can be obtained at [http://www.ab.com/support/abdrives/webupdate/](http://www.ab.com/support/abdrives/webupdate/software.html) [software.html.](http://www.ab.com/support/abdrives/webupdate/software.html) It is highly recommended that you periodically check for and install the latest update.

- ❑ 1203-USB Serial Converter or 1203-SSS Serial Converter with firmware revision 3.001 or later
- ❑ Profibus configuration software
- ❑ Controller configuration software

<span id="page-14-0"></span>**Safety Precautions** Please read the following safety precautions carefully.

**!**

**ATTENTION:** Risk of injury or death exists. The PowerFlex drive can contain high voltages that can cause injury or death. Remove all power from the PowerFlex drive, and then verify power has been discharged before installing or removing the adapter.

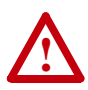

**ATTENTION:** Risk of injury or equipment damage exists. Only personnel familiar with drive and power products and the associated machinery should plan or implement the installation, start up, configuration, and subsequent maintenance of the product using an adapter. Failure to comply can result in injury and/or equipment damage.

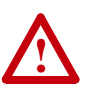

**ATTENTION:** Risk of equipment damage exists. The adapter contains electrostatic discharge (ESD) sensitive parts that can be damaged if you do not follow ESD control procedures. Static control precautions are required when handling the adapter. If you are unfamiliar with static control procedures, see Guarding Against Electrostatic Damage, publication 8000-4.5.2.

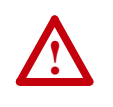

**ATTENTION:** Risk of injury or equipment damage exists. If the adapter is transmitting control I/O to the drive, the drive can fault when you reset the adapter. Determine how your drive responds before resetting an adapter.

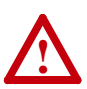

**ATTENTION:** Risk of injury or equipment damage exists. **Parameters 9 - [Comm Flt Action]** and **10 - [Idle Flt Action]**  let you determine the action of the adapter and connected drive if I/O communication is disrupted or the controller is idle. By default, these parameters fault the drive. You can set these parameters so that the drive continues to run, however, take precautions to verify that the settings of these parameters do not create a risk of injury or equipment damage. When commissioning the drive, verify that your system responds correctly to various situations (for example, a disconnected cable or a faulted controller).

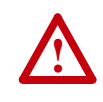

**ATTENTION:** Risk of injury or equipment damage exists. When a system is configured for the first time, there can be unintended or incorrect machine motion. Disconnect the motor from the machine or process during initial system testing.

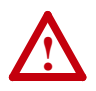

**ATTENTION:** Risk of injury or equipment damage exists. The examples in this publication are intended solely for purposes of example. There are many variables and requirements with any application. Rockwell Automation does not assume responsibility or liability (to include intellectual property liability) for actual use of the examples shown in this publication.

<span id="page-15-0"></span>**Quick Start** This section is provided to help experienced users quickly start using the adapter. If you are unsure how to complete a step, refer to the referenced chapter.

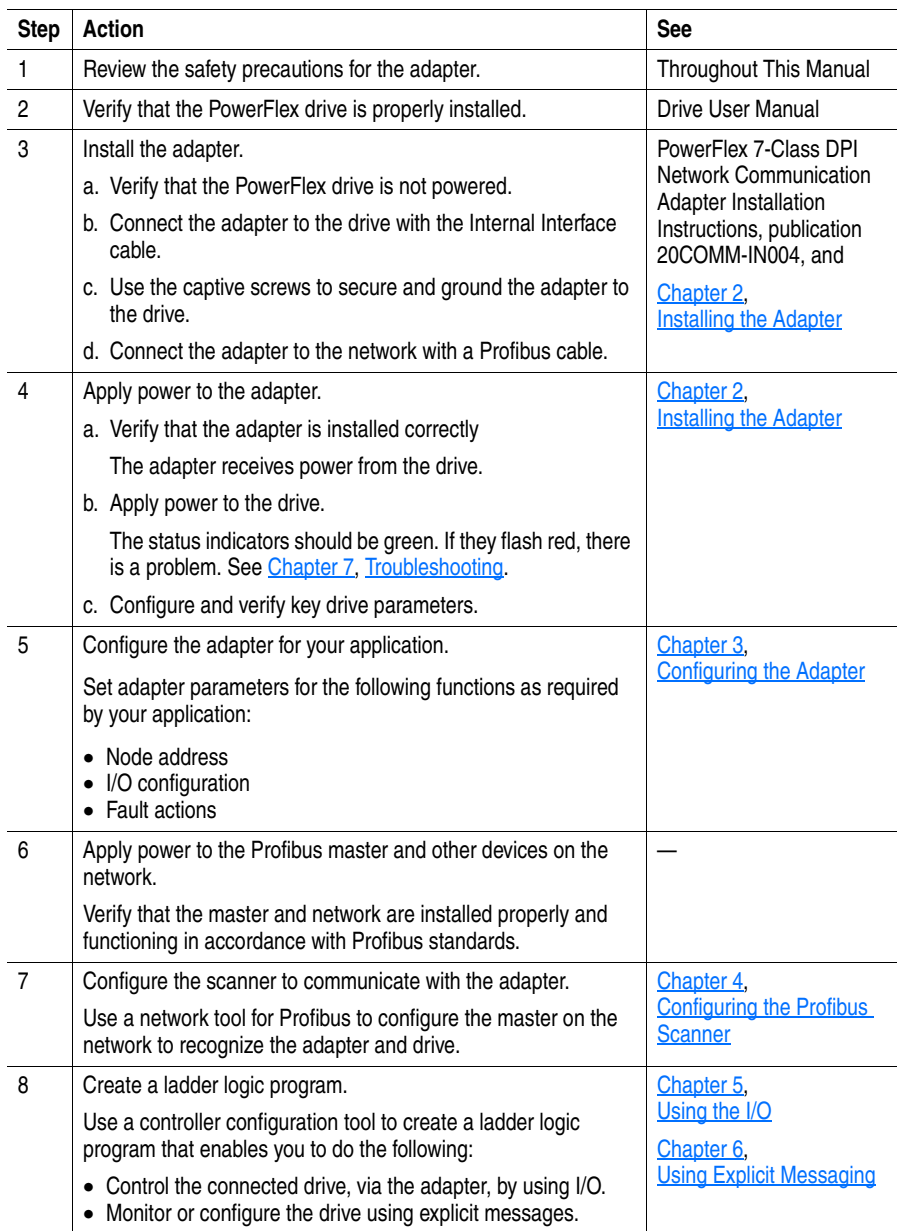

# <span id="page-16-5"></span><span id="page-16-4"></span><span id="page-16-1"></span><span id="page-16-0"></span>**Installing the Adapter**

This chapter provides instructions for installing the adapter in a PowerFlex 7-Class drive.

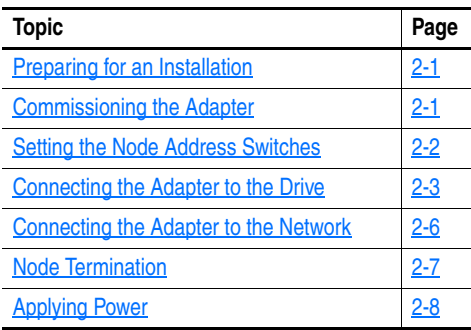

<span id="page-16-2"></span>**Preparing for an Installation** Before installing the adapter, verify that you have all required equipment. See [Required Equipment](#page-12-1) on page 1-3.

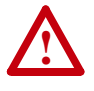

**ATTENTION:** Risk of equipment damage exists. The adapter contains electrostatic discharge (ESD) sensitive parts that can be damaged if you do not follow ESD control procedures. Static control precautions are required when handling the adapter. If you are unfamiliar with static control procedures, see Guarding Against Electrostatic Damage, publication 8000-4.5.2.

<span id="page-16-3"></span>**Commissioning the Adapter** To commission the adapter, you must set a unique node address on the network. See [Setting the Node Address Switches](#page-17-0) on page 2-2 or [Setting the](#page-28-2)  [Node Address on page 3-3](#page-28-2) for details.

> **Important:** New settings for some adapter parameters are recognized only when power is applied to the adapter or it is reset. After you change parameter settings, cycle power or reset the adapter.

### <span id="page-17-1"></span><span id="page-17-0"></span>**Setting the Node Address Switches**

Set the adapter node address switches  $(Figure 2.1)$  by rotating the switches to the desired value for each digit.

**Important:**Each node on the Profibus network must have a unique address. Set the node address before power is applied because the adapter uses the node address it detects when it first receives power. To change a node address, you must set the new value and then remove and reapply power to (or reset) the adapter.

<span id="page-17-2"></span>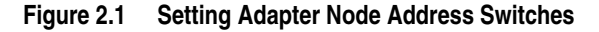

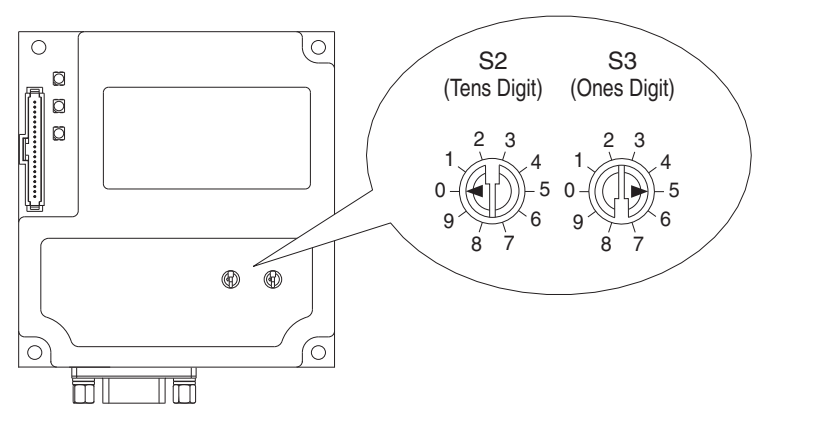

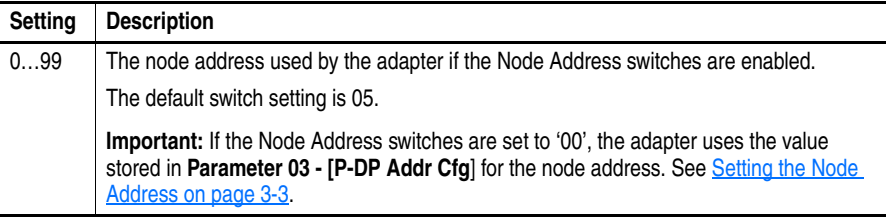

The Node Address switch settings can be verified by viewing **Parameter 04 - [P-DP Addr Actual]** or Diagnostic Device Item numbers 27 and 28 ([page 7-4\)](#page-85-0) with any of the following drive configuration tools:

- PowerFlex HIM
- Connected Components Workbench software, version 1.02 or later
- DriveExplorer software, version 2.01 or later
- DriveExecutive software, version 3.01 or later

<span id="page-18-0"></span>**Connecting the Adapter to the Drive**

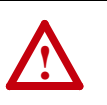

**ATTENTION:** Risk of injury or death exists. The PowerFlex drive may contain high voltages that can cause injury or death. Remove power from the drive, and then verify power has been discharged before installing or removing the adapter.

- **1.** Remove power from the drive.
- **2.** Use static control precautions.
- **3.** Remove or open the drive cover.
- **4.** Connect the Internal Interface cable to the DPI port on the drive and then to the DPI connector on the adapter (see Figure 2.2).
- **5.** Secure and ground the adapter to the drive (see **Figure 2.3**) by doing the following:
	- **–** On a PowerFlex 70 drive, fold the Internal Interface cable behind the adapter and mount the adapter on the drive using the four captive screws.
	- **–** On a PowerFlex 700, PowerFlex 700H, or PowerFlex 700S drive, mount the adapter on the drive using the four captive screws.

**Important:**Tighten all screws to properly ground the adapter. Recommended torque is 0.9 N•m (8.0 lb•in).

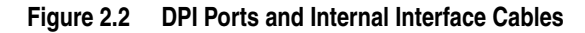

<span id="page-19-0"></span>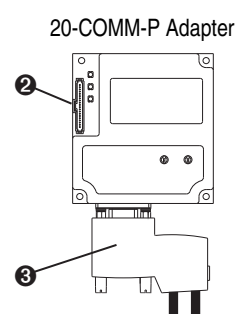

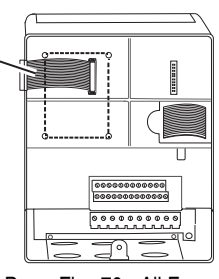

➊

PowerFlex 70 - All Frames

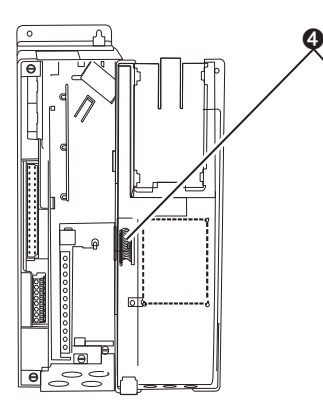

PowerFlex 700 Frames 0 and 1 PowerFlex 700S Frames 0 and 1

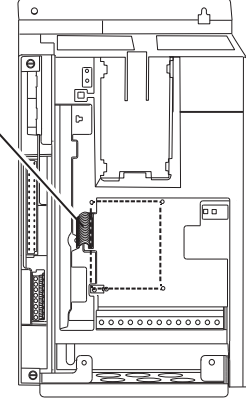

PowerFlex 700 Frames 2 and Larger PowerFlex 700S Frames 2 through 6

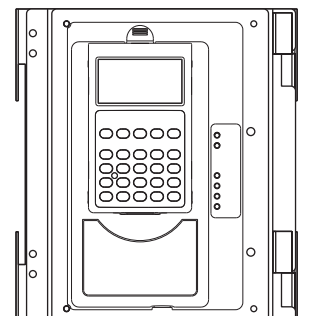

HIM panel opens for access to the DPI interface. To open panel, remove screws on left side of the HIM panel and swing open.

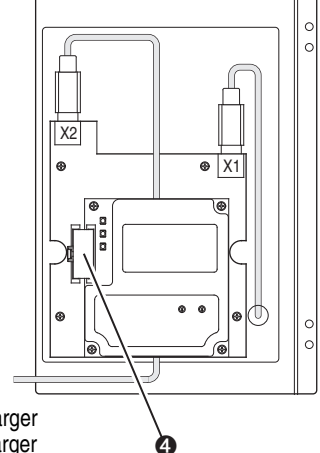

PowerFlex 700H Frames 9 and Larger PowerFlex 700S Frames 9 and Larger

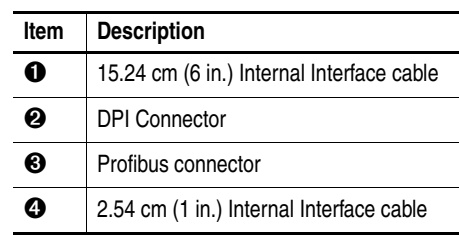

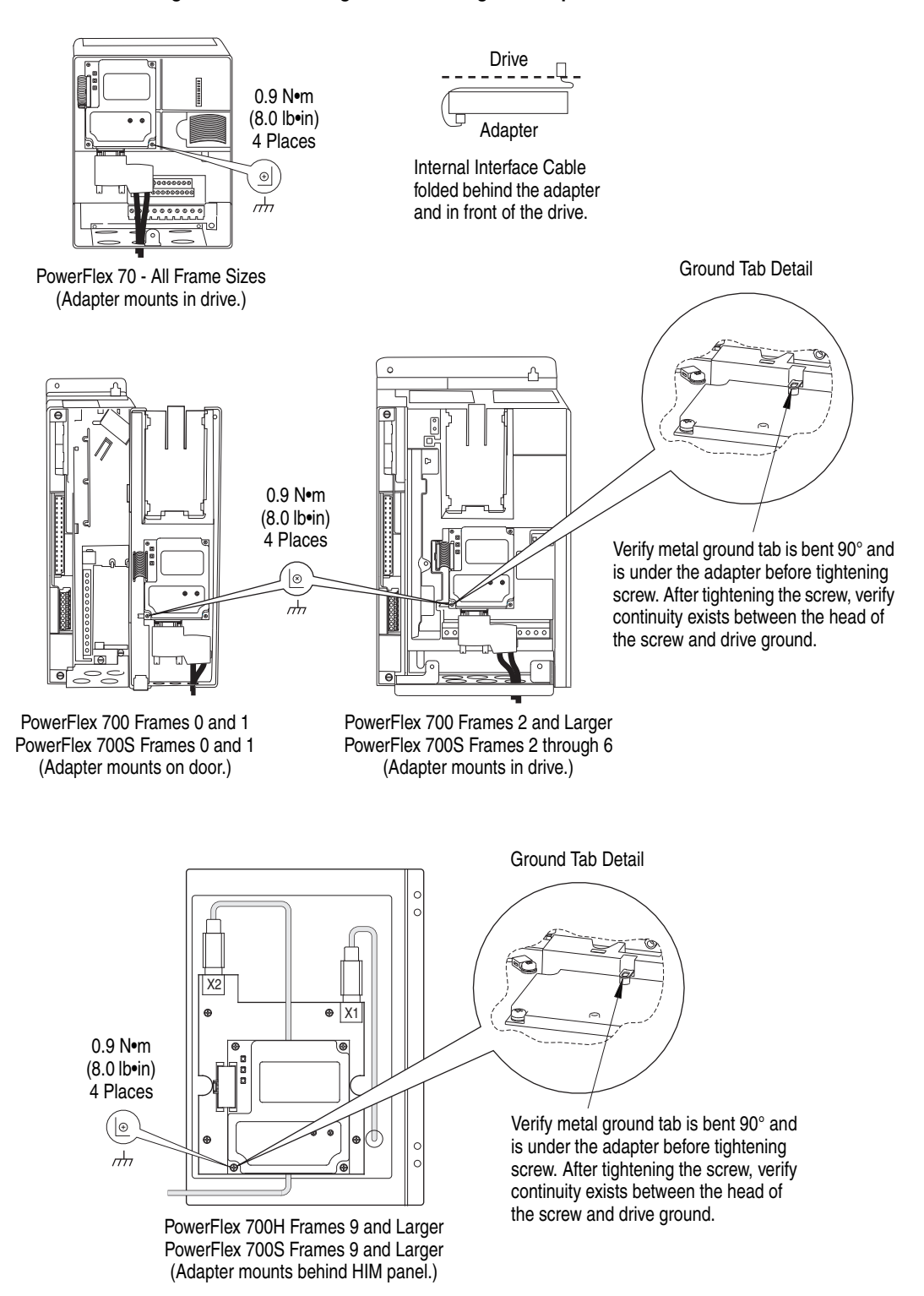

### <span id="page-20-1"></span><span id="page-20-0"></span>**Figure 2.3 Mounting and Grounding the Adapter**

# <span id="page-21-0"></span>**Connecting the Adapter to the Network**

**ATTENTION:** Risk of injury or death exists. The PowerFlex drive can contain high voltages that can cause injury or death. Remove power from the drive, and then verify power has been discharged before installing or removing the adapter.

**1.** Remove power from the drive.

**!**

- **2.** Use static control precautions.
- **3.** Route the Profibus network cable through the bottom of the PowerFlex drive (see [Figure 2.3](#page-20-1)).
- **4.** Connect the Profibus connector to the network cable (see [Figure 2.4,](#page-21-1) [Figure 2.5](#page-21-2), and [Table 2.A](#page-21-3).)

**NOTE:** Profibus connectors are available from a variety of sources and in various sizes. As such, there may be mechanical limitations that prohibit the use of some connectors. Phoenix Subcon Plus M1 (Part # 2761826) or ERNI Profibus vertical (Node Part # 103658 and Termination Part # 103659 connectors), are recommended for use with PowerFlex 7-Class drives.

<span id="page-21-1"></span>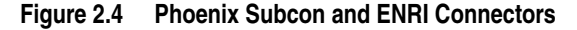

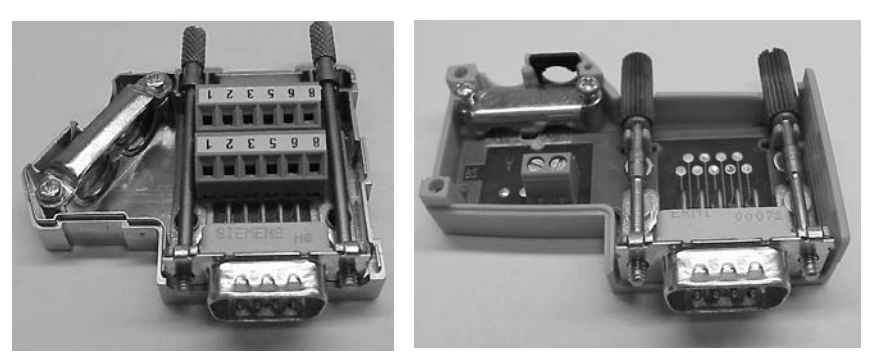

Phoenix Subcon Connector **ENRI** Connector

<span id="page-21-2"></span>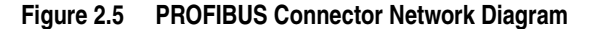

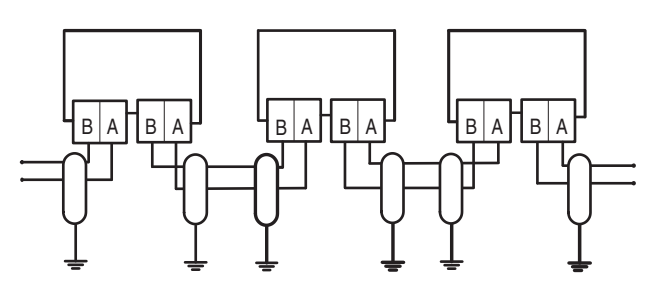

<span id="page-21-3"></span>**Table 2.A Adapter PROFIBUS Connector Pin Layout** 

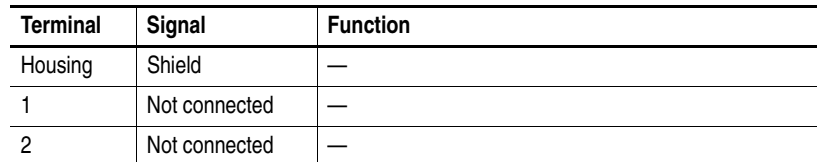

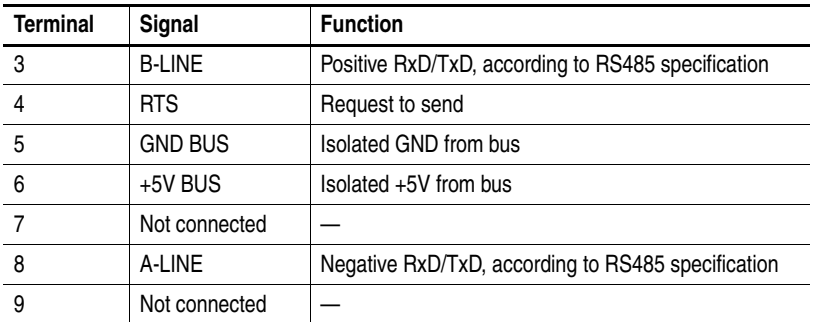

**5.** Insert the Profibus network cable connector into the mating adapter connector, and secure it with the two screws on the connector.

**NOTE:** With some connectors, the screws on the connector connect the Profibus cable earth/screen to the metal of the socket. With some installations, Profibus will not operate without this connection.

<span id="page-22-0"></span>**Node Termination** The first and last node on the Profibus network needs to be terminated with a Profibus connector and terminating resistors. Some connector manufacturers offer standard terminating connectors, such as the yellow ERNI Profibus termination vertical connector (Part # 103659). Standard Profibus node connectors, such as the Phoenix Subcon Plus M1 (Part #2761826), can be configured as a terminating connector by adding resistors (see Figure 2.6).

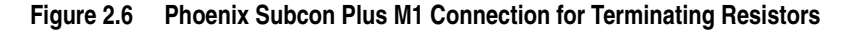

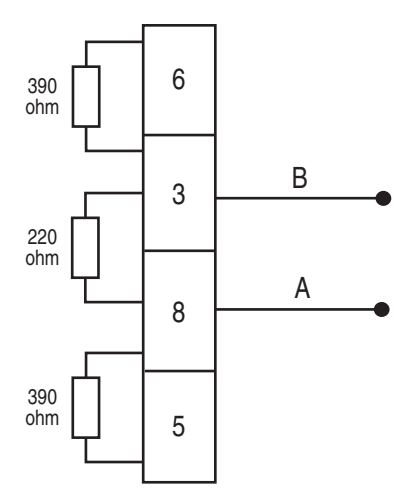

## <span id="page-23-1"></span>**Applying Power**

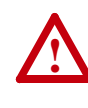

**ATTENTION:** Risk of equipment damage, injury, or death exists. Unpredictable operation can occur if you fail to verify that parameter settings are compatible with your application. Verify that settings are compatible with your application before applying power to the drive.

- **1.** Install the drive cover or close the drive door.
- **2.** Verify that the adapter has a unique node address on the network.

If a new address is needed, reset the node address switches (see [Setting](#page-17-0)  [the Node Address Switches](#page-17-0) on page 2-2).

**3.** Apply power to the drive.

The adapter receives its power from the connected drive. When you apply power to the adapter for the first time, its topmost 'PORT' status indicator should be steady green or flashing green after an initialization. If it is red, there is a problem. See [Chapter 7,](#page-82-3) [Troubleshooting](#page-82-4).

- **4.** If the node address switches are set to '00', use a configuration tool to set the node address parameters in the adapter (see **Setting the Node**) [Address on page 3-3\)](#page-28-2).
- **5.** Apply power to the master device and other devices on the network.

### <span id="page-23-0"></span>**Start-Up Status Indications**

Status indicators for the drive and communication adapter can be viewed on the front of the drive (Figure 2.7) after power has been applied. Possible start-up status indications are shown in Table 2.B.

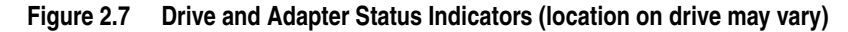

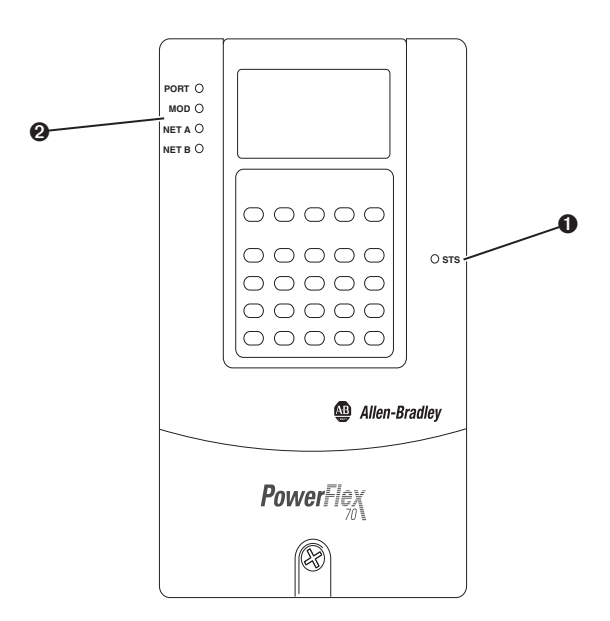

| Item                             | Name                   | Color  | <b>State</b>               | <b>Description</b>                                                                                                 |
|----------------------------------|------------------------|--------|----------------------------|----------------------------------------------------------------------------------------------------|
| <b>Drive STS Indicator</b>       |                        |        |                            |                                                                                                    |
| O                                | <b>STS</b><br>(Status) | Green  | Flashing                   | Drive ready but not running, and no faults are present.                                                            |
|                                  |                        |        | Steady                     | Drive running, no faults are present.                                                                              |
|                                  |                        | Yellow | Flashing,<br>drive stopped | An inhibit condition exists – the drive cannot be<br>started. Check drive Parameter 214 - [Start Inhibits].        |
|                                  |                        |        | Flashing,<br>drive running | An intermittent type 1 alarm condition is occurring.<br>Check drive Parameter 211 - [Drive Alarm 1].               |
|                                  |                        |        | Steady,<br>drive running   | A continuous type 1 alarm condition exists. Check<br>drive Parameter 211 - [Drive Alarm 1].                        |
|                                  |                        | Red    | Flashing                   | A fault has occurred.                                                                                              |
|                                  |                        |        | Steady                     | A non-resettable fault has occurred.                                                                               |
| <b>Adapter Status Indicators</b> |                        |        |                            |                                                                                                    |
| 0                                | <b>PORT</b>            | Green  | Flashing                   | Normal operation. The adapter is establishing an I/O<br>connection to the drive. It will turn steady green or red. |
|                                  |                        |        | Steady                     | Normal operation. The adapter is properly connected<br>and communicating with the drive.                           |
|                                  | <b>MOD</b>             | Green  | Flashing                   | Normal operation. The adapter is operating but is not<br>transferring I/O data to a controller.                    |
|                                  |                        |        | Steady                     | Normal operation. The adapter is operating and<br>transferring I/O data to a controller.                           |
|                                  | <b>NET A</b>           | Green  | Steady                     | Normal operation. The adapter is properly connected<br>and Bus is on-line.                                         |
|                                  | <b>NET B</b>           |        |                            | Not used by Profibus adapter.                                                                                      |

**Table 2.B Drive and Adapter Start-Up Status Indications**

For more details on status indicator operation, see <u>page 7-2</u> and <u>page 7-3</u>.

### <span id="page-24-0"></span>**Configuring and Verifying Key Drive Parameters**

The PowerFlex 7-Class drive can be separately configured for the control and Reference functions in various combinations. For example, you could set the drive to have its control come from a peripheral or terminal block with the Reference coming from the network. Or you could set the drive to have its control come from the network with the Reference coming from another peripheral or terminal block. Or you could set the drive to have both its control and Reference come from the network.

The following steps in this section assume that the drive will receive the Logic Command and Reference from the network.

- **1.** Use drive Parameter 090 [Speed Ref A Sel] to set the drive speed Reference to '22' (DPI Port 5).
- **2.** If hard-wired discrete digital inputs are not used to control the drive, verify that unused digital input drive Parameters 361 - [Dig In1 Sel] and 362 - [Dig In2 Sel] are set to '0' (Not Used).

**3.** Verify that drive Parameter 213 - [Speed Ref Source] is reporting that the source of the Reference to the drive is '22' (DPI Port 5).

This ensures that any Reference commanded from the network can be monitored by using drive Parameter 002 - [Commanded Speed]. If a problem occurs, this verification step provides the diagnostic capability to determine whether the drive/adapter or the network is the cause.

# <span id="page-26-4"></span><span id="page-26-3"></span><span id="page-26-1"></span><span id="page-26-0"></span>**Configuring the Adapter**

This chapter provides instructions and information for setting the parameters to configure the adapter.

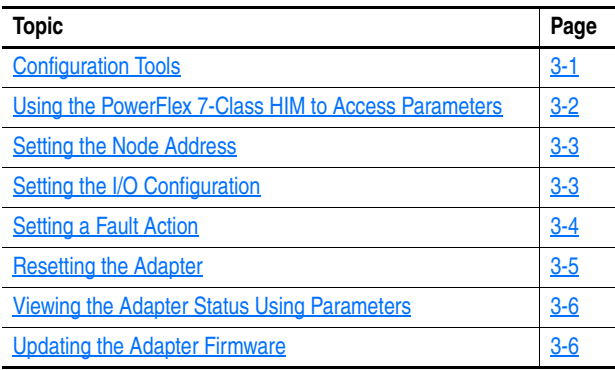

For a list of parameters, refer to **[Appendix B](#page-90-4)**, [Adapter Parameters.](#page-90-5) For definitions of terms in this chapter, see the **Glossary**.

<span id="page-26-2"></span>**Configuration Tools** The adapter stores parameters and other information in its own nonvolatile storage (NVS) memory. You must, therefore, access the adapter to view and edit its parameters. The following tools can be used to access the adapter parameters.

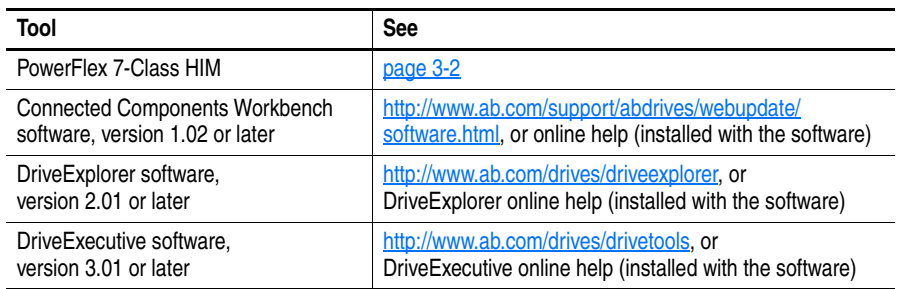

# <span id="page-27-0"></span>**Using the PowerFlex 7-Class HIM to Access Parameters**

If your drive has either an LED or LCD HIM (Human Interface Module), it can be used to access parameters in the adapter as shown below. We recommend that you read through the steps for your HIM before performing the sequence. For additional information, see the drive documentation or the PowerFlex 7-Class HIM Quick Reference, publication 20HIM-QR001.

### **Using an LED HIM**

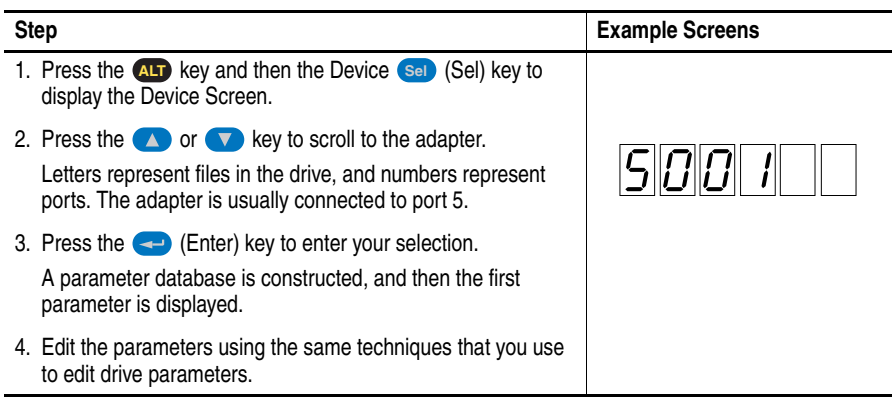

### **Using an LCD HIM**

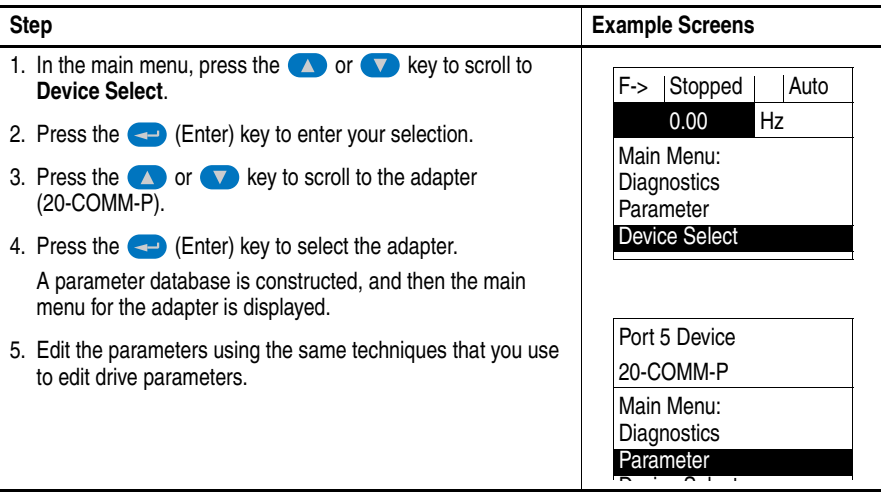

**NOTE:** All configuration procedures throughout this chapter use the PowerFlex 7-Class LCD HIM to access parameters in the adapter and show example LCD HIM screens.

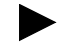

**TIP:** When using a PowerFlex 20-HIM-A6 or 20-HIM-C6S HIM, see its User Manual, publication 20-HIM-UM001.

<span id="page-28-2"></span><span id="page-28-0"></span>**Setting the Node Address** If the adapter Node Address switches ([Figure 2.1\)](#page-17-2) are set to '00' (Program) the value of **Parameter 03 - [P-DP Addr Cfg]** determines the node address. When in any other combination of positions, the Node Address switches determine the node address.

> **1.** Set the value of **Parameter 03 - [CN Addr Cfg]** to a unique node address.

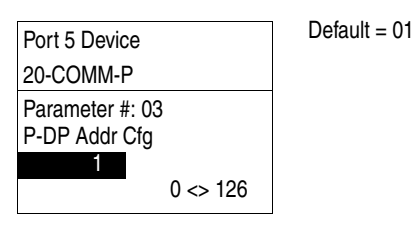

**2.** Reset the adapter (see <u>[Resetting the Adapter](#page-30-0) on page 3-5</u>).

The I/O configuration determines the data that is sent to and from the drive. Logic Command/Status, Reference/Feedback, and Datalinks may be enabled or disabled. (Datalinks allow you to read/write directly to parameters in the drive using implicit I/O.) A '1' enables the I/O and a '0' disables the I/O.

**1.** Set the bits in **Parameter 11 - [DPI I/O Cfg]**.

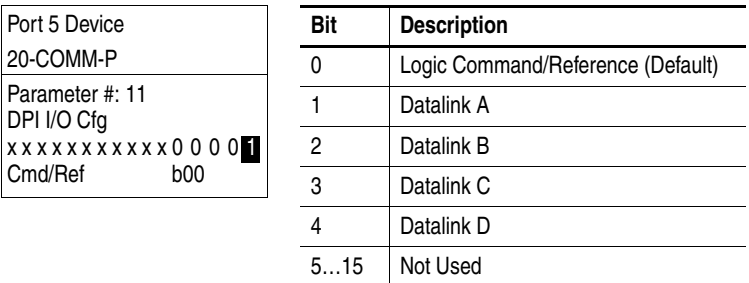

Bit 0 is the right-most bit. It is highlighted above and equals '1'.

**2.** If Logic Command/Reference is enabled, configure the parameters in the drive to accept the Logic Command and Reference from the adapter.

For example, set Parameter 90 - [Speed Ref A Sel] in a PowerFlex 70 or 700 drive to '22' (DPI Port 5) so that the drive uses the Reference from the adapter. Also, verify that the mask parameters (for example, Parameter 276 - [Logic Mask]) in the drive are configured to receive the desired logic from the adapter. See the documentation for your drive for details.

**3.** If you enabled one or more Datalinks, configure parameters in the drive to determine the source and destination of data in the Datalinks.

When using Datalinks, up to 8 drive [Data In xx] parameters  $(300...307)$  and/or up to 8 [Data Out xx] parameters  $(310...317)$  must be assigned to point to the appropriate drive parameters for your

## <span id="page-28-1"></span>**Setting the I/O Configuration**

application. Also, verify that the Profibus adapter is the only adapter using the enabled Datalinks. See [Chapter 4](#page-32-3) for an example.

**4.** Reset the adapter (see [Resetting the Adapter](#page-30-0) on page 3-5).

The adapter is ready to receive I/O from the master (that is, scanner). You must now configure the scanner to recognize and transmit I/O to the adapter. See [Chapter 4,](#page-32-3) [Configuring the Profibus Scanner](#page-32-4).

<span id="page-29-0"></span>**Setting a Fault Action** By default, when I/O communication is disrupted (for example, a cable is disconnected) or the controller is idle (in program mode or faulted), the drive responds by faulting if it is using I/O from the network. You can configure a different response to these faults:

- Disrupted I/O communication by using **Parameter 9 [Comm Flt Action]**
- An idle controller by using **Parameter 10 [Idle Flt Action]**

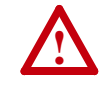

**ATTENTION:** Risk of injury or equipment damage exists. **Parameters 9 - [Comm Flt Action]** and **10 - [Idle Flt Action]** let you determine the action of the adapter and connected drive if I/O communication is disrupted or the controller is idle. By default, these parameters fault the drive. You can set these parameters so that the drive continues to run, however, take precautions to verify that the settings of these parameters do not create a risk of injury or equipment damage. When commissioning the drive, verify that your system responds correctly to various situations (for example, a disconnected cable or faulted controller).

### **Changing the Fault Action**

Set the values of **Parameters 9 - [Comm Flt Action]** and **10 - [Idle Flt Action]** to an action that meets your application requirements.

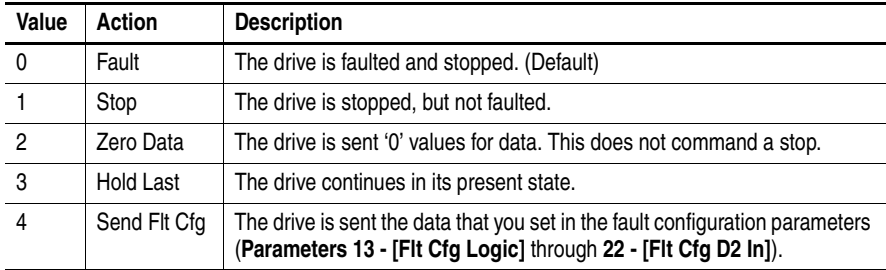

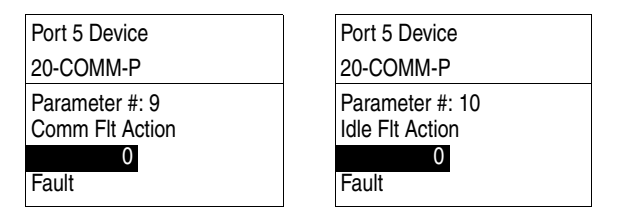

Changes to these parameters take effect immediately. A reset is not required.

If communication is disrupted and then is re-established, the drive will automatically receive commands from the network again.

### **Setting the Fault Configuration Parameters**

If you set **Parameter 9 - [Comm Flt Action]** or **10 - [Idle Flt Action]** to 'Send Flt Cfg', the values in the following parameters are sent to the drive after an I/O communication fault and/or idle fault occurs. You must set these parameters to values required by your application.

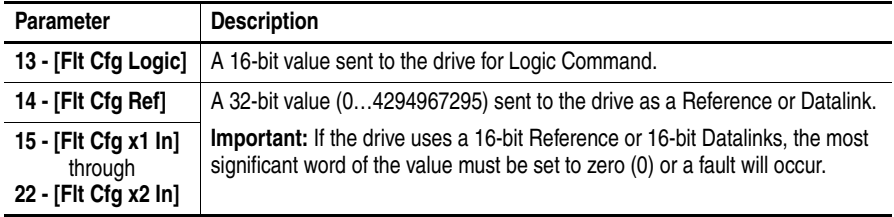

Changes to these parameters take effect immediately. A reset is not required.

<span id="page-30-0"></span>**Resetting the Adapter** Changes to switch settings and some adapter parameters require that you reset the adapter before the new settings take effect. You can reset the adapter by power cycling the drive or by using **Parameter 08 - [Reset Module]**.

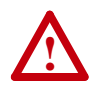

**ATTENTION:** Risk of injury or equipment damage exists. If the adapter is transmitting control I/O to the drive, the drive can fault when you reset the adapter. Determine how your drive will respond before resetting a connected adapter.

### Set **Parameter 08 - [Reset Module]** to '1' (Reset Module).

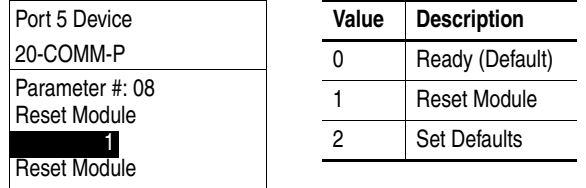

When you enter '1' (Reset Module), the adapter immediately resets. When you enter '2' (Set Defaults), the adapter sets all adapter parameters to their factory-default values. After performing a Set Defaults, enter '1' (Reset Module) so that the new values take effect. The value of this parameter is restored to '0' (Ready) after the adapter is reset.

# <span id="page-31-1"></span>**Viewing the Adapter Status Using Parameters**

The following parameters provide information about the status of the adapter. You can view these parameters at any time.

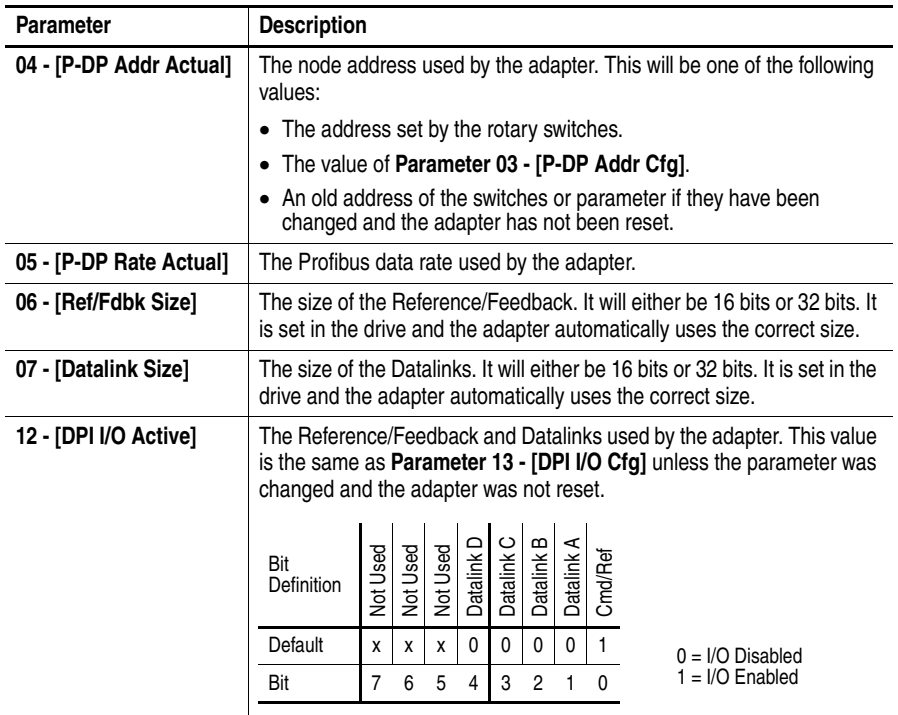

# <span id="page-31-2"></span><span id="page-31-0"></span>**Updating the Adapter Firmware** The adapter firmware can be updated over the network or serially through a direct connection from a computer to the drive using a 1203-USB or 1203-SSS serial converter. When updating firmware over the network, you can use the Allen-Bradley ControlFLASH software tool, the built-in update capability of DriveExplorer Lite or Full software, or the built-in update capability of DriveExecutive software. When updating firmware through a direct serial connection from a computer to a drive, you can use the same Allen-Bradley software tools described above, or you can use HyperTerminal software set to the X-modem protocol. To obtain a firmware update for this adapter, go to [http://www.ab.com/](http://www.ab.com/support/abdrives/webupdate) [support/abdrives/webupdate](http://www.ab.com/support/abdrives/webupdate). This website contains all firmware update files and associated Release Notes that describe the following items: • Firmware update enhancements and anomalies • How to determine the existing firmware revision • How to update firmware using ControlFLASH, DriveExplorer, DriveExecutive, or HyperTerminal software

# <span id="page-32-4"></span><span id="page-32-3"></span><span id="page-32-1"></span><span id="page-32-0"></span>**Configuring the Profibus Scanner**

Profibus scanners are available from several manufacturers, including SST. Chapter 4 provides instructions on how to use the SST Profibus configuration software tool to:

- Install the 20-COMM-P GSD file in the software tool library
- •Configure the SST-PFB-SLC Profibus Scanner

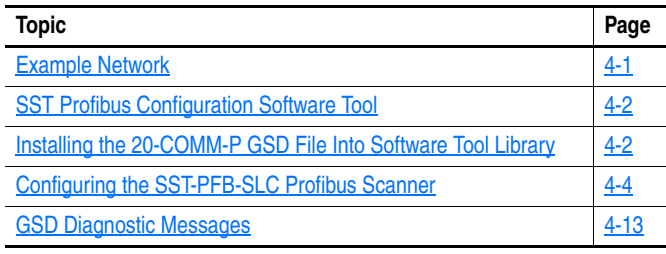

<span id="page-32-2"></span>**Example Network** In this example, we will be configuring two PowerFlex 70 drives, to be Station 1 and Station 2 on a Profibus network. This will be the configuration used throughout the manual, including the ladder examples. Apart from the node address and scanner mapping, they will have identical configurations. This chapter describes the steps to configure a simple network like the example shown in [Figure 4.1](#page-32-5).

<span id="page-32-5"></span>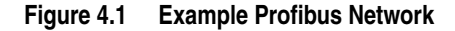

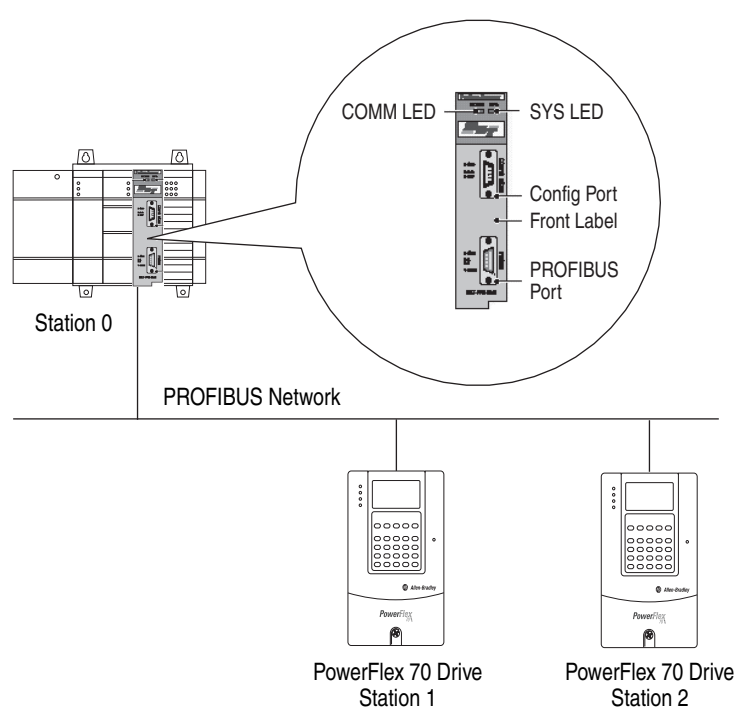

## <span id="page-33-0"></span>**SST Profibus Configuration Software Tool**

SST Profibus scanners come with a software tool for configuring the scanner. An example software tool window is shown below.

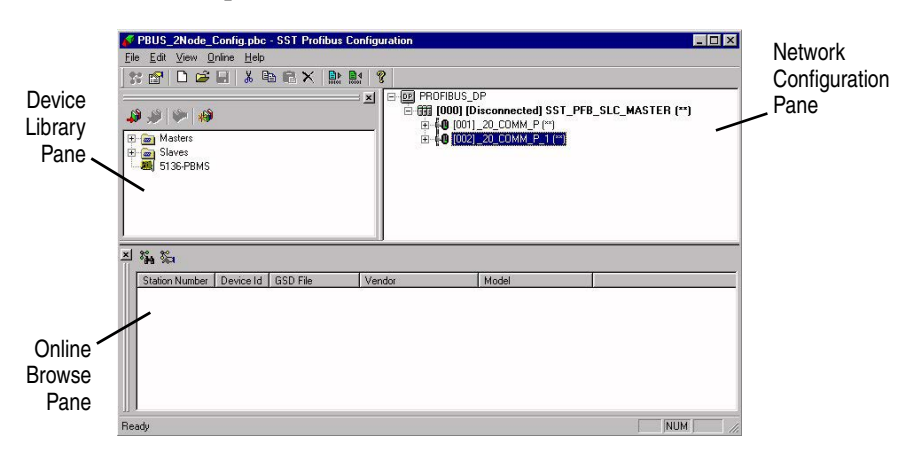

# <span id="page-33-1"></span>**Installing the 20-COMM-P GSD File Into Software Tool Library**

GSD files are used by software tools to configure the network, that is, to map and define the I/O in a Profibus scanner. A GSD file is required for each type of adapter on the network. For example, the 20-COMM-P adapter GSD file is 'A\_B\_0572.gsd' and a copy of the file is provided on digital media with each 20-COMM-P adapter. The file can also be downloaded from the Rockwell website at [http://www.ab.com/support/abdrives/](http://www.ab.com/support/abdrives/webupdate) [webupdate](http://www.ab.com/support/abdrives/webupdate).

Follow the steps outlined below only when a new GSD file needs to be added to the SST Profibus Configuration Software Tool. Typically, this is only done once, after the software tool is initially installed or if configuring a 20-COMM-P on the network for the very first time with this software tool.

The software tool comes with standard data files as shown below.

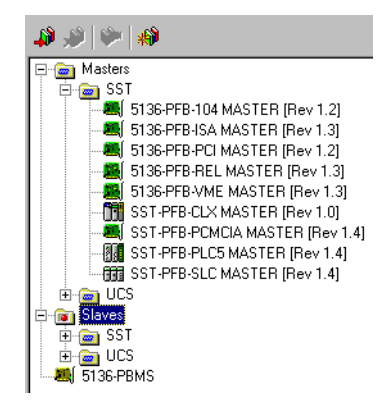

Additional data files, such as the 20-COMM-P adapter GSD file, need to be added to configure the 20-COMM-P adapter in the scanner.

**1.** Click the 'New Device' icon **the solution** to add the GSD file to the software library tool.

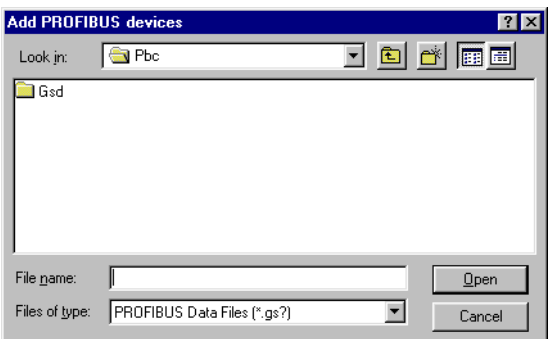

The 'Add PROFIBUS devices' Applet window appears.

A prompt appears for the location to add the Profibus data files to the library.

**2.** Find the directory location of the data file(s) you wish to add.

Typically, the source location is a floppy disk in drive A. The 'A\_B\_0572.gsd' file shown below is the GSD file for the 20-COMM-P adapter.

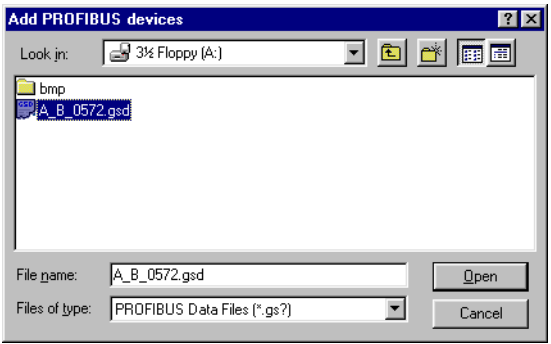

- **3.** Select 'A\_B\_0572.gsd' for the 20-COMM-P adapter and click **Open**.
- **4.** In the treeview in the Device Library pane, click the '+' sign of the Slaves folder.

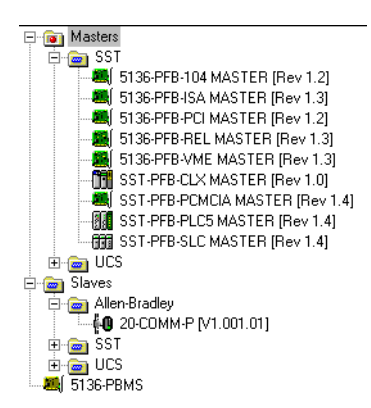

The software tool will automatically create an Allen-Bradley sub-folder (in the Slaves folder) if it does not already exist. The 20-COMM-P is now shown in the library and the software tool is now ready to configure a 20-COMM-P adapter on a Profibus network.

## <span id="page-35-0"></span>**Configuring the SST-PFB-SLC Profibus Scanner**

The instructions in this section describe how to configure the SST-PFB-SLC scanner using the SST Profibus Configuration Software Tool. In our example, the Profibus network consists of a SLC master and two PowerFlex 70 drives. The ladder examples in this manual use the following configuration:

- Logic Command/Status and Reference/Feedback enabled
- Evgl. Command, States and Reference
- Balantines 1, B, C, and B enabled (used to perform explicit messaging)

**Important:**The SLC processor must be in Program mode to configure the scanner.

**1.** In the Device Library pane treeview, click the Masters folder '+' sign to open the **SST** sub-folder.

Available DP masters are displayed in this sub-folder.

- **2.** In the Device Library pane treeview, click the Slaves folder '+' sign and then the Allen-Bradley sub-folder '+' sign to display the available DP slaves or the 20-COMM-P slave.
- **3.** In the Device Library pane treeview under the Masters folder, double-click 'SST-PFB-SLC MASTER' to add the scanner to the network.

A user-defined name and description can be given to the scanner. In our example, the scanner will be Station 0 on the network.

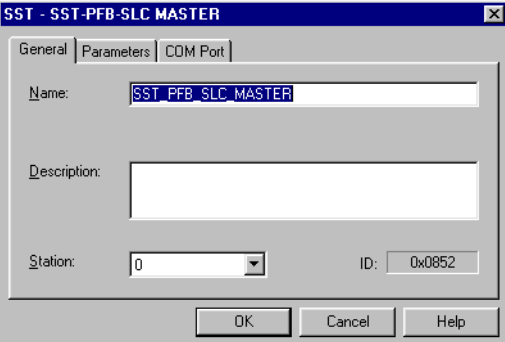

**4.** In the SST-PFB-SLC MASTER window, click the Parameters tab to view the Scan Cycle Times.

In our example, use the default settings as shown below.

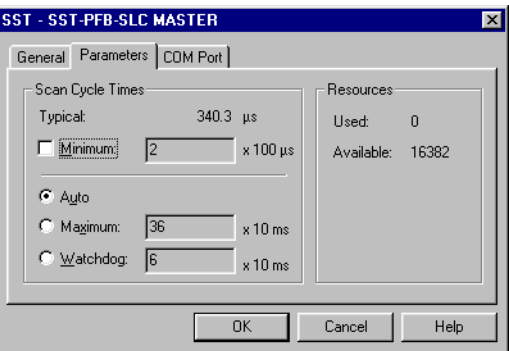
**5.** In the SST-PFB-SLC MASTER window, click the COM Port tab.

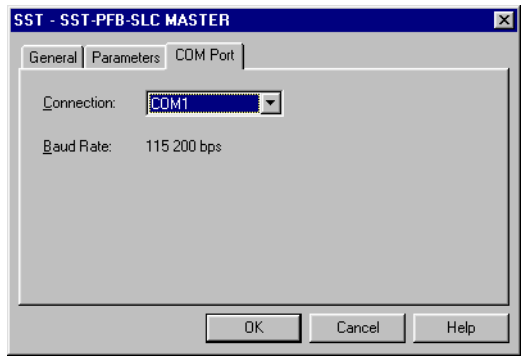

The Connection and Baud Rate settings configure how the software tool will communicate with the CONFIG RS232 port on the scanner.

**6.** Click **OK** to accept the settings in our example (COM1 on the computer at 115200 bps baud rate).

The scanner will appear in the network configuration pane as shown below.

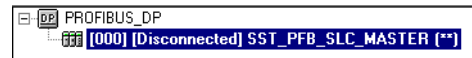

- **7.** Double-click the scanner in the network configuration pane.
- <span id="page-36-0"></span>**8.** In the Device Library pane treeview under the Allen-Bradley folder, double-click the '20\_COMM\_P'.

The 20-COMM-P window appears.

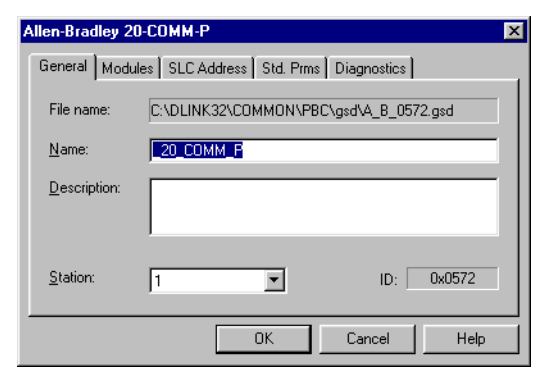

A user-defined name and description can be given to this 20-COMM-P. In our example, this device will be Station 1 on the network. Other stations may be chosen by using the Station pull-down menu.

**9.** In the 20-COMM-P window, click the Modules tab.

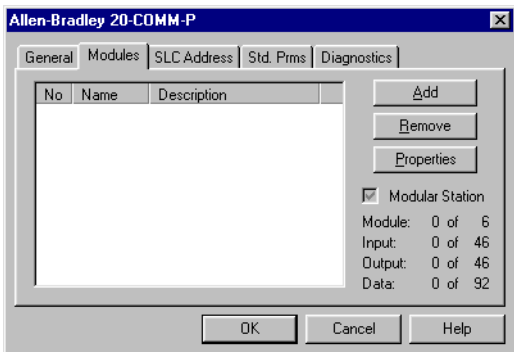

The Logic Command/Status, Reference/Feedback, Datalinks, and Parameter Access (explicit messaging) modules are added using the Modules tab.

**10.** Click **Add** to view the choice of modules.

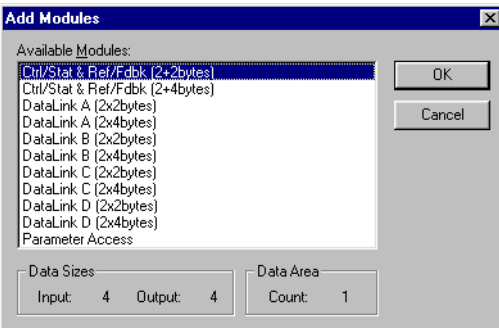

In our example, Station 1 will be controlled using Logic Command/ Status and Reference/Feedback. The PowerFlex 70 drive uses a 16-bit Reference/Feedback (2 bytes).

**11.** From the Available Modules list, select 'Ctrl/Stat & Ref/Fdbk (2+2bytes)' and click **OK**.

The 'Ctrl/Stat & Ref/Fdbk (2+2 bytes)' module has been added.

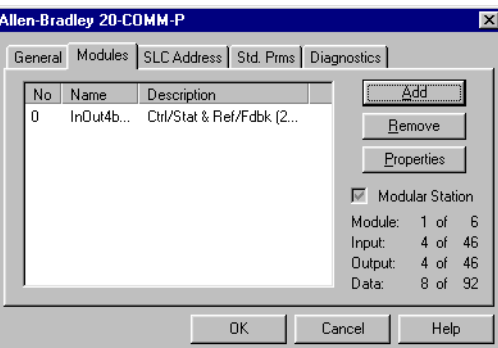

Station 1 will also be configured to use Datalinks A1 and A2. The PowerFlex 70 uses 16-bit Datalinks.

**12.** Click **Add** to continue adding modules.

**13.** Select 'Datalink A (2x2 bytes)' as shown below and click **OK**.

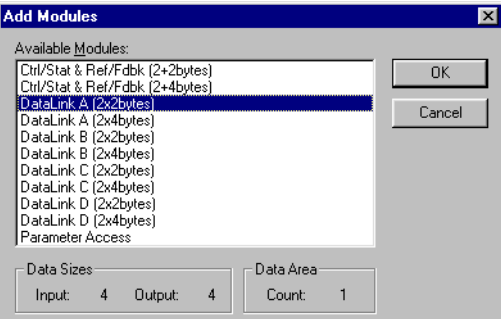

The 'Datalink A' module has been added.

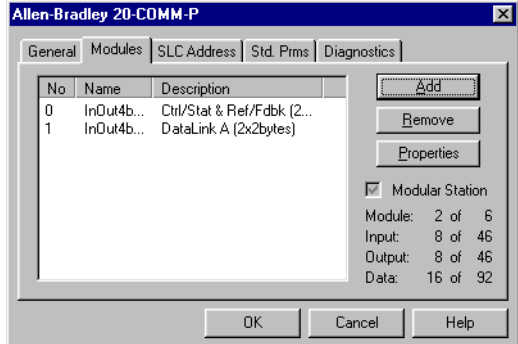

Station 1 will also be configured to use Datalinks B1 and B2. The PowerFlex 70 uses 16-bit Datalinks.

- **14.** Click **Add** to continue adding modules.
- **15.** Select 'Datalink B (2x2 bytes)' as shown below and click **OK**.

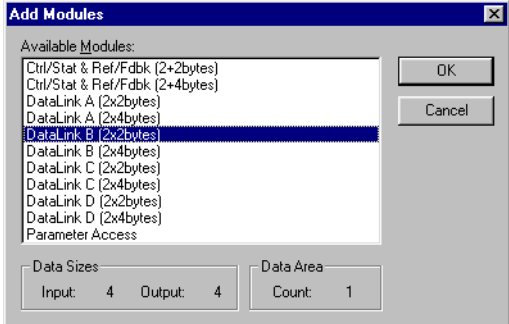

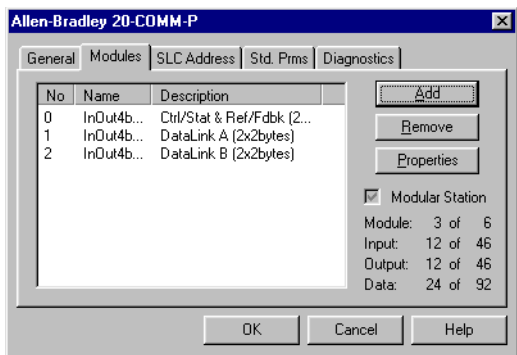

The 'Datalink B' module has been added.

Station 1 will also be configured to use Datalinks C1 and C2. The PowerFlex 70 utilizes 16-bit Datalinks.

- **16.** Click **Add** to continue adding modules.
- **17.** Select 'Datalink C (2x2 bytes)' as shown below and click **OK**.

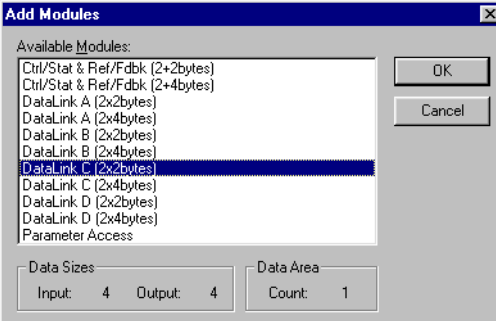

The 'Datalink C' module has been added.

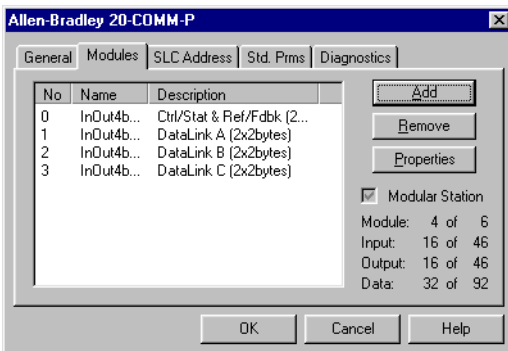

Station 1 will also be configured to use Datalinks D1 and D2. The PowerFlex 70 uses 16-bit Datalinks.

**18.** Click **Add** to continue adding modules.

**19.** Select 'Datalink D (2x2 bytes)' as shown below and click **OK**.

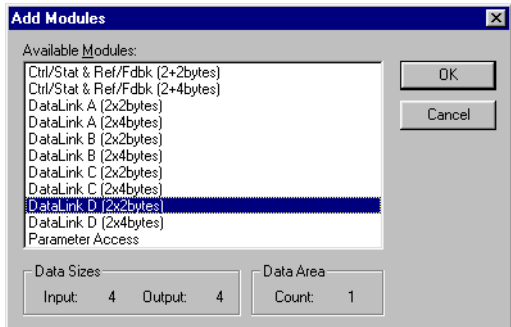

The 'Datalink D' module has been added.

Station 1 will also be configured to use Parameter Access for explicit messaging.

- <span id="page-40-0"></span>**20.** Click **Add** to continue adding modules.
- **21.** Select 'Parameter Access' as shown below and click **OK**.

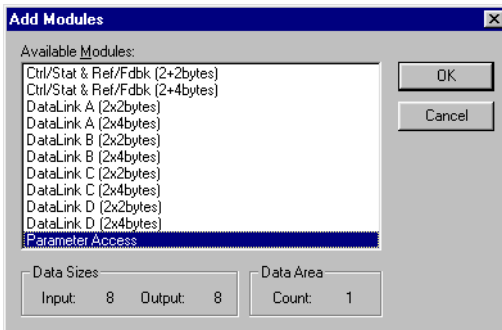

The 'Parameter Access' module has been added.

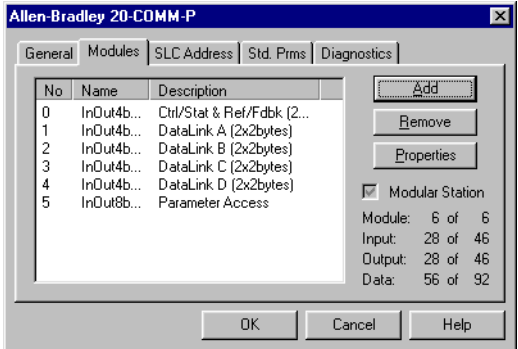

Settings can be chosen to map Station modules to SLC master addresses. In our example, M1/M0 files are used for Input/Output. **22.** In the 20-COMM-P window, click the SLC Address tab.

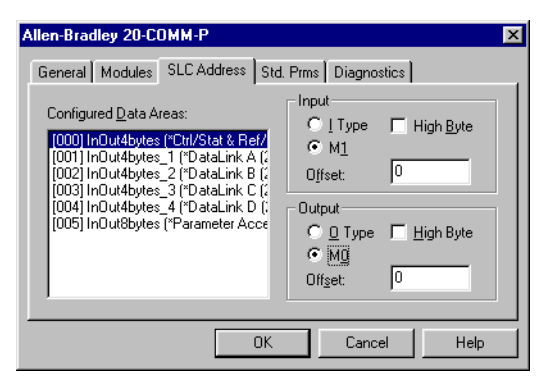

Note that Reference/Feedback (Ctrl/Stat & Ref/Fdbk) starts at word 0.

**23.** In the SLC Address Tab window, select Datalink A.

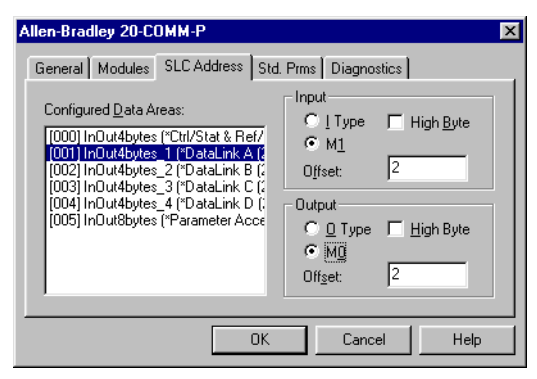

Datalink A is at word 2 in the M1/M0 files.

**24.** In the SLC Address Tab window, select Datalink B.

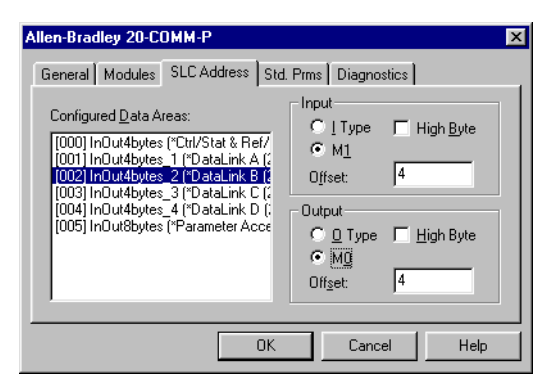

Datalink B is at word 4 in the M1/M0 files.

**25.** In the SLC Address Tab window, select Datalink C.

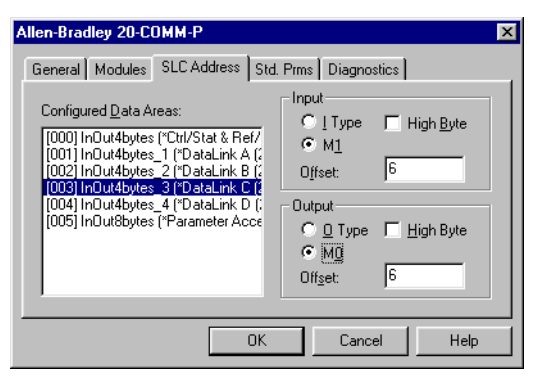

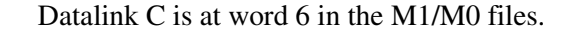

**26.** In the SLC Address Tab window, select Datalink D.

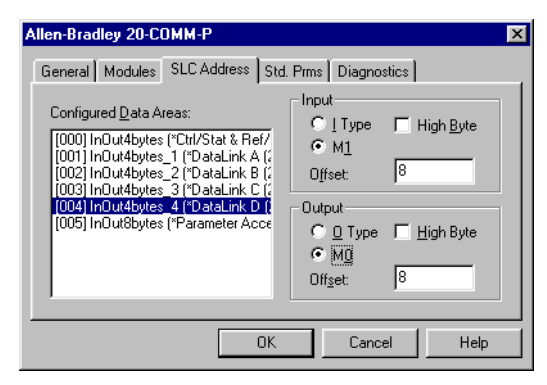

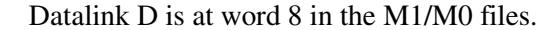

**27.** In the SLC Address Tab window, select Parameter Access.

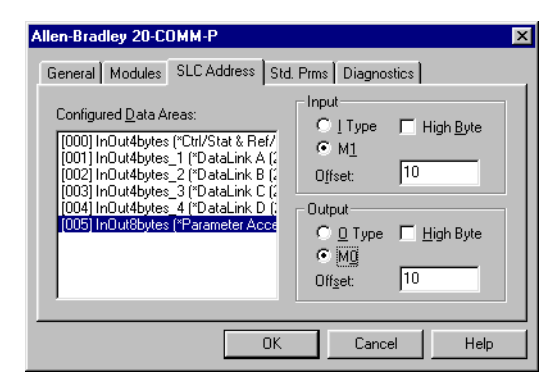

Parameter Access starts at word 10 in the M1/M0 files. It uses 4 words (10…13).

**28.** Click **OK** when finished.

Station 1 is now displayed in the network configuration pane under its SLC master.

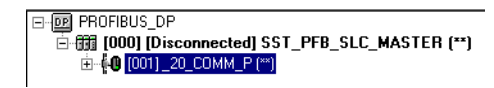

| <b>Module</b>        | M1/M0 Word |
|----------------------|------------|
| Ctrl/Stat & Ref Fdbk |            |
| Datalink A           | 2          |
| Datalink B           |            |
| Datalink C           | հ          |
| Datalink D           | 8          |
| Parameter Access     | 10         |

Station 1 is configured as follows.

Note that Station 1 occupies 14 words (0…13).

The same steps used to configure Station 1 will be used again to configure Station 2.

**29.** Starting at step 8 on [page 4-5,](#page-36-0) configure the SST-PFB-SLC Profibus Master - Station 2.

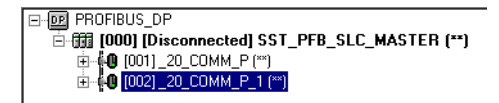

| Module               | M1/M0 Offset |
|----------------------|--------------|
| Ctrl/Stat & Ref Fdbk | 14           |
| Datalink A           | 16           |
| Datalink B           | 18           |
| Datalink C           | 20           |
| Datalink D           | 22           |
| Parameter Access     | 24           |

Station 2 is configured as follows.

Note that Station 2 occupies 14 words (14…27).

**30.** Connect COM1 on the computer to the CONFIG RS232 port on the scanner using the null modem cable provided with the scanner.

**Important:**The processor needs to be in Program mode before proceeding.

- **31.** In the network configuration pane, right-click the SLC master and choose 'Connect'.
- **32.** Right-click the SLC master again in the network configuration pane and choose 'Load Configuration'.

If a minimum cycle time attention window pops up, click **OK** to continue. After the configuration has been loaded into the scanner, 'Configured Program' will be displayed in the message window.

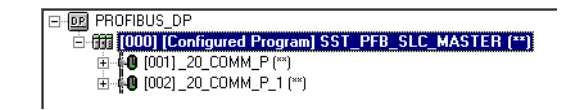

**33.** From the SST PROFIBUS Configuration Software Tool window, select **File** > **Save As** to save the file as a unique file name.

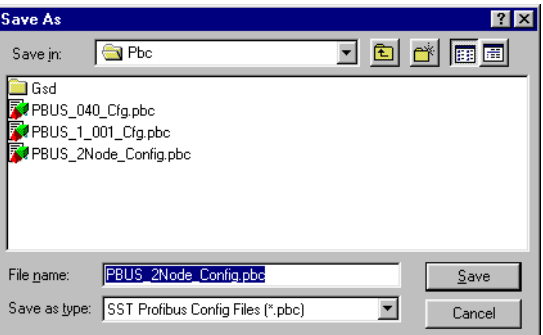

The configuration of the SLC Master scanner is now complete. Note that cycling power to the scanner is recommended.

**Configuration Summary for Example** 

|                         | M1/M0 Addressing      |                       |
|-------------------------|-----------------------|-----------------------|
| 20-COMM-P Adapter       | <b>Station 1 Word</b> | <b>Station 2 Word</b> |
| Logic Command / Status  | 0                     | 14                    |
| Reference / Feedback    | 1                     | 15                    |
| Datalink A1             | 2                     | 16                    |
| Datalink A2             | 3                     | 17                    |
| Datalink B1             | 4                     | 18                    |
| Datalink B <sub>2</sub> | 5                     | 19                    |
| Datalink C1             | 6                     | 20                    |
| Datalink C <sub>2</sub> | 7                     | 21                    |
| Datalink D1             | 8                     | 22                    |
| Datalink D <sub>2</sub> | 9                     | 23                    |
| Parameter Access        | 10…13                 | 2427                  |

**GSD Diagnostic Messages** In the case of an invalid GSD module configuration, the peripheral will send one of the following messages.

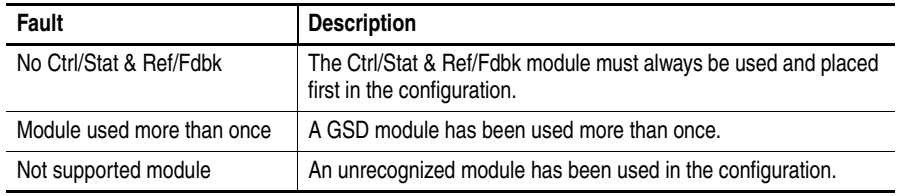

**Notes:**

# <span id="page-46-1"></span>**Using the I/O**

This chapter provides information and examples that explain how to control, configure, and monitor a PowerFlex 7-Class drive using the configured I/O.

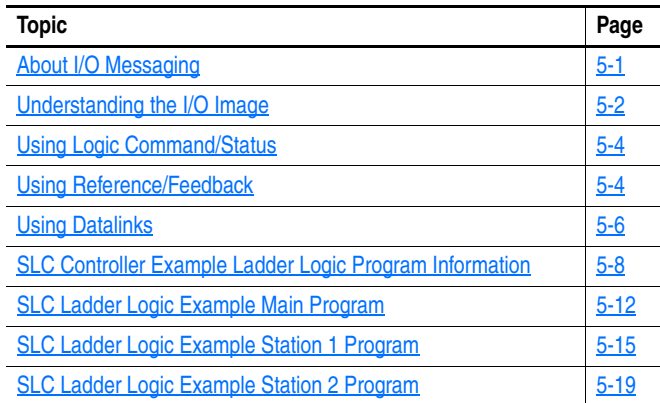

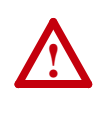

**ATTENTION:** Risk of injury or equipment damage exists. The examples in this publication are intended solely for purposes of example. There are many variables and requirements with any application. Rockwell Automation does not assume responsibility or liability (to include intellectual property liability) for actual use of the examples shown in this publication.

<span id="page-46-0"></span>**About I/O Messaging** On Profibus networks, I/O connections are used to transfer the data which controls the PowerFlex drive and sets its Reference. I/O can also be used to transfer data to and from Datalinks in PowerFlex 7-Class drives.

> The adapter provides options for configuring and using I/O, including configuring the size of I/O by enabling or disabling the Logic Command/ Reference and Datalinks.

[Chapter 3](#page-26-0), [Configuring the Adapter](#page-26-1), and [Chapter 4](#page-32-0), [Configuring the](#page-32-1)  [Profibus Scanner,](#page-32-1) discuss how to configure the adapter and controller on the network for these options. The **Glossary** defines the different options. This chapter discusses how to use I/O after you have configured the adapter and controller.

<span id="page-47-0"></span>**Understanding the I/O Image** The terms 'input' and 'output' are defined from the controller's point of view. Therefore, output I/O is data that is produced by the controller and consumed by the adapter. Input I/O is status data that is produced by the adapter and consumed as input by the controller. The I/O image will vary based on the following:

- Size (either 16-bit or 32-bit) of the Reference/Feedback words and Datalink words used by the drive. To determine the size of the Reference/Feedback and Datalinks, view adapter **Parameters 06 - [Ref/ Fdbk Size]** and **07 - [Datalink Size]**. For information to access parameters, see [Using the PowerFlex 7-Class HIM to Access](#page-27-0)  Parameters [on page 3-2.](#page-27-0)
- Configuration of I/O (**Parameter 11 [DPI I/O Cfg]**). If all I/O is not enabled, the image is truncated. The image always uses consecutive words starting at word 0.

The controller I/O image changes depending on the size of the drive's Reference/Feedback and Datalinks. [Table 5.A,](#page-47-1) [Table 5.B,](#page-48-0) and [Table 5.C](#page-49-2) show the I/O image when using various PowerFlex 7-Class drives, and all Datalinks enabled.

### <span id="page-47-1"></span>**Table 5.A Controller I/O Image for Drives with 16-bit Reference/Feedback and 16-bit Datalinks**

These products include the following:

- PowerFlex 70 drives with standard or enhanced control SMC Flex smart motor controllers PowerFlex 70 drives with standard or enhanced control • SMC Flex smart motor controllers<br>PowerFlex 700 drives with standard control • SMC-50 smart motor controllers
	-
- •• PowerFlex 700H drives
- 
- **Controller | Scanner | | Adapter Word and I/O PowerFlex Drive PROFIBUS DPI Output** Image (Write) Input Image (Read) 0 Logic Status 1 Feedback 2 Datalink Out A1 3 Datalink Out A2 4 Datalink Out B1 5 Datalink Out B2 6 Datalink Out C1 7 Datalink Out C2 8 Datalink Out D1 9 Datalink Out D2 0 Logic Command 1 Reference 2 Datalink In A1 3 Datalink In A2 4 Datalink In B1 5 Datalink In B2 6 Datalink In C1 7 Datalink In C2 8 Datalink In D1 9 Datalink In D2 Logic Status Feedback Data Out A1 Data Out A2 Data Out B1 Data Out B2 Data Out C1 Data Out C2 Data Out D1 Data Out D2 Message **Handler** Message Handler 10 Parameter Access Word 1 11 Parameter Access Word 2 12 Parameter Access Word 3 13 Parameter Access Word 4 10 Parameter Access Word 1 11 Parameter Access Word 2 12 Parameter Access Word 3 13 Parameter Access Word 4 Logic Command Reference Data In A1 Data In A2 Data In B1 Data In B2 Data In C1 Data In C2 Data In D1 Data In D2

#### <span id="page-48-0"></span>**Table 5.B Controller I/O Image for Drives with 16-bit Reference/Feedback and 32-bit Datalinks**

These products include the following:

- PowerFlex 700 drives with vector control PowerFlex Digital DC drives
- PowerFlex 700L drives with 700 control

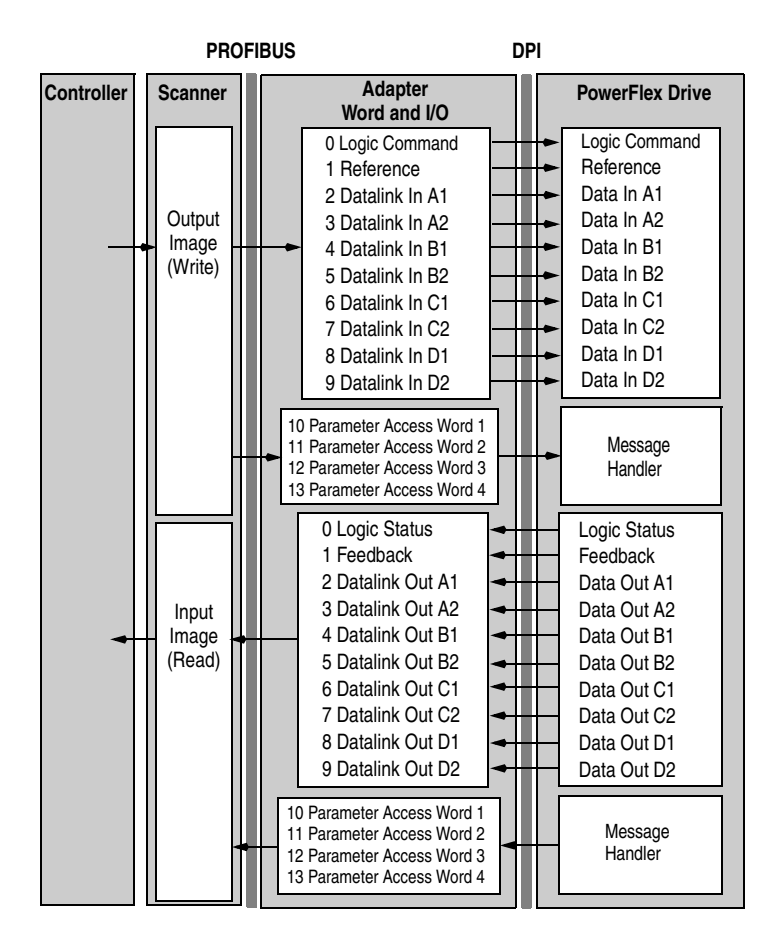

### <span id="page-49-2"></span>**Table 5.C Controller I/O Image for Drives with 32-bit Reference/Feedback and 32-bit Datalinks**

These products include the following:

- PowerFlex 700S drives with Phase I or Phase II control
- PowerFlex 700L drives with 700S control

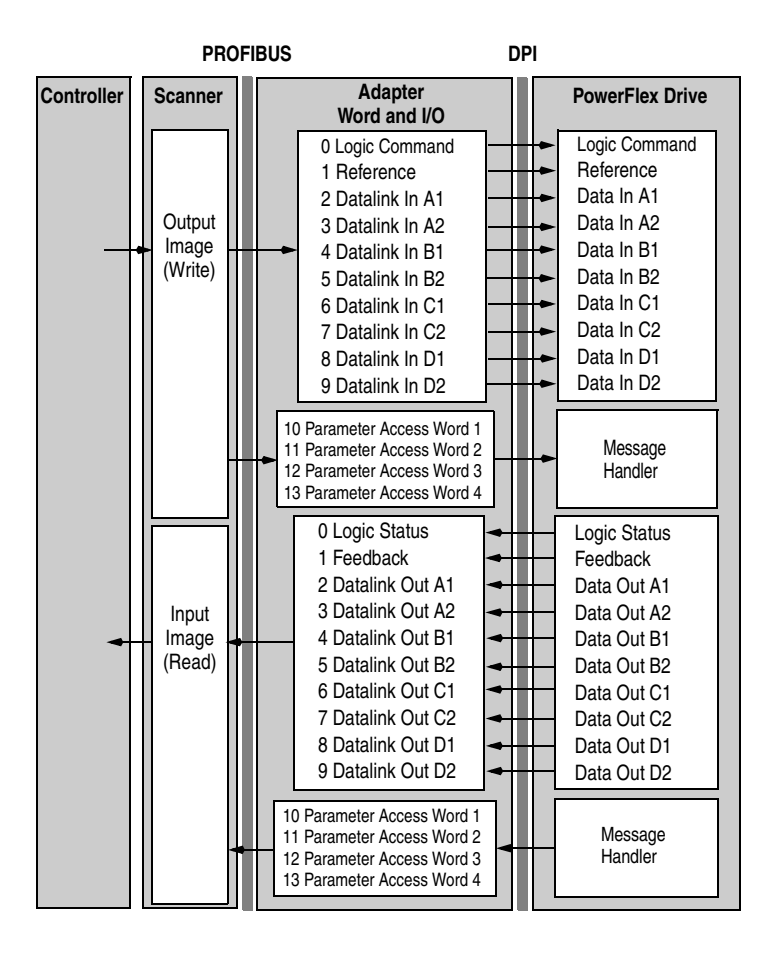

<span id="page-49-1"></span><span id="page-49-0"></span>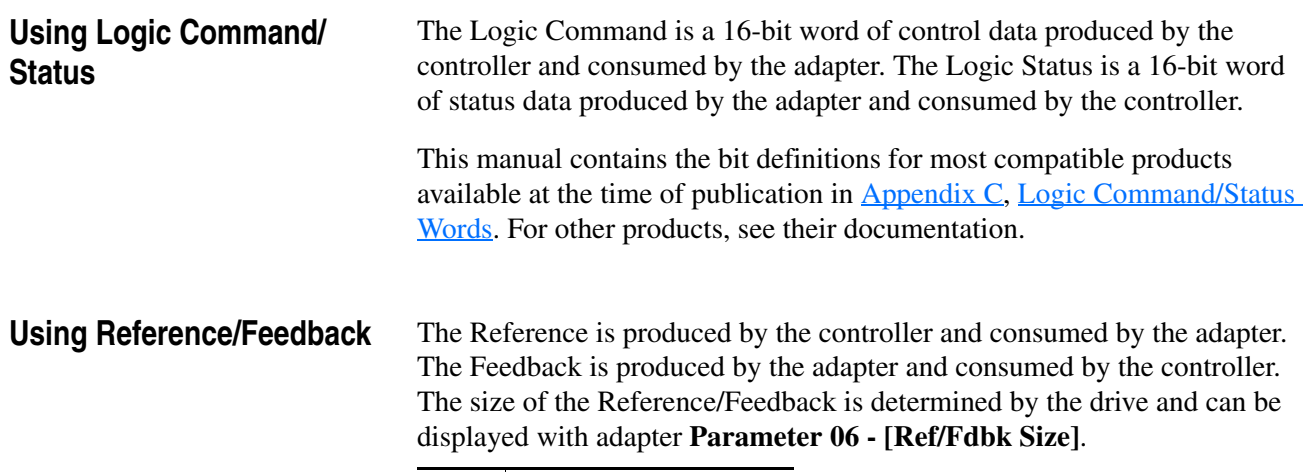

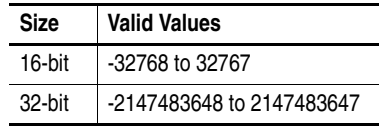

## **PowerFlex 70/700/700H, and PowerFlex 700L Drives with 700 Control**

The Reference/Feedback value is a scaled engineering value; it is **not** in Hertz or RPM. The Reference uses a '32767' scale. The '32767' endpoint of the scale is equal to the value of drive parameter 55 - [Maximum Freq], which has a default value of 130 Hz. For these drives, default scaling is 0…15123 which is equal to 0…60.0 Hz. This is based on the formula shown below. Reference/Feedback scaling is limited by drive parameter 82 - [Maximum Speed]. If the default value of 60 Hz. for parameter 82 - [Maximum Speed] is changed, the speed Reference/Feedback scaling also changes. To determine Reference/Feedback scaling, use the following formula:

#### **(Parameter 82 ÷ Parameter 55) \* 32767 = Scaling**

Using drive parameter 82 and 55 default values, speed Reference/Feedback scaling is:

$$
(60 \text{ Hz} \div 130 \text{ Hz}) * 32767 = 15123
$$

Therefore,  $0...15123 = 0...60.0$  Hz.

If parameter 82 - [Maximum Speed] is changed to 90 Hz, then:

 $(90 \text{ Hz} \div 130 \text{ Hz})$  \* 32767 = 22685

Therefore,  $0...22685 = 0...90.0$  Hz.

A graphic representation of this Reference/Feedback scaling is shown below.

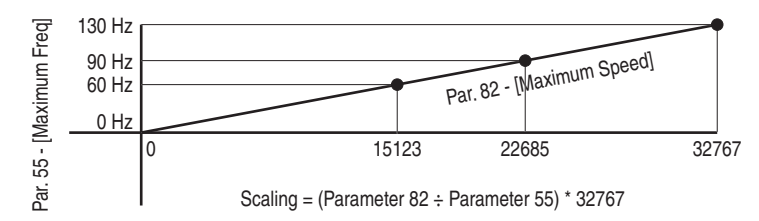

For PowerFlex 70 drives with enhanced control, firmware 2.xxx or later, or PowerFlex 700 drives with vector control, firmware 3.xxx or later, drive parameter 298 - [DPI Ref Select] was added to simplify scaling for the speed Reference/Feedback. When drive parameter 298 - [DPI Ref Select] is set to its default '0' (Max Freq), the speed Reference/Feedback scaling is as shown above. However, when parameter 298 - [DPI Ref Select] is set to '1' (Max Speed), the speed Reference/Feedback scaling is equal to parameter 82 - [Max Speed]:

#### **Parameter 82 = Scaling**

Using the parameter 82 default value, speed Reference/Feedback scaling is:

 $0...32767 = 0...60.0$  Hz.

If parameter 82 - [Maximum Speed] is changed to 90 Hz, then:

90 Hz = 32767

Speed Feedback uses the same scaling as the speed Reference.

**TIP:** For PowerFlex 700 drives with vector control, firmware 3.xxx or later, parameter 299 - [DPI Fdbk Select] enables you to select the feedback data coming from the drive over DPI. The default is 'Speed Fdbk' in Hz or RPM determined by parameter 079 - [Speed Units]. The data selection for parameter 299 is also displayed on the 1st line of the HIM and on DriveExplorer and DriveExecutive software screens in the drive status area of the screen.

### **PowerFlex 700S and PowerFlex 700L Drives with 700S Control**

The Reference/Feedback value is:

32767 = Base Motor Speed

The base speed is set using drive parameter 4 - [Motor RPM]. To set a speed Reference/Feedback above base speed, a value greater than 32767 must be entered.

For 16-bit processors, such as PLC-5 and SLC 500 controllers, the data requires manipulation to set a speed Reference above 32767 or below -32767. Please see the PowerFlex 700S AC Drives Phase II Control Reference Manual, publication PFLEX-RM003, in the Chapter 1 'Communications' section. Then go to the 'PLC 5 or SLC System' subsection and see the 'Reference/Feedback Programming' sub-subsection.

## **PowerFlex Digital DC Drives**

The Reference/Feedback value is:

25000 = Maximum Reference Speed

The maximum reference speed is set using drive parameter 45 - [Max Ref Speed].

<span id="page-51-0"></span>**Using Datalinks** A Datalink is a mechanism used by PowerFlex drives to transfer data to and from the controller. Datalinks allow a drive parameter value to be read or written without using an Explicit Message. When enabled, each Datalink occupies two 16-bit or 32-bit words in both the input and output image. Use adapter **Parameter 07 - [Datalink Size]** to determine whether the drive uses 16-bit or 32-bit words for Datalinks.

## **Rules for Using Datalinks**

• Each set of Datalink parameters in a PowerFlex drive can be used by only one adapter. If more than one adapter is connected to a single drive, multiple adapters cannot use the same Datalink.

- Parameter settings in the drive determine the data passed through the Datalink mechanism. See the documentation for your drive.
- When you use a Datalink to change a value, the value is **not** written to the Nonvolatile Storage (NVS) memory. The value is stored in volatile memory and lost when the drive loses power. Thus, use Datalinks when you need to change a value of a parameter frequently.

### **Datalink Scaling**

PowerFlex 70/700/700H Drives and PowerFlex 700L Drives with 700 Control

Datalink scaling is not automatic and uses whole numbers (INTs or DINTs). See the drive documentation to determine the unit resolution for the associated parameter Datalink. For example, PowerFlex 700VC drive parameter 3 - [Output Current] has a 0.1 unit resolution. Because Datalink scaling uses whole numbers, the Output Current value is multiplied by 10 in the adapter and then sent over the network. Suppose the actual Output Current value is 35.5 amps. Reading the associated parameter Datalink received by the controller, the value would be 355. By using ladder logic, divide the value by 10 in the controller to get the correct scaling. See the drive documentation to determine if the Datalink parameter is a 16-bit or 32-bit parameter.

PowerFlex 700S, PowerFlex 700L with 700S Control, and PowerFlex Digital DC Drives

Datalinks require scaling in the following way. Parameters are either 16-bit or 32-bit integers or REALs. When the parameter is a 32-bit integer, the data needs to be copied using a COP command to a DINT tag. (Because PLC-5 and SLC 500 controllers do not support 32-bit integers, the data must be separated into two 16-bit integers.) When the parameter is a REAL, the data needs to be copied using a COP command to a REAL tag. See subsequent sections in this chapter for ladder logic examples. See the drive documentation to determine if the Datalink parameter is a 16-bit or 32-bit integer parameter, or a REAL parameter.

#### **Using 16-Bit Datalinks to Read/Write 32-Bit Parameters**

This subsection only pertains to PowerFlex 70 (standard or enhanced control), PowerFlex 700 (standard control), and PowerFlex 700H drives which use 16-bit Datalinks. To read or write a 32-bit parameter using 16-bit Datalinks, typically both Datalinks of a pair (A, B, C, D) are set to the same 32-bit parameter. For example, to read parameter 10 - [Elapsed Run Time] in a PowerFlex 70 drive, both Datalink A1 Out (Parameter 310) and Datalink A2 Out (Parameter 311) are set to '10'. Datalink A1 Out will contain the least significant word (LSW) and Datalink A2 Out will contain the most significant word (MSW).

32-bit data is stored in binary as follows:

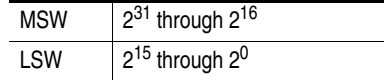

In this example, the Parameter 10 - [Elapsed Run Time] value of 6553.9 Hrs is read as '6553.9' in Datalink A1 Out (Parameter 310) and Datalink A2 Out (Parameter 311).

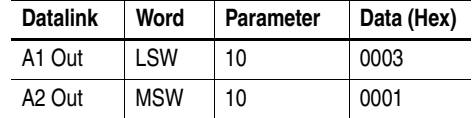

Conversion Example:

Parameter 010 - [Elapsed Run Time] = 6553.9 Hrs  $MSW = 0001<sub>hex</sub> = 0001<sub>binary</sub> = 2<sup>16</sup> = 65536$  $LSW = 0003<sub>hex</sub> = 3$ Engineering Value =  $65536 + 3 = 65539$ Parameter 10 Displayed Value = 6553.9 Hrs

Regardless of the Datalink combination, Datalink x1 Out will always contain the LSW and Datalink x2 Out will always contain the MSW. In the following example, the PowerFlex 70 drive Parameter 242 - [Power Up Marker] contains a value of 88.4541 hours.

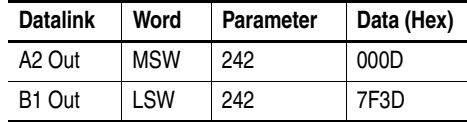

Conversion Example:

Parameter 242 - [Power Up Marker] = 88.4541 hours  $MSW = 000D_{hex} = 1101_{binary} = 2^{19} + 2^{18} + 2^{16} = 851968$  $LSW = 7F3D_{hex} = 32573$ Engineering Value = 851968 + 32573 = 884541 Parameter 242 Displayed Value = 88.4541 Hrs

## <span id="page-53-0"></span>**SLC Controller Example Ladder Logic Program Information**

The Profibus example program uses a SLC processor with an SST Profibus scanner (SST-PFB-SLC) in the first slot of the rack and intended to operate PowerFlex 7-Class drives.

## **Functions of the Example Programs**

The example programs are written for two drives on the network and enable you to do the following:

- Receive Logic Status information from the drive.
- Send a Logic Command to control the drive (for example, start, stop).
- Send a Reference to the drive and receive Feedback from the drive.
- Send/receive Datalink data to/from the drive.
- Bendreelve Buttinik data to home the drive

## **Adapter Switch Settings**

The Node Address switch settings on the 20-COMM-P adapters are set to the following values:

- '1' for Station 1
- $\frac{1}{2}$  for Station 2

## **Drive and Adapter Parameter Settings**

The following drive and adapter settings were used for the example ladder logic program in this section.

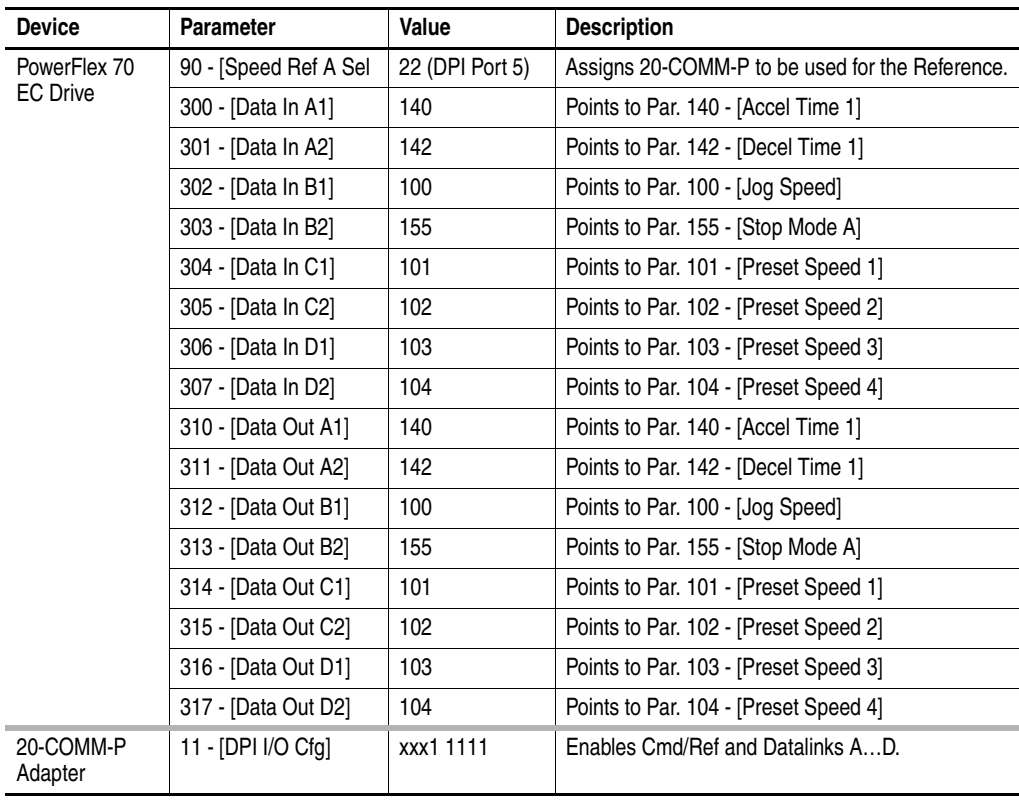

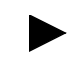

**TIP:** Data In parameters are inputs into the drive that come from controller outputs (for example, data to write to a drive parameter). Data Out parameters are outputs from the drive that go to controller inputs (for example, data to read a drive parameter).

## **Scanner Settings**

An SST-PFB-SLC scanner is in slot 1 of the rack and is configured as Station 0. The Advanced I/O Configuration is setup as shown below.

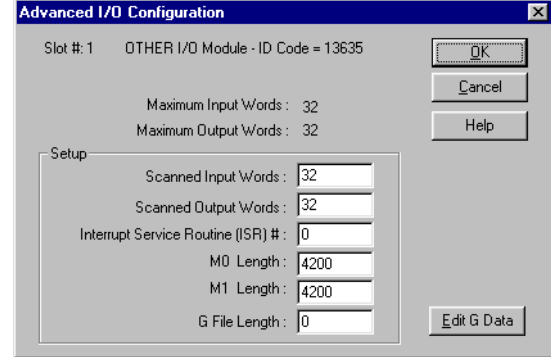

The two Profibus adapters are setup as Station 1 and Station 2, and are **each** configured as 14 words of Input I/O and 14 words of Output I/O (see [Chapter 4](#page-32-0)).

## **SLC Controller Data Table**

## Read Data

File N10: contains the actual read data that can be used elsewhere in the ladder program.

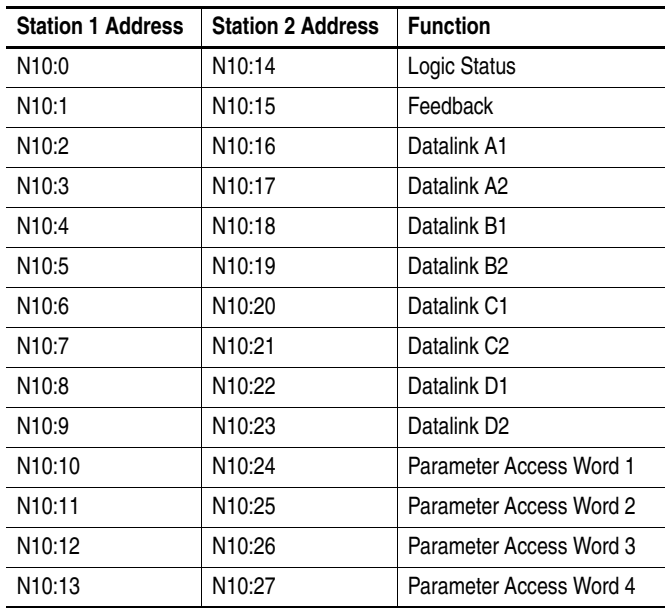

## Write Data

| <b>Station 1 Address</b> | <b>Station 2 Address</b> | <b>Function</b>         |
|--------------------------|--------------------------|-------------------------|
| N20:0                    | N20:14                   | Logic Status            |
| N <sub>20</sub> :1       | N20:15                   | Feedback                |
| N20:2                    | N20:16                   | Datalink A1             |
| N20:3                    | N20:17                   | Datalink A2             |
| N20:4                    | N20:18                   | Datalink B1             |
| N <sub>20:5</sub>        | N20:19                   | Datalink B <sub>2</sub> |
| N <sub>20</sub> :6       | N20:20                   | Datalink C1             |
| N20:7                    | N20:21                   | Datalink C <sub>2</sub> |
| N20:8                    | N20:22                   | Datalink D1             |
| N20:9                    | N20:23                   | Datalink D <sub>2</sub> |
| N <sub>20</sub> :10      | N20:24                   | Parameter Access Word 1 |
| N <sub>20</sub> :11      | N20:25                   | Parameter Access Word 2 |
| N <sub>20</sub> :12      | N20:26                   | Parameter Access Word 3 |
| N <sub>20</sub> :13      | N20:27                   | Parameter Access Word 4 |

The Profibus scanner is configured for 28 bytes (14 words) of outputs for each drive. Two drives require 48 bytes (28 words).

## **Logic Command/Status Words**

These examples use the Logic Command word and Logic Status word for PowerFlex 70/700 drives. See  $\Delta$ ppendix C to view details. The definition of the bits in these words may vary if you are using a different DPI drive. See the documentation for your drive.

## <span id="page-57-0"></span>**SLC Ladder Logic Example Main Program**

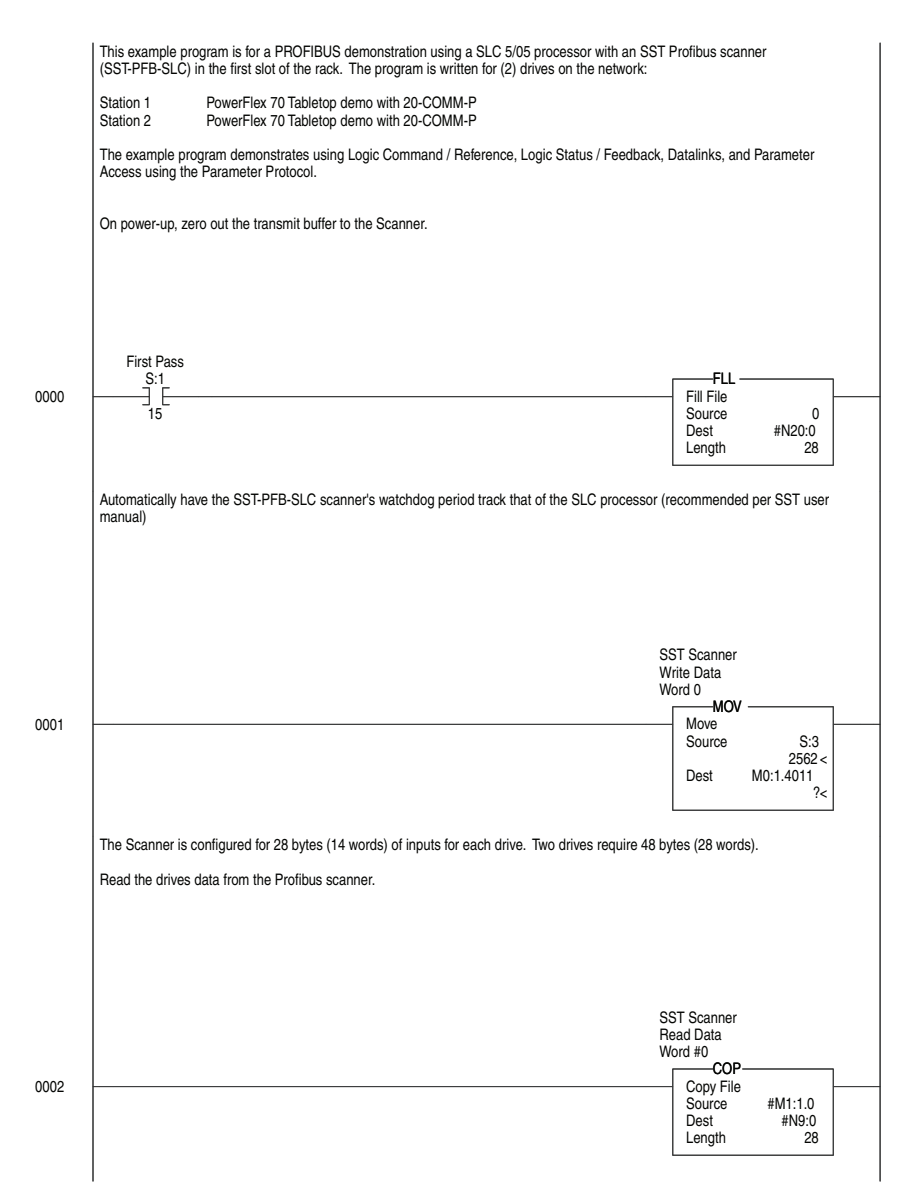

## **Figure 5.1 Example SLC Ladder Logic Main Program**

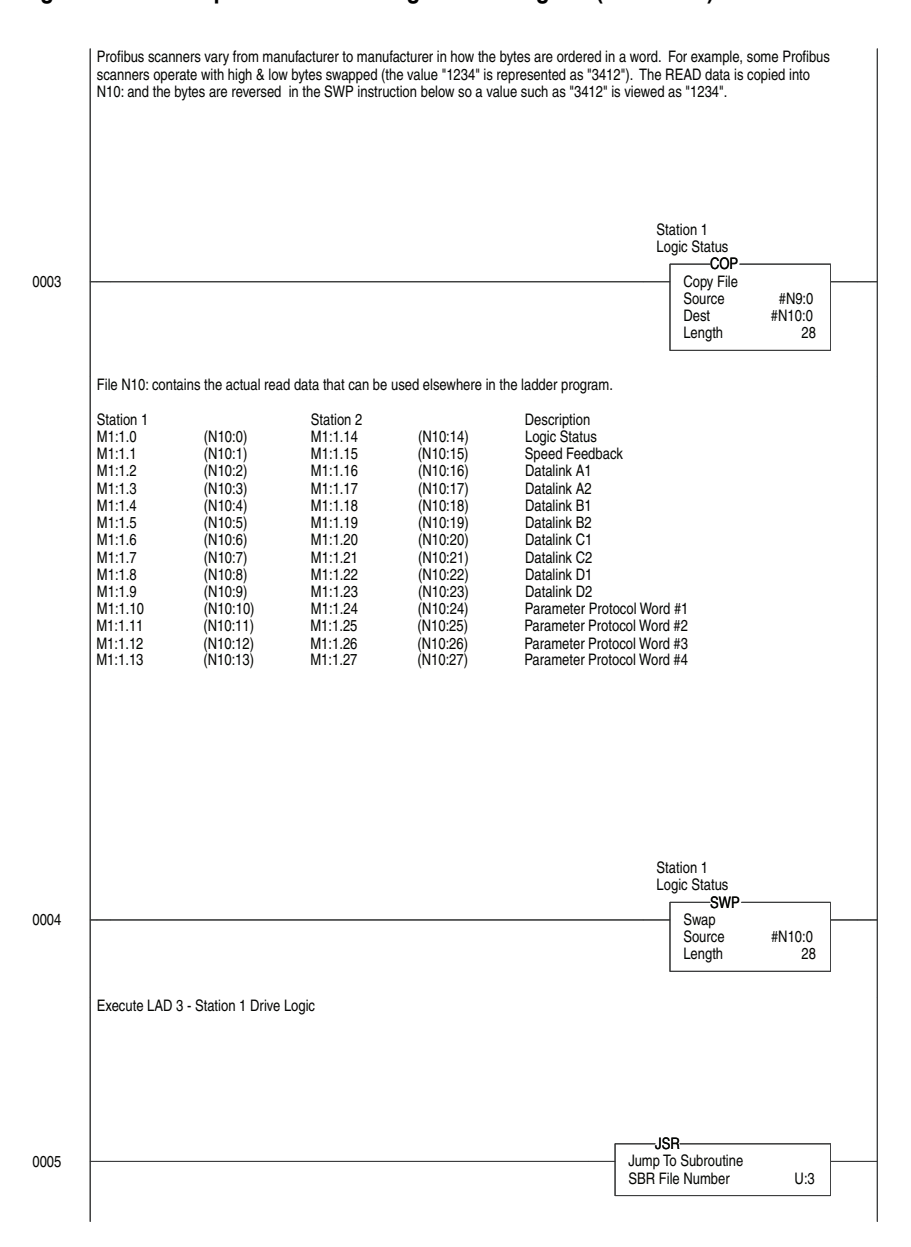

#### **Figure 5.1 Example SLC Ladder Logic Main Program (continued)**

For Ladder 3 Station 1 Drive Logic, see [Figure 5.2](#page-60-1) (Example SLC Ladder Logic Station 1 Program).

For Ladder 4 Station 2 Drive Logic, see [Figure 5.3](#page-64-1) (Example SLC Ladder Logic Station 2 Program).

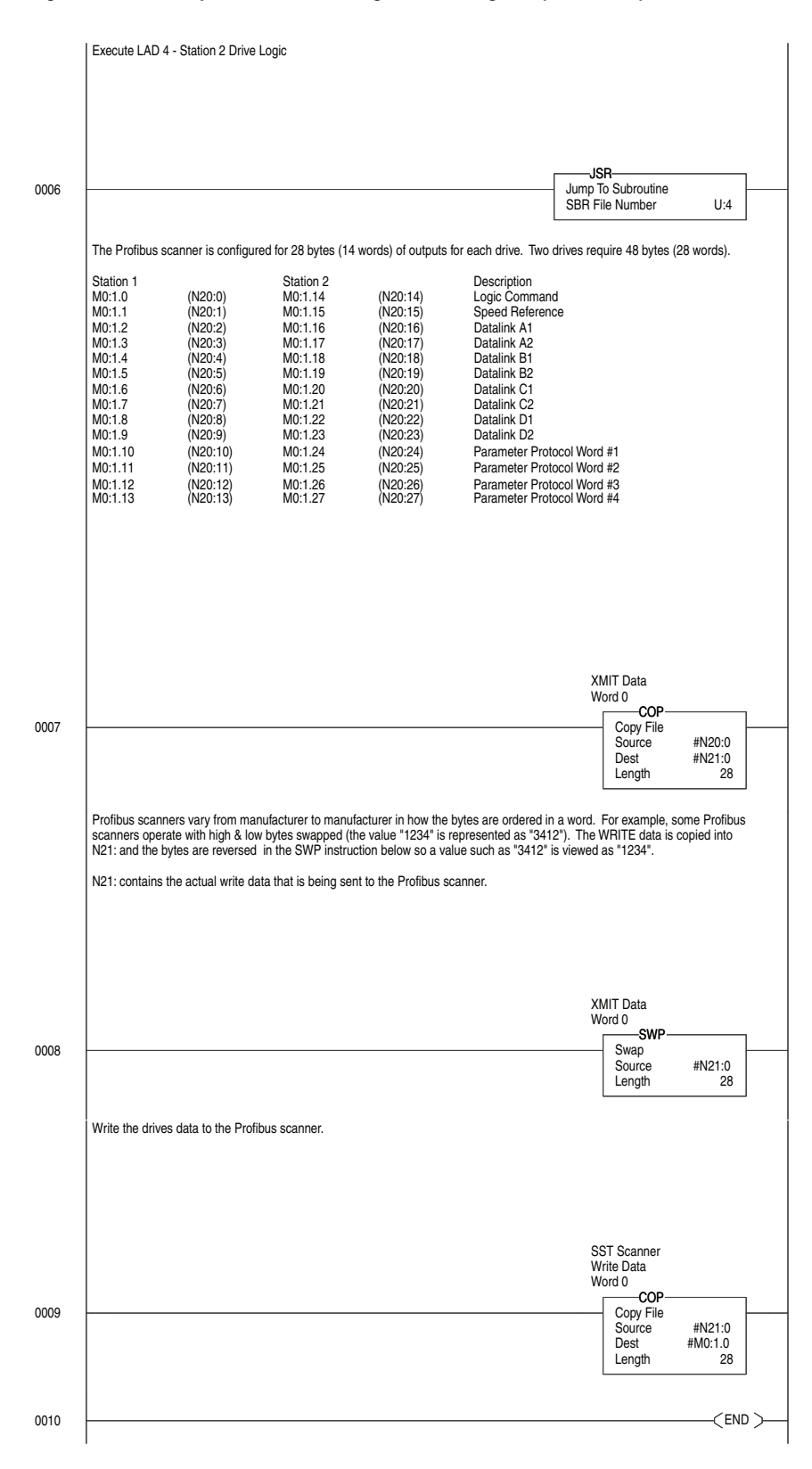

#### **Figure 5.1 Example SLC Ladder Logic Main Program (continued)**

## <span id="page-60-0"></span>**SLC Ladder Logic Example Station 1 Program**

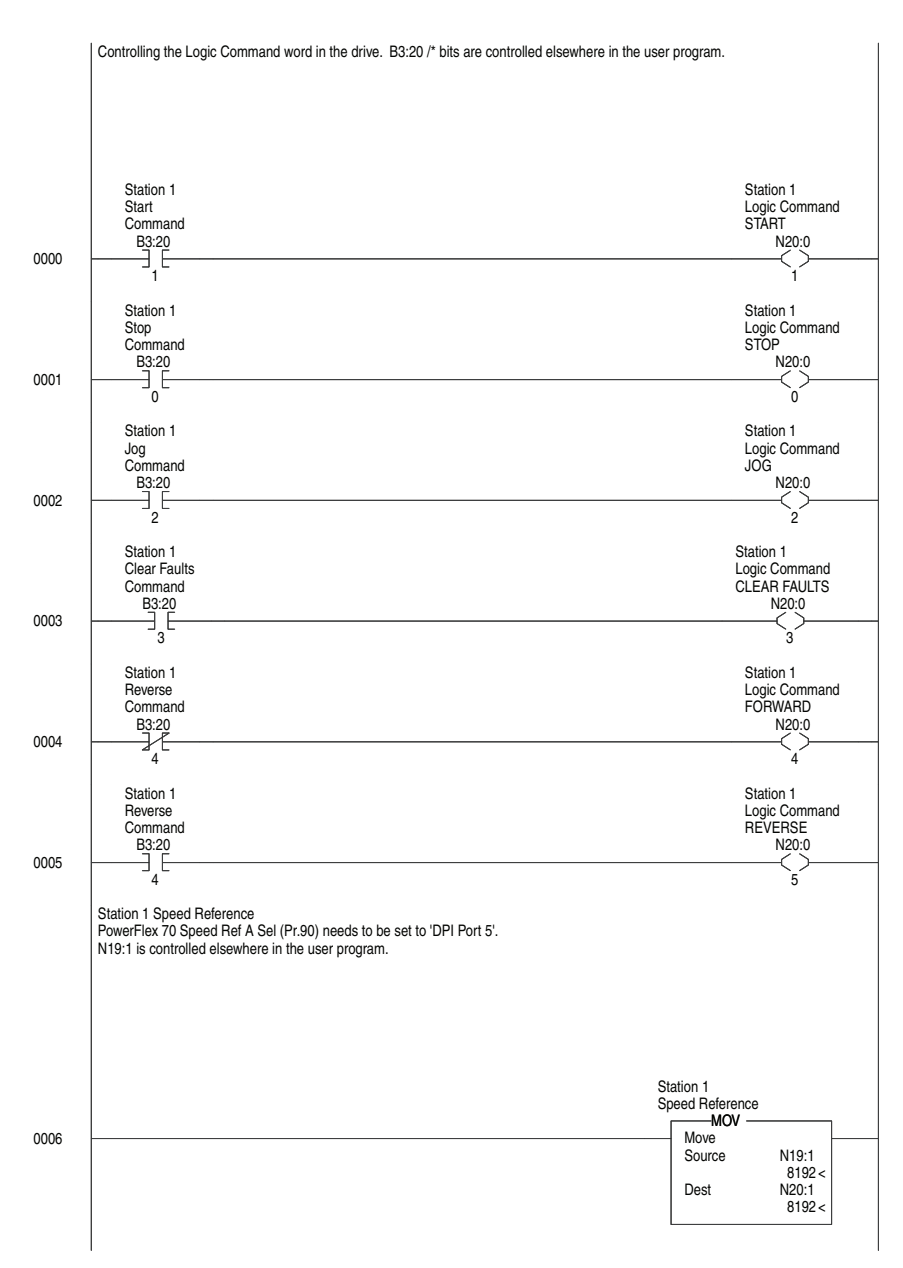

<span id="page-60-1"></span>**Figure 5.2 Example SLC Ladder Logic Station 1 Program**

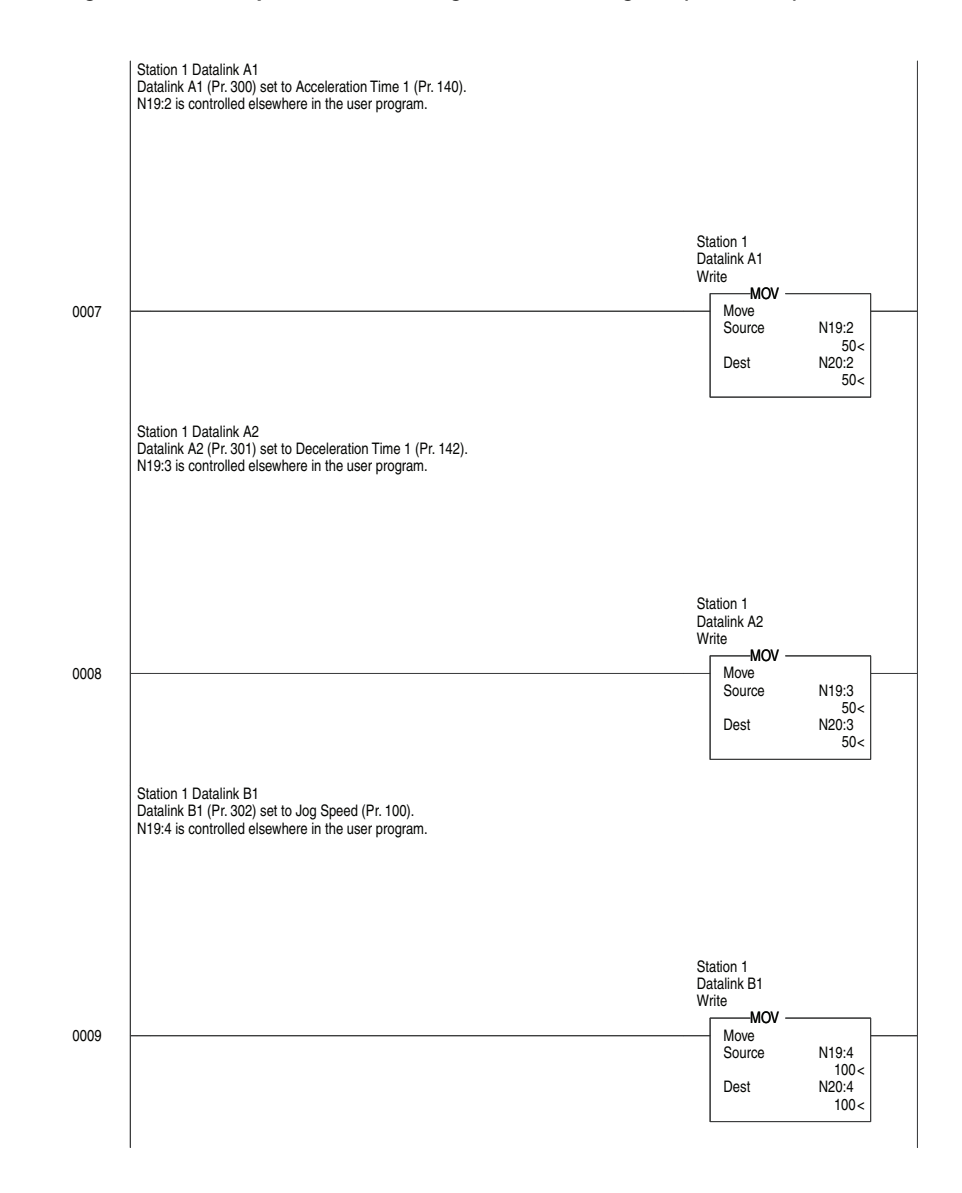

## **Figure 5.2 Example SLC Ladder Logic Station 1 Program (continued)**

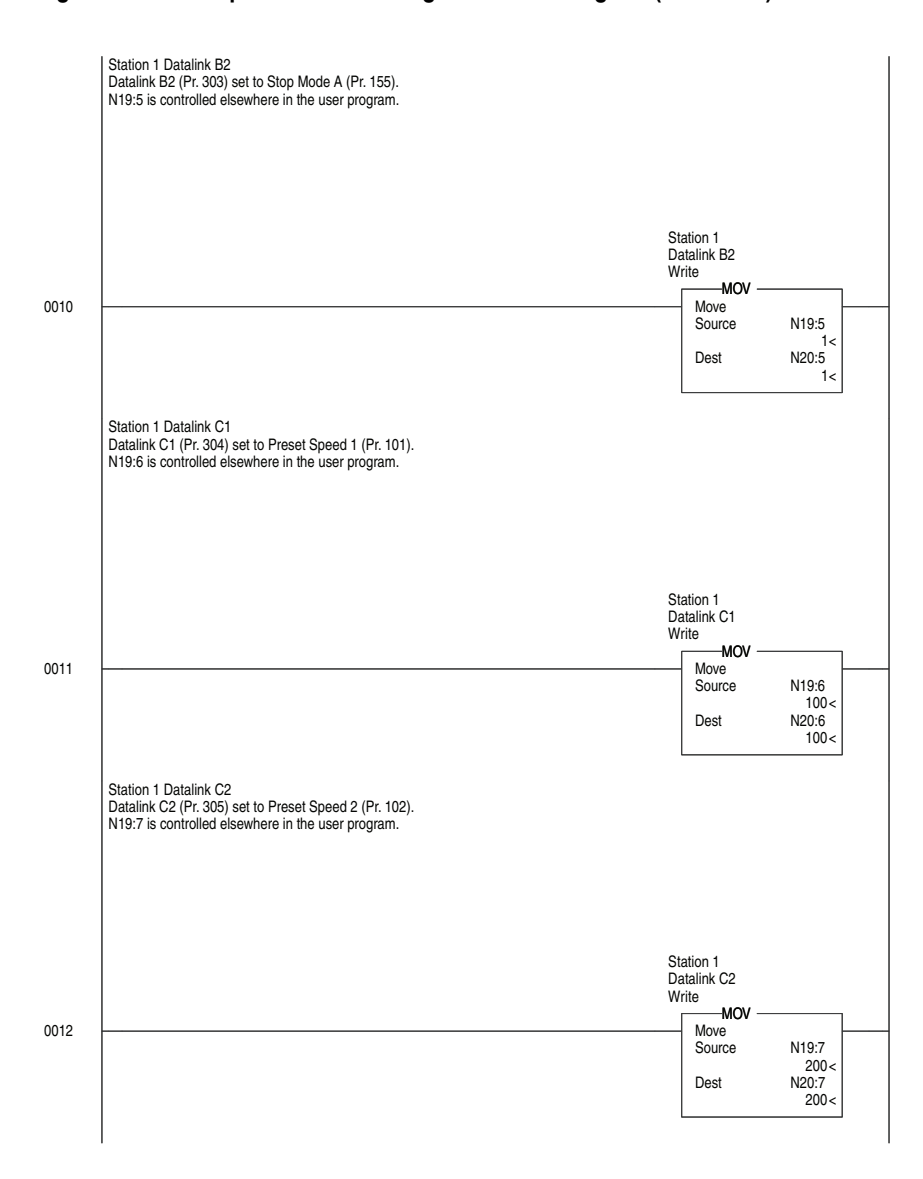

**Figure 5.2 Example SLC Ladder Logic Station 1 Program (continued)** 

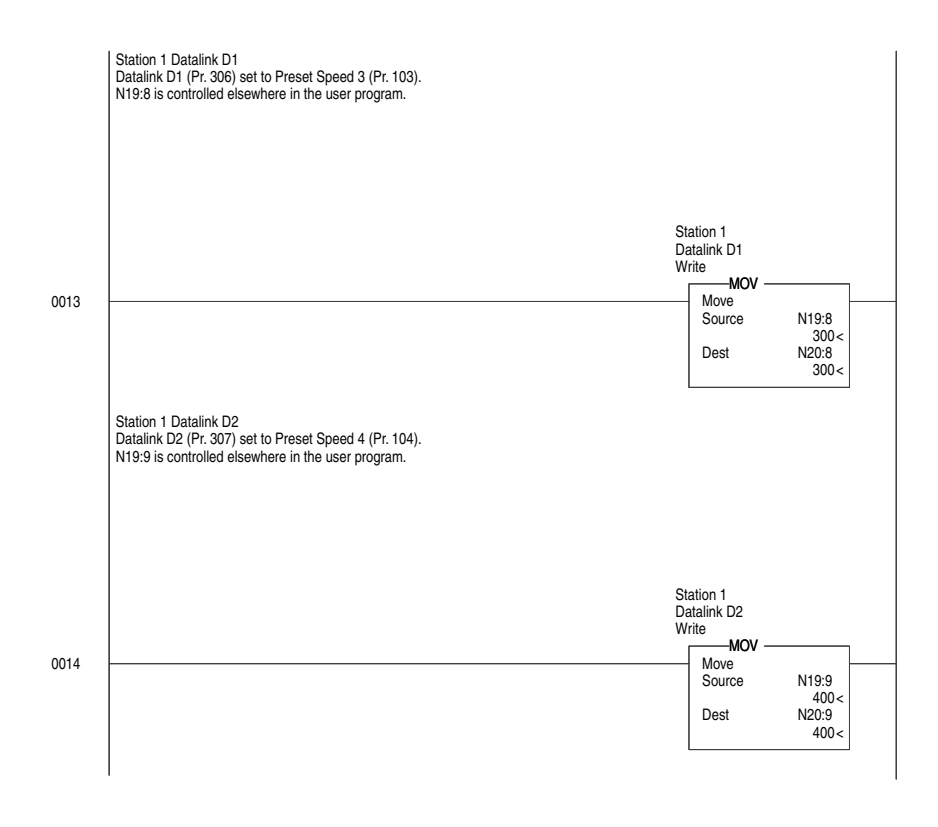

## **Figure 5.2 Example SLC Ladder Logic Station 1 Program (continued)**

The Station 1 program can either end here or, if Explicit Messaging is needed, Parameter Protocol logic can be added (see Figure 6.5 on [page 6-10\)](#page-77-0).

## <span id="page-64-0"></span>**SLC Ladder Logic Example Station 2 Program**

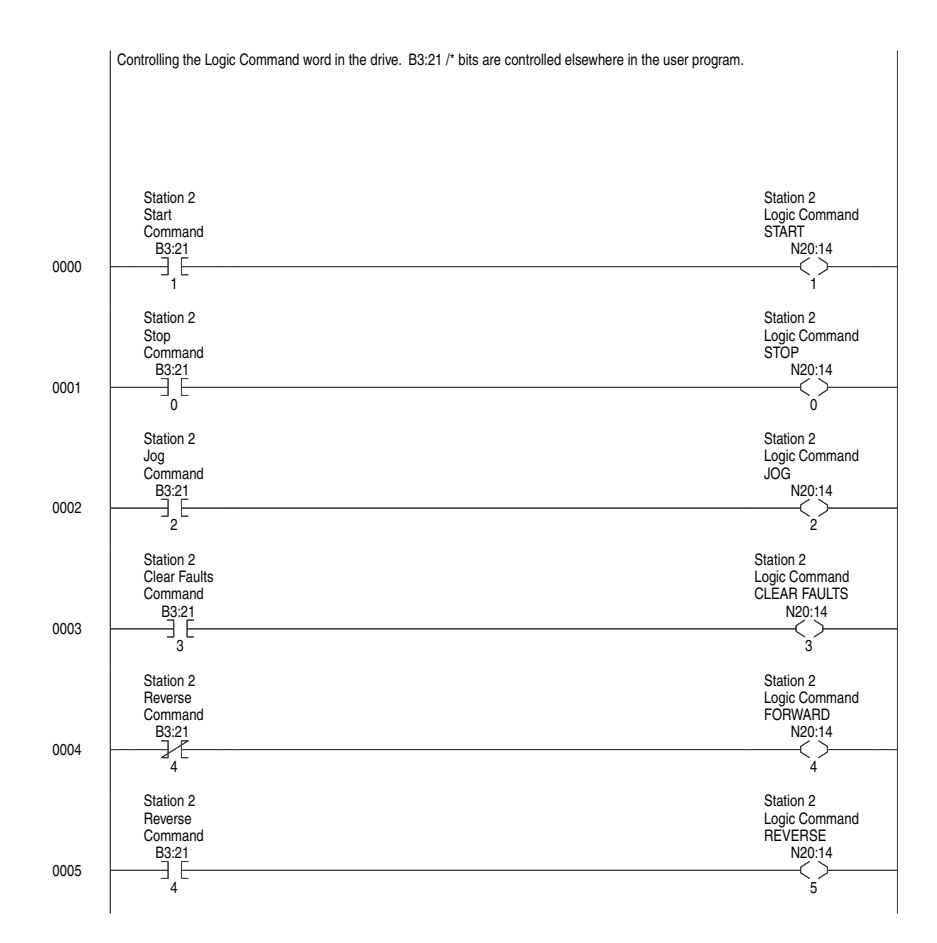

## <span id="page-64-1"></span>**Figure 5.3 Example SLC Ladder Logic Station 2 Program**

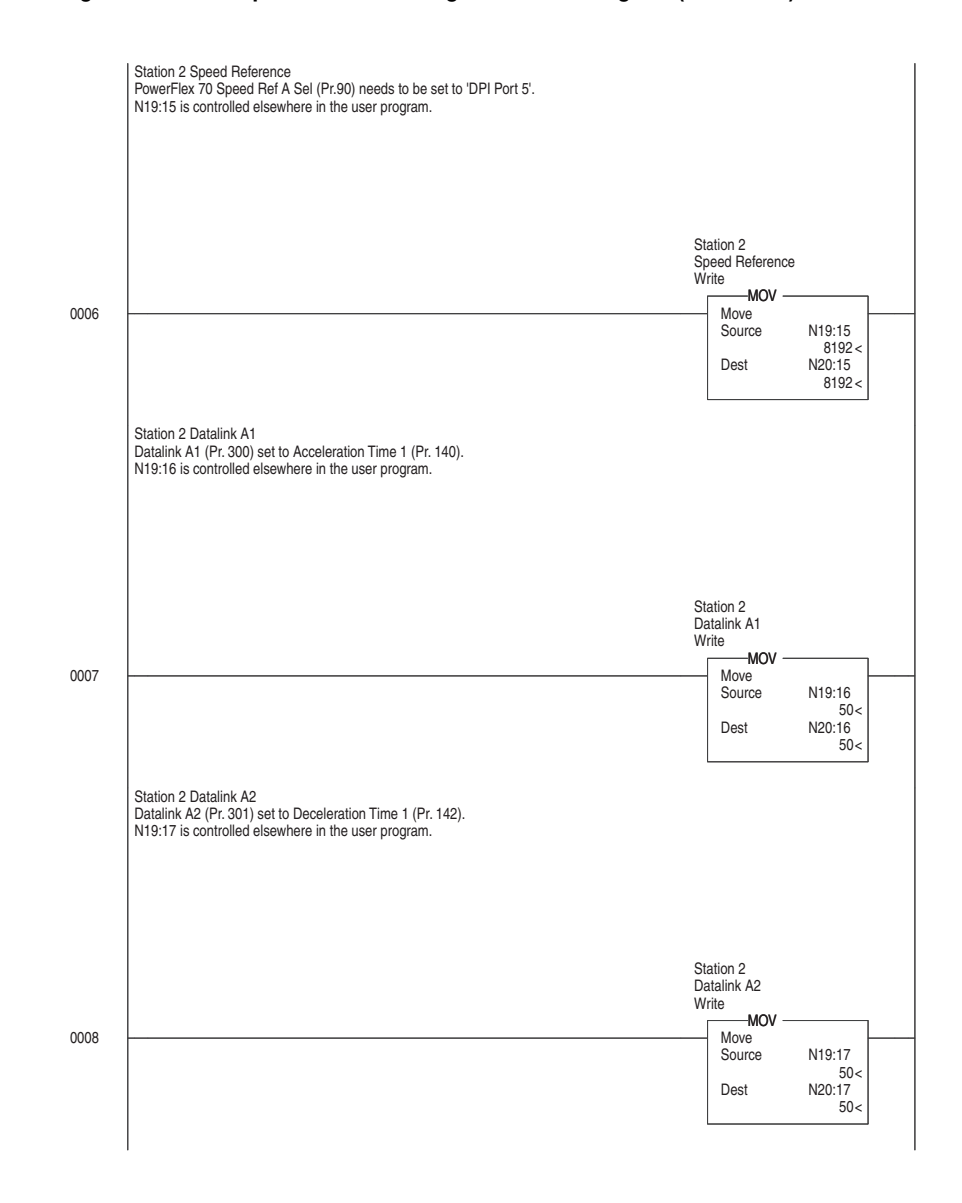

## **Figure 5.3 Example SLC Ladder Logic Station 2 Program (continued)**

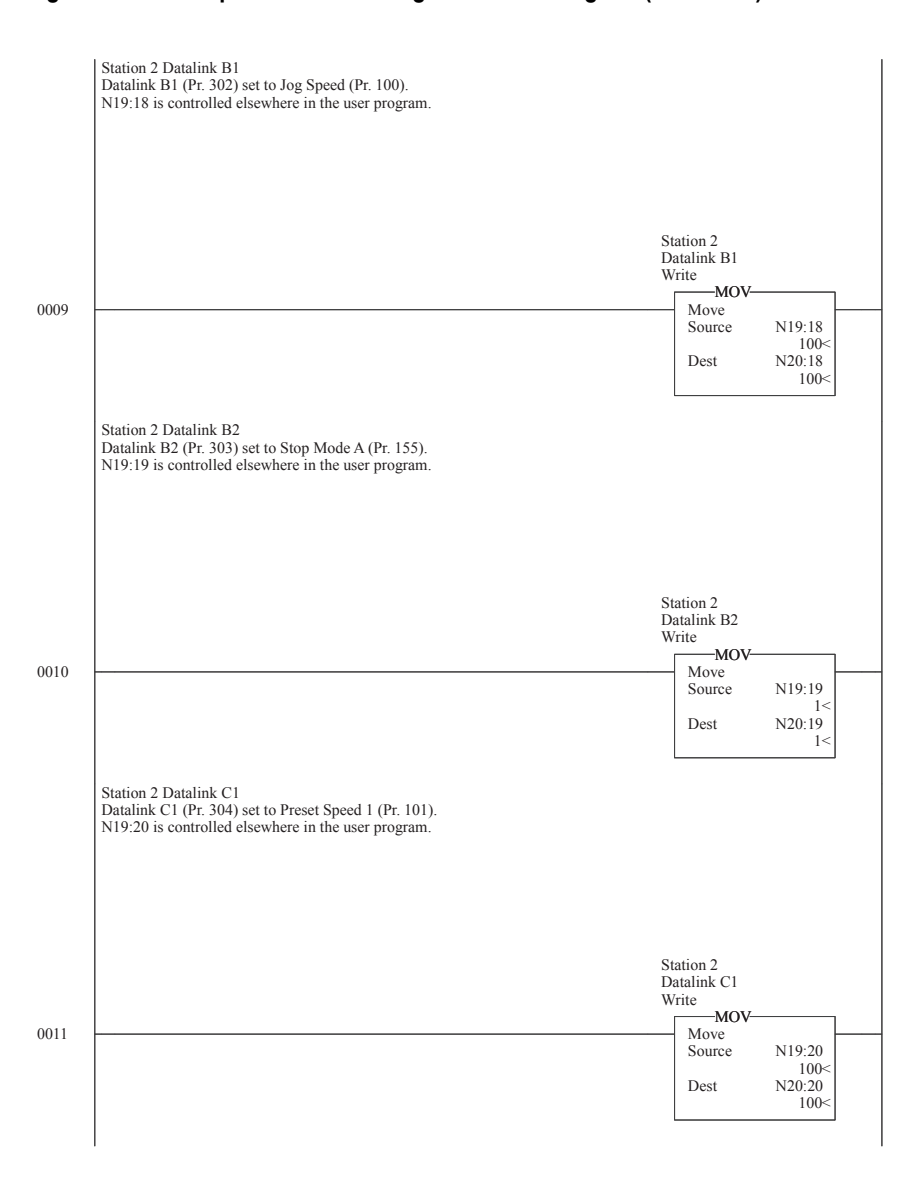

**Figure 5.3 Example SLC Ladder Logic Station 2 Program (continued)** 

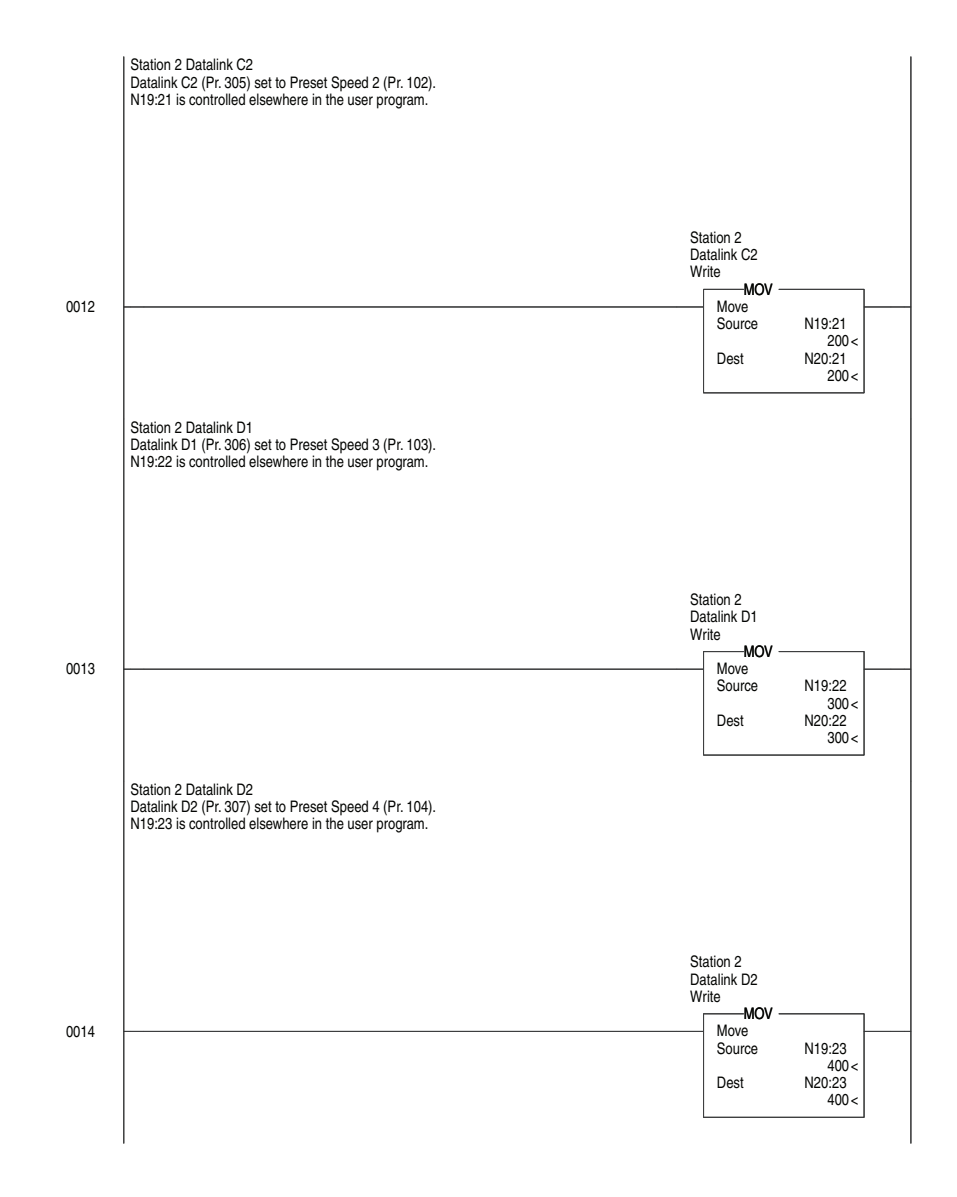

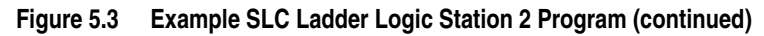

The Station 2 program can either end here or, if Explicit Messaging is needed, Parameter Protocol logic can be added (see [Figure 6.6 on](#page-79-0)  [page 6-12\)](#page-79-0).

# <span id="page-68-0"></span>**Using Explicit Messaging**

This chapter provides information and examples that explain how to use Explicit Messaging to configure and monitor the adapter and connected PowerFlex 7-Class drive, and connected peripherals.

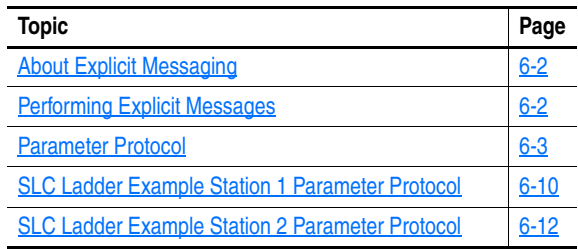

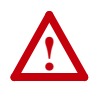

**ATTENTION:** Risk of injury or equipment damage exists. The examples in this publication are intended solely for purposes of example. There are many variables and requirements with any application. Rockwell Automation does not assume responsibility or liability (to include intellectual property liability) for actual use of the examples shown in this publication.

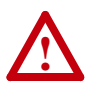

**ATTENTION:** Risk of equipment damage exists. If Explicit Messages are programmed to write parameter data to Nonvolatile Storage (NVS) frequently, the NVS can quickly exceed its life cycle and cause the drive to malfunction. Do not create a program that frequently uses Explicit Messages to write parameter data to NVS. Datalinks do not write to NVS and should be used for frequently changed parameters.

Refer to [Chapter 5](#page-46-1) for information about the I/O Image, using Logic Command/Status, Reference/Feedback, and Datalinks.

<span id="page-69-1"></span>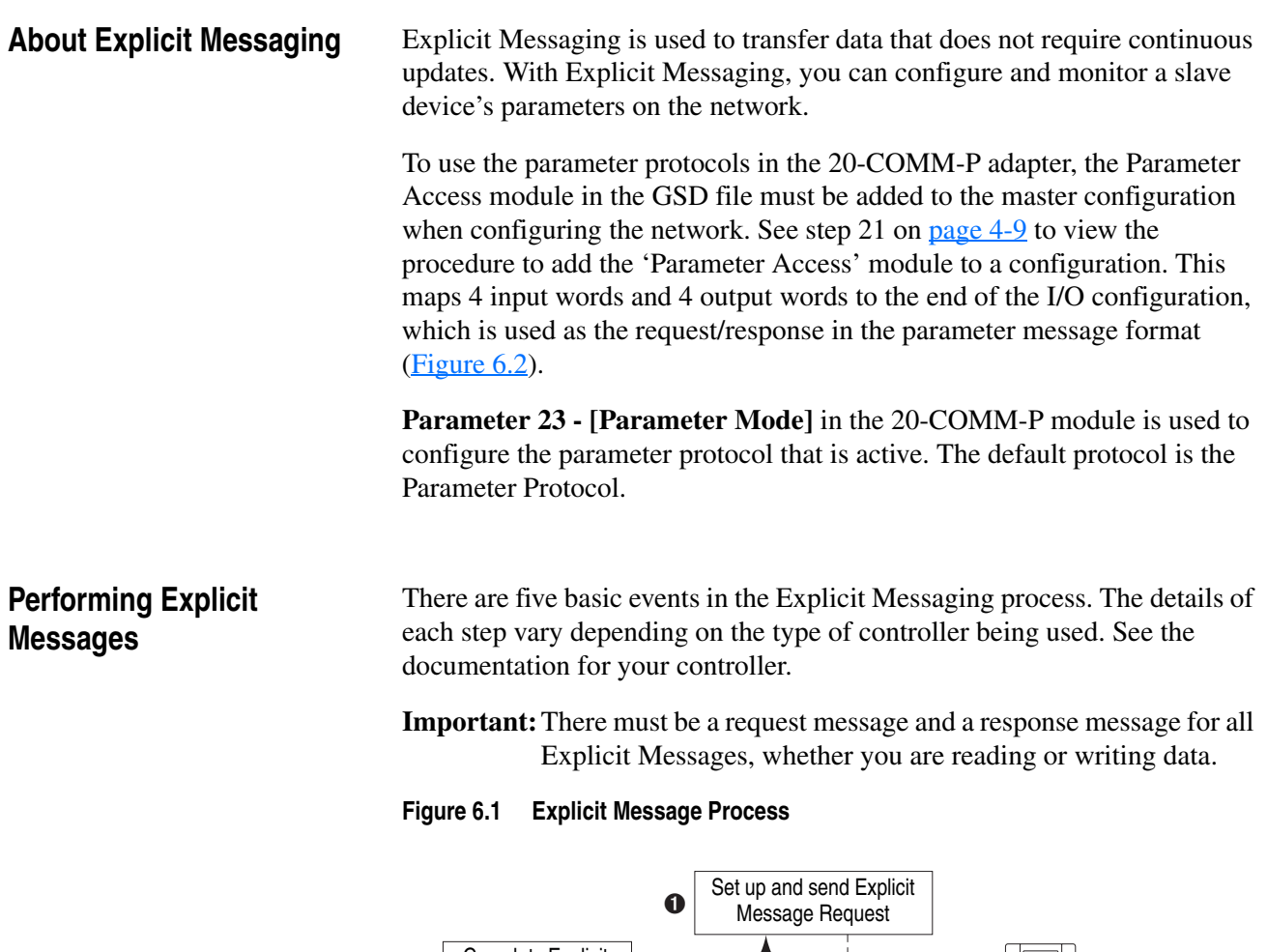

<span id="page-69-0"></span>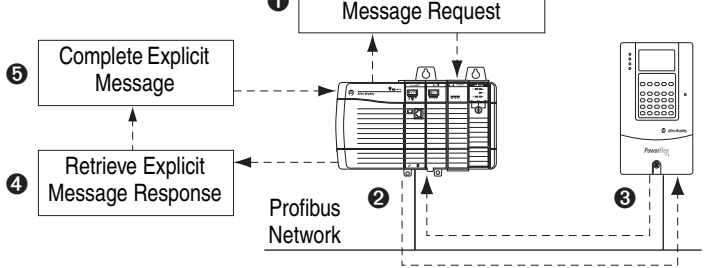

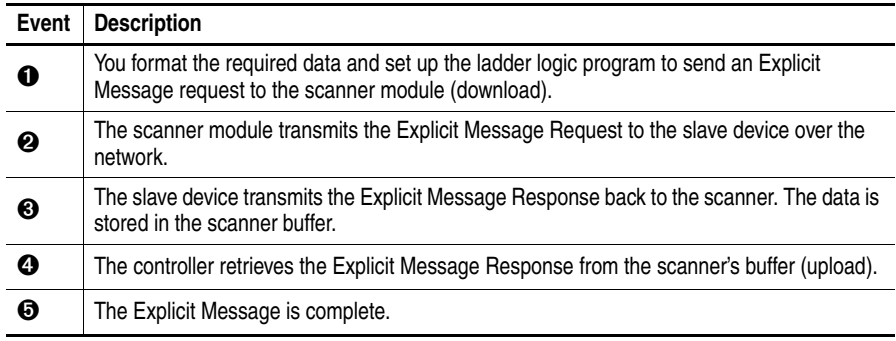

For information on the maximum number of Explicit Messages that can be executed at a time, see the user manual for the scanner and/or controller that is being used.

<span id="page-70-0"></span>**Parameter Protocol** This protocol uses 4 words in the Profibus I/O area. Requests and responses are a handshake procedure and cannot be batched, meaning that if the master sends a request, it has to wait for the response before sending a new request.

With this protocol you can do the following:

- Read 8-bit, 16-bit, or 32-bit parameters from any DPI port
- •Write 8-bit, 16-bit, or 32-bit parameters to any DPI port
- •Read the Host Fault object

To enable this protocol, set adapter **Parameter 23 - [Parameter Mode]** to '1' (DPI Par Prot), which is the default.

<span id="page-70-1"></span>**Figure 6.2 Parameter Message Format** 

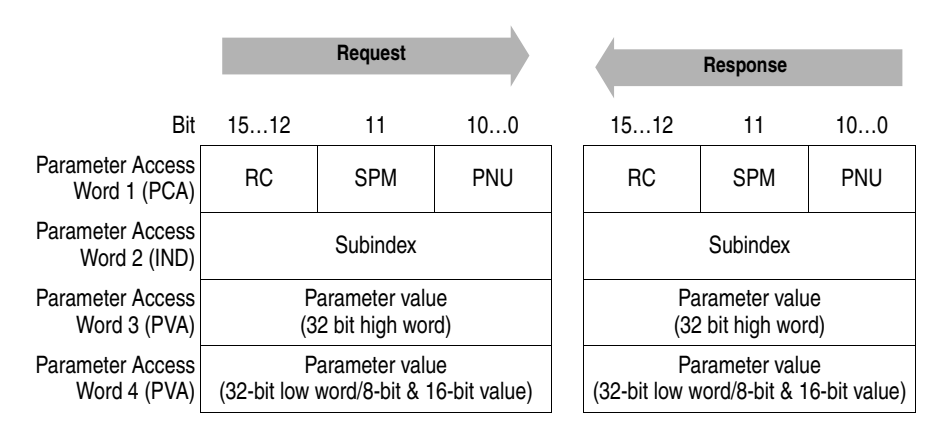

See [Parameter Message Request](#page-71-0) on page 6-4 and [Parameter Message](#page-72-0)  Response [on page 6-5](#page-72-0) for a description of the data that is required in each word.

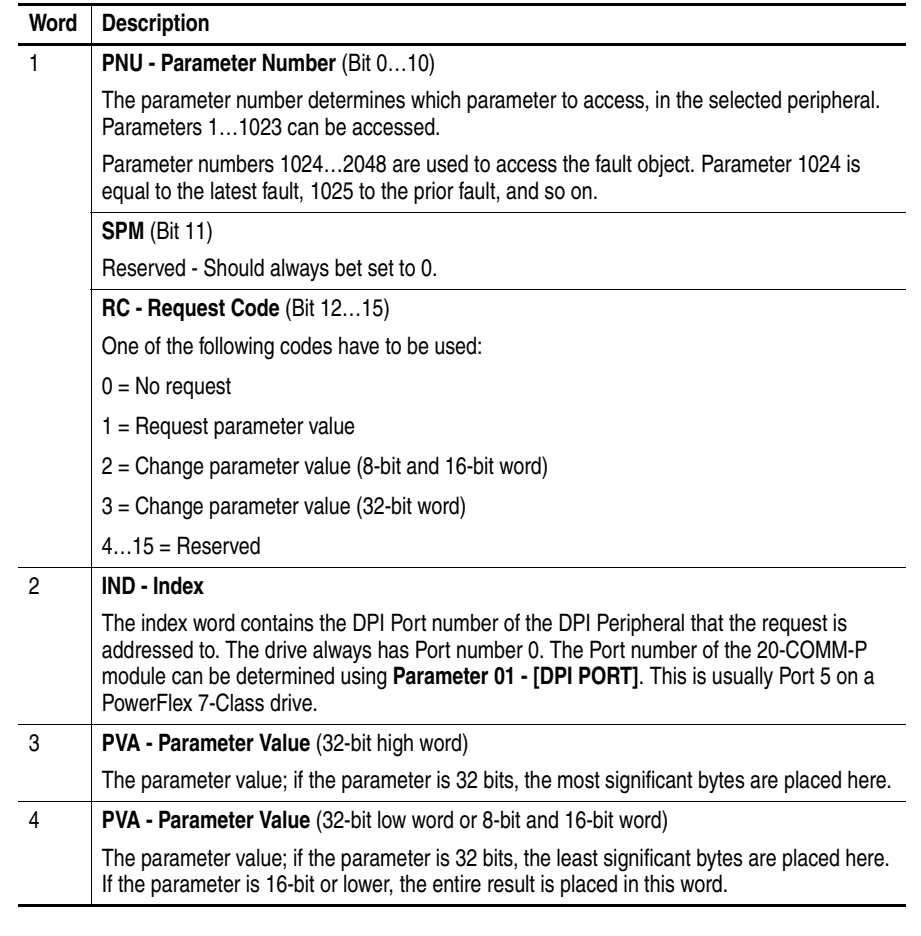

## <span id="page-71-0"></span>**Parameter Message Request**
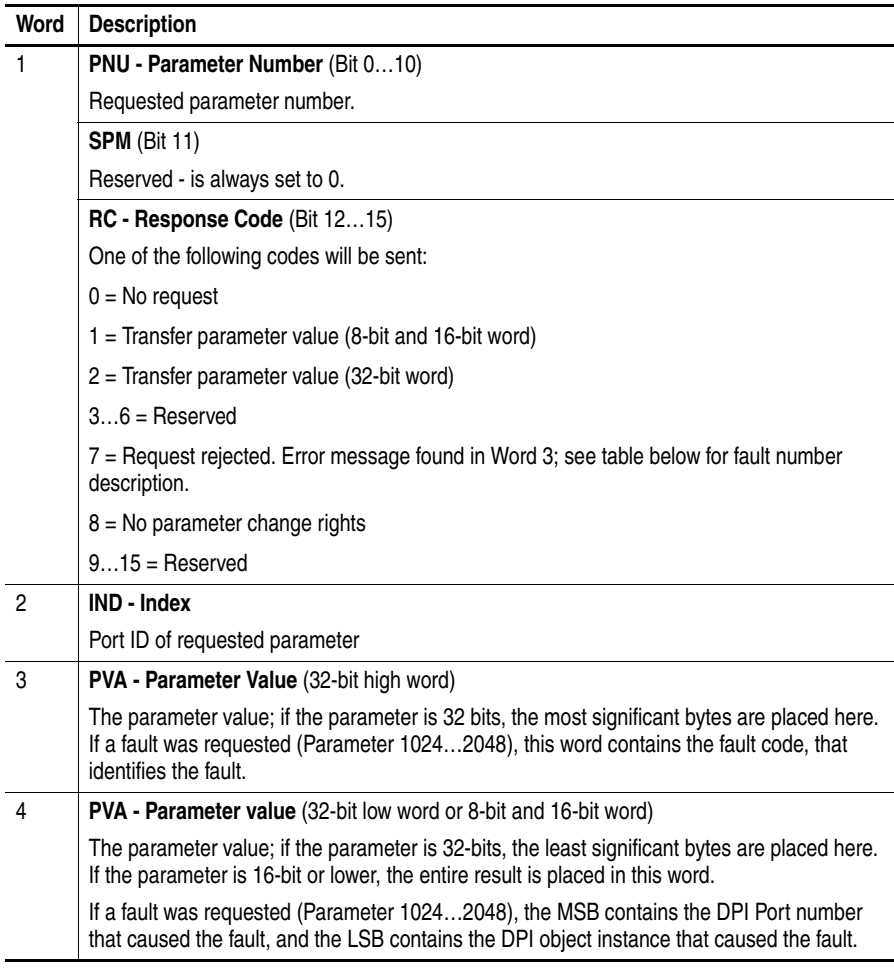

# **Parameter Message Response**

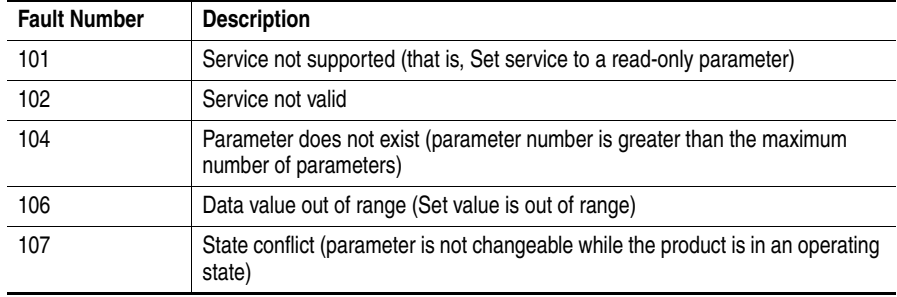

#### **Parameter Protocol Examples**

#### Read Examples

#### **Figure 6.3 Overview Parameter Message Format (Read Request)**

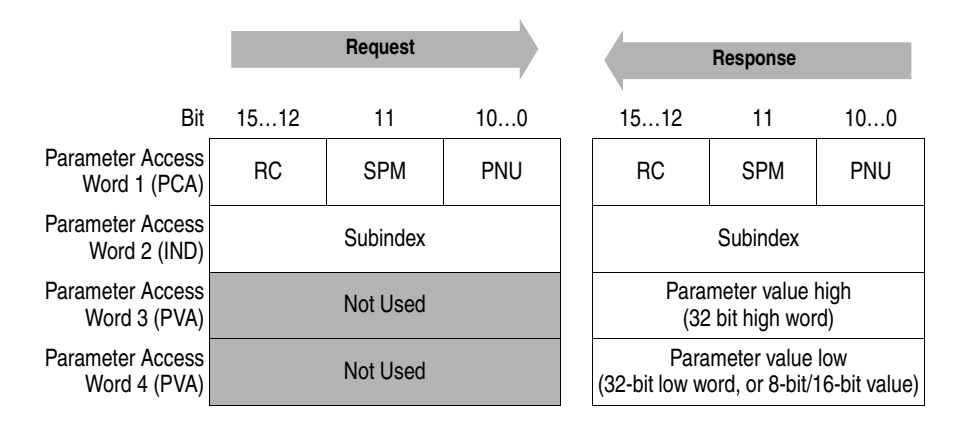

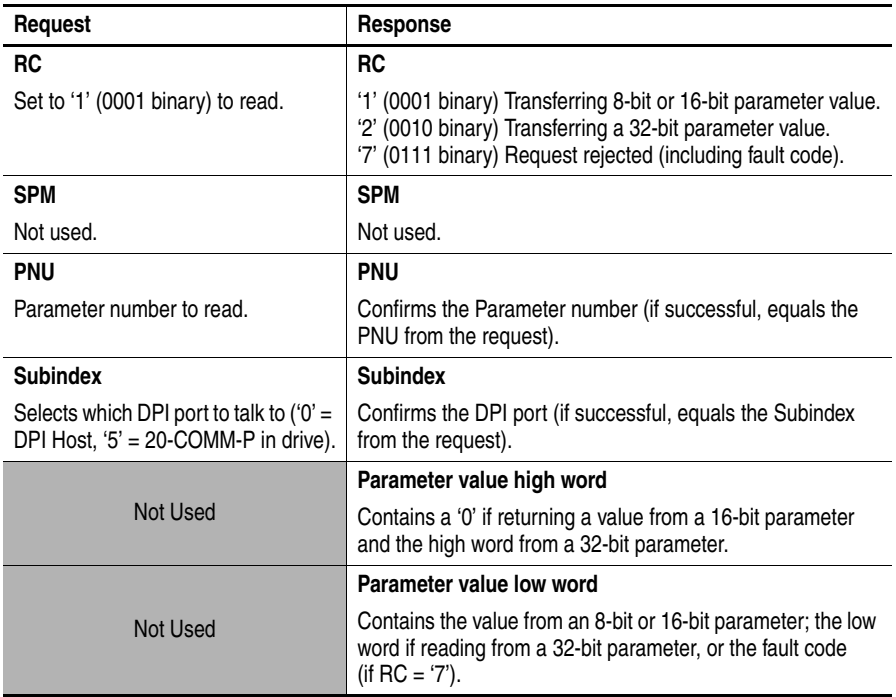

Reading parameter 140 - [Accel Time 1] in a PowerFlex 7-Class drive (DPI Port 0).

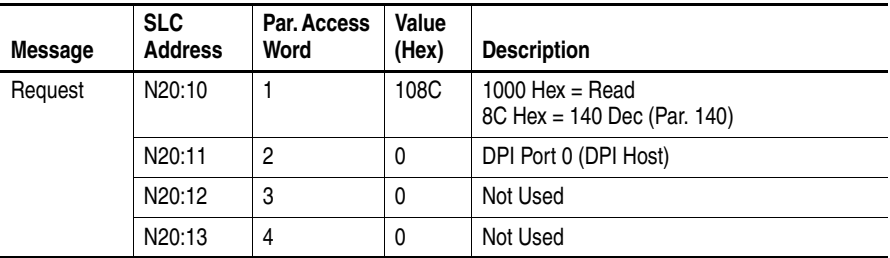

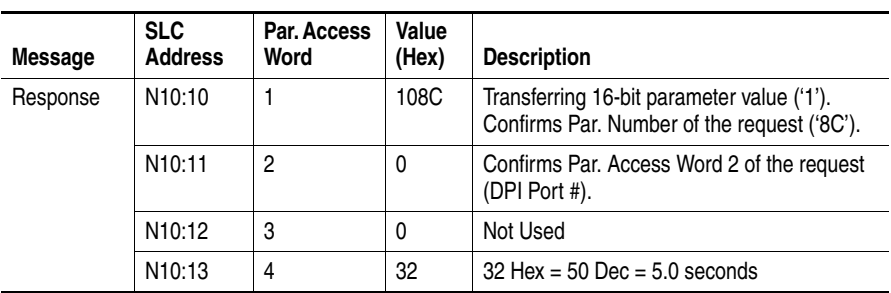

Reading parameter 4 - [P-DP Addr Actual] in the 20-COMM-P adapter (DPI Port 5).

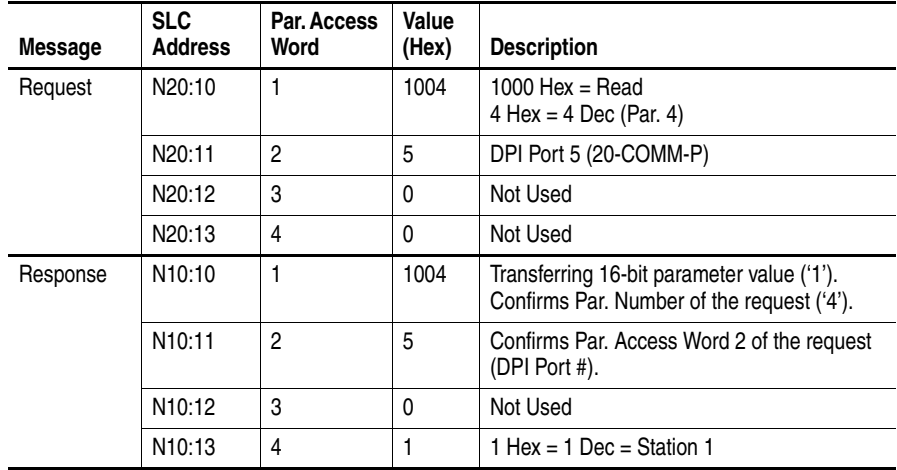

Reading parameter 244 - [Fault 1 Time] in a PowerFlex 7-Class drive (DPI Port 0).

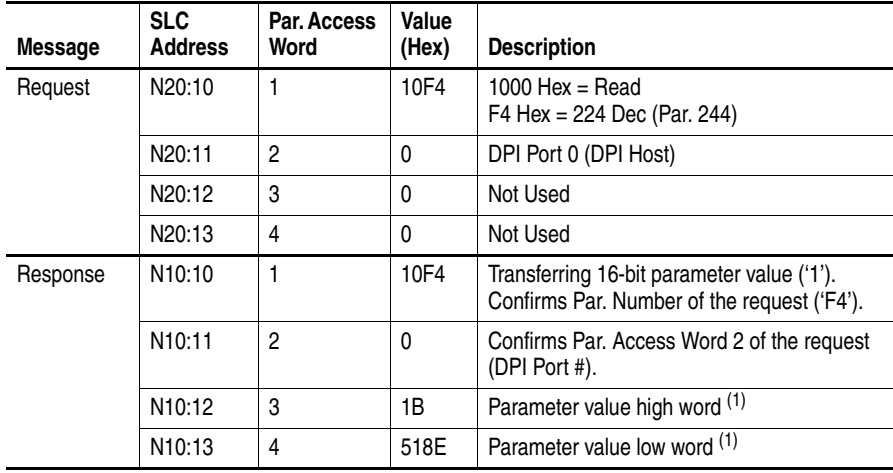

<span id="page-74-0"></span> $^{(1)}$  The high and low word 1B518E Hex = 1,790,350 decimal, which equates to 179.0350 hours (fixed decimal point).

## Write Examples

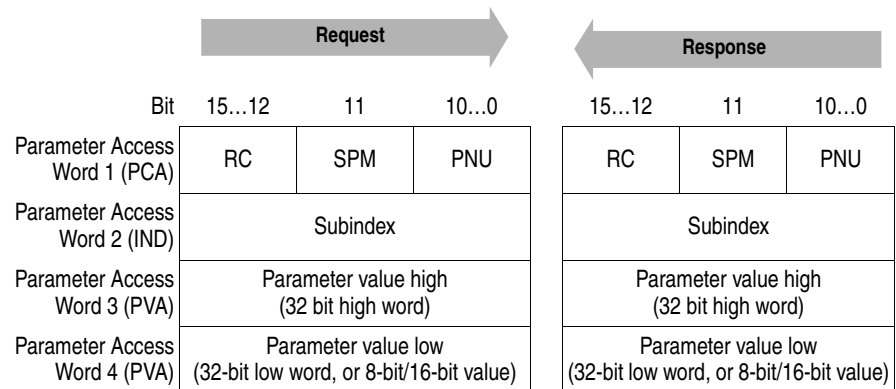

#### **Figure 6.4 Overview Parameter Message Format (Write Request)**

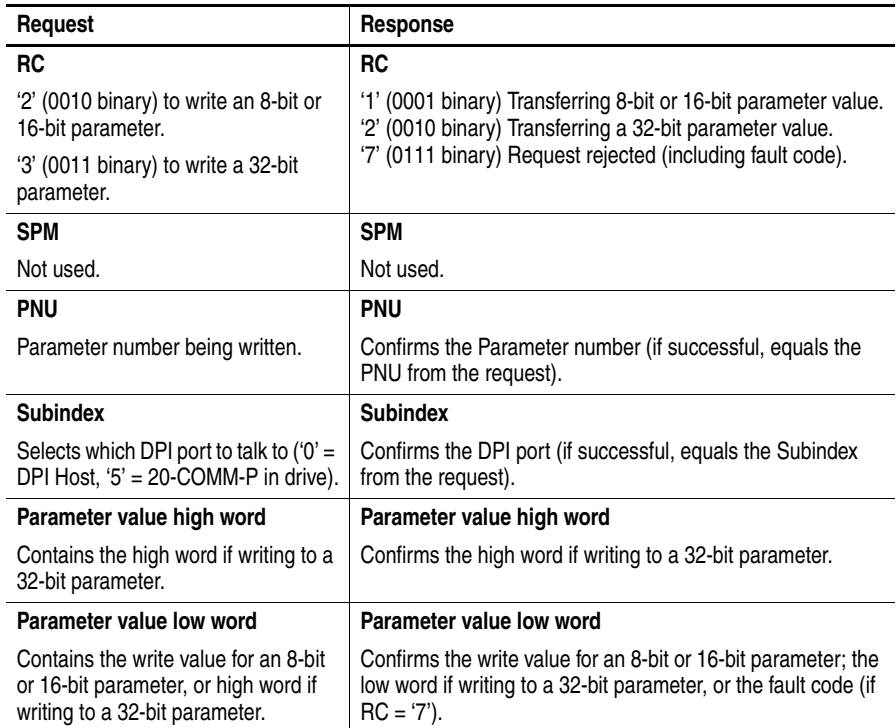

### Writing to parameter 101 - [Preset Speed 1] in a PowerFlex 7-Class drive (DPI Port 0).

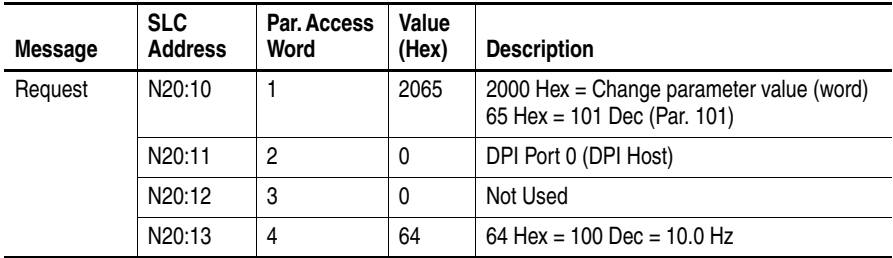

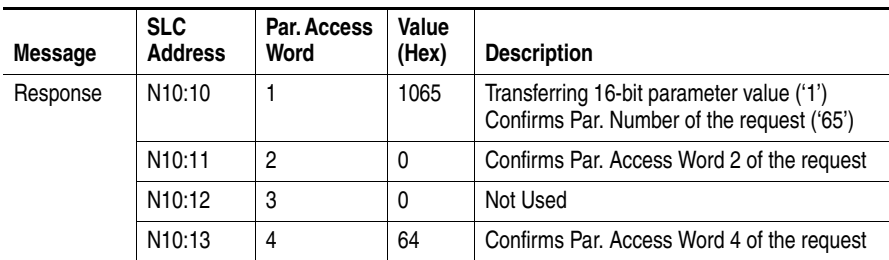

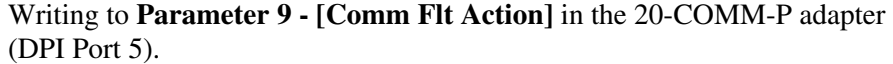

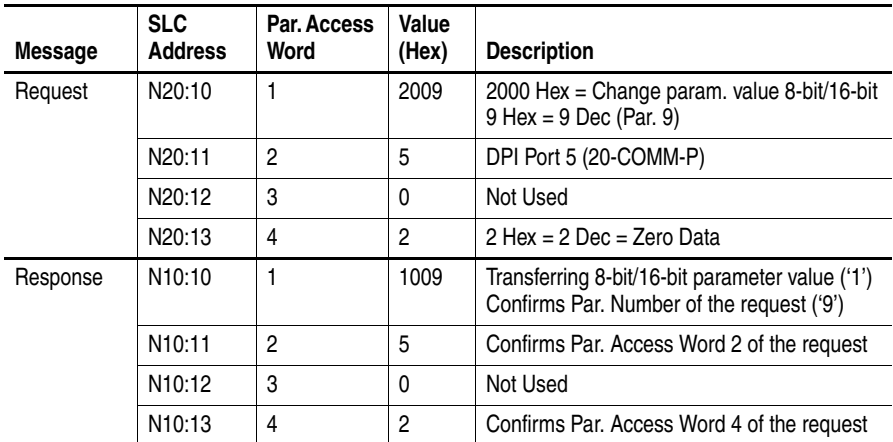

# Writing to **Parameter 15 - [Flt Cfg A1 In]** in the 20-COMM-P adapter (DPI Port 5).

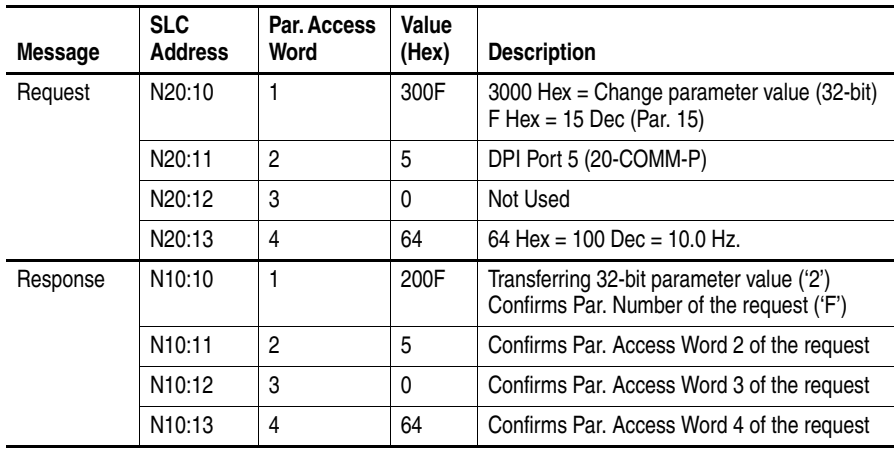

# **SLC Ladder Example Station 1 Parameter Protocol**

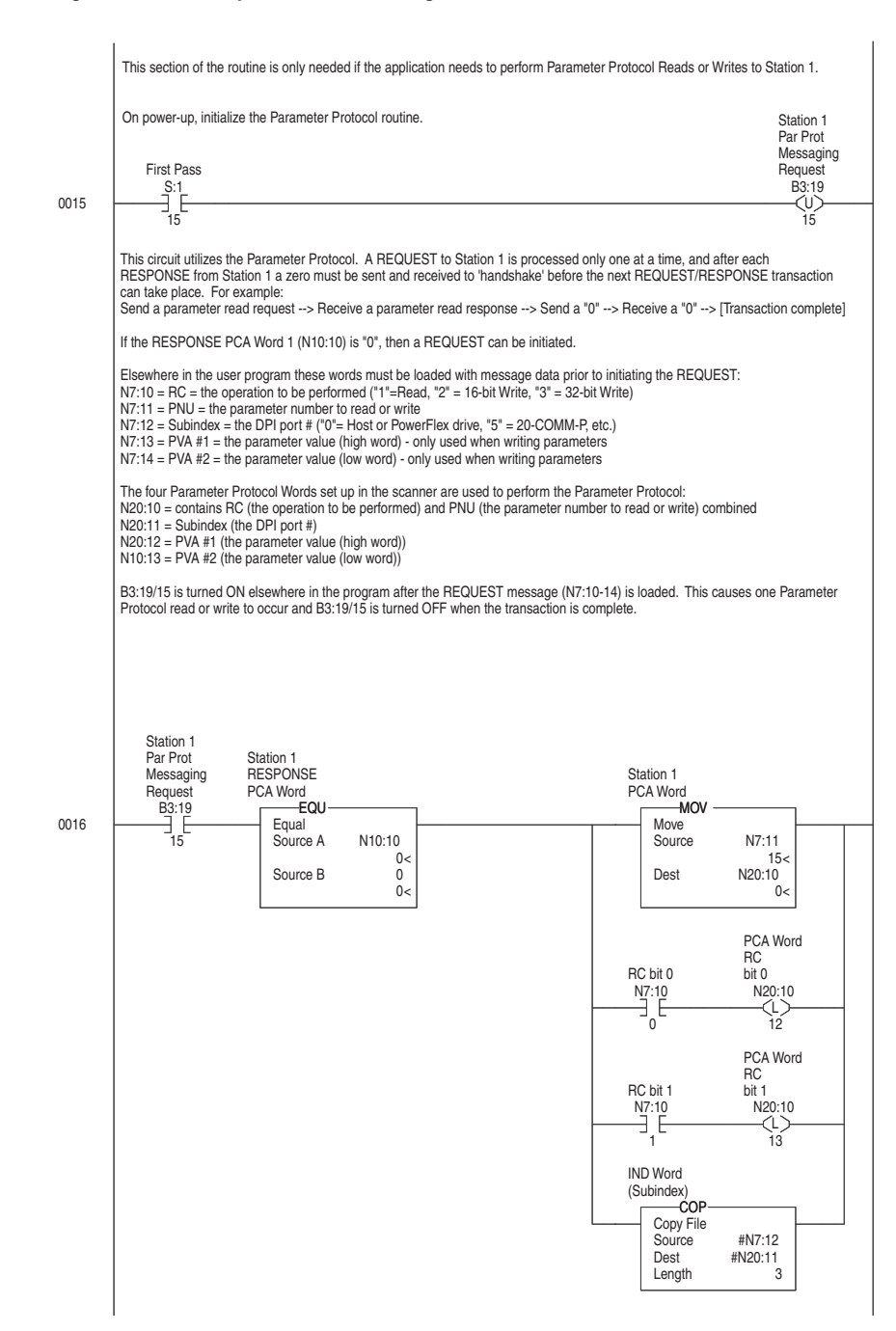

#### **Figure 6.5 Example SLC Ladder Logic Station 1 Parameter Protocol**

#### **Figure 6.5 Example SLC Ladder Logic Station 1 Parameter Protocol (continued)**

N10:10 is the Station 1 Response Parameter Access Word 1. It is <> 0 when a message has been received in response to a<br>message request. If the response is >= 7000 hex (28672 decimal), then the adapter is responding that an The response message can be found at: N7:20 = PCA word = contains the RC and PNU N7:21 = Subindex = the DPI port # ("0"= Host or PowerFlex drive, "5" = 20-COMM-P, etc.) N7:22 = PVA #1 = the parameter value (high word)<br>N7:23 = PVA #2 = the parameter value (low word)<br>The PVA's will either contain parameter read data, echo the parameter write data, or contain an error code if unsuccessful. 0017 B3:19 15 Station 1 Par Prot Messaging Request NEQ Not Equal Source A  $N10:10$ <br>0 Source B  $0<$ Station 1 RESPONSE PCA Word COP Copy File Source #N10:10 Dest #N7:20 Length 4 RESPONSE Message PCA Word PCA Word<br>**MOV**——**MOV** Move Source 0  $0<sup>o</sup>$ Dest N20:10 0< Station 1 B3:19<br>-(U) 15 Station 1 Par Prot Messaging Request 0018 END

# **SLC Ladder Example Station 2 Parameter Protocol**

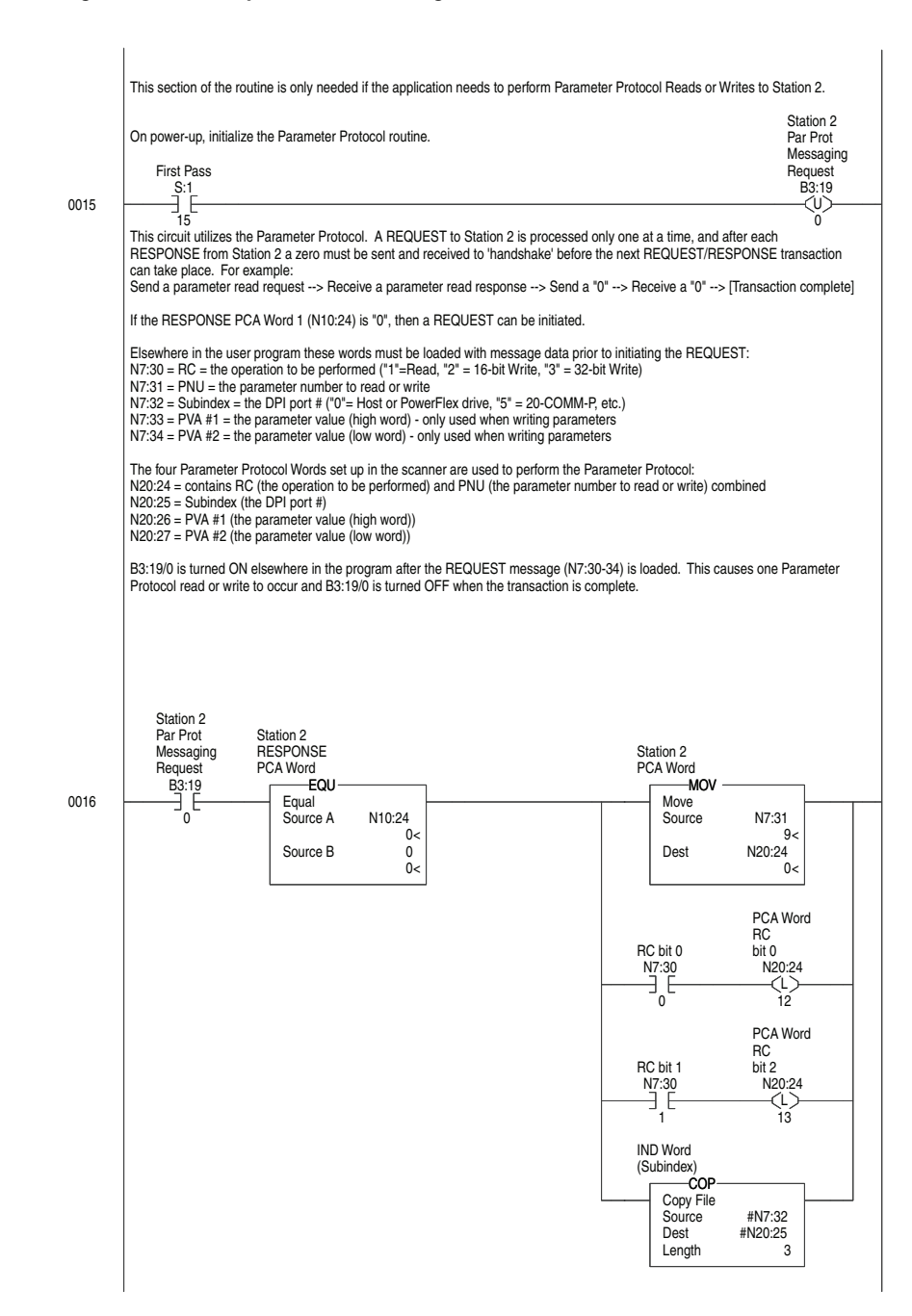

#### **Figure 6.6 Example SLC Ladder Logic Station 2 Parameter Protocol**

#### **Figure 6.6 Example SLC Ladder Logic Station 2 Parameter Protocol (continued)**

N10:24 is the Station 2 Response Parameter Access Word 1. It is <> 0 when a message has been received in response to a<br>message request. If the response is >= 7000 hex (28672 decimal), then the adapter is responding that an The response message can be found at: N7:40 = PCA word = contains the RC and PNU N7:41 = Subindex = the DPI port # ("0"= Host or PowerFlex drive, "5" = 20-COMM-P, etc.)<br>N7:42 = PVA #1 = the parameter value (high word)<br>N7:43 = PVA #2 = the parameter value (high word)<br>The PVA's will either contain parame 0017 B3:19 Station 2 Par Prot **Messaging** Request NEQ Not Equal Source A N10:24  $\overline{0}$ Source B 0< Station 2<br>RESPONSE RESPONSE PCA Word PCA Word<br>COP COP Copy File<br>Source<br>Dest Source #N10:24 Dest #N7:40 Length 4 RESPONSE Message —<br>MOV Move Source 0  $0<$ Dest N20:24  $0<$ Station 2 PCA Word Request<br>B3:19<br>—(U) 0 Station 2 Par Prot Messaging 0018 END

**Notes:**

# **Troubleshooting**

This chapter provides information for diagnosing and troubleshooting potential problems with the adapter and network.

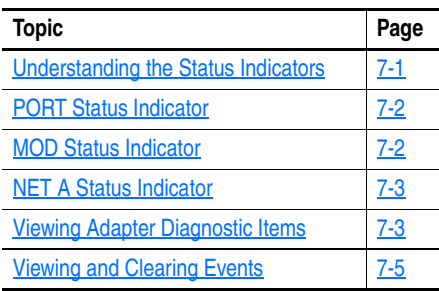

# <span id="page-82-0"></span>**Understanding the Status Indicators**

The adapter has three status indicators. They can be viewed on the adapter or through the drive cover.

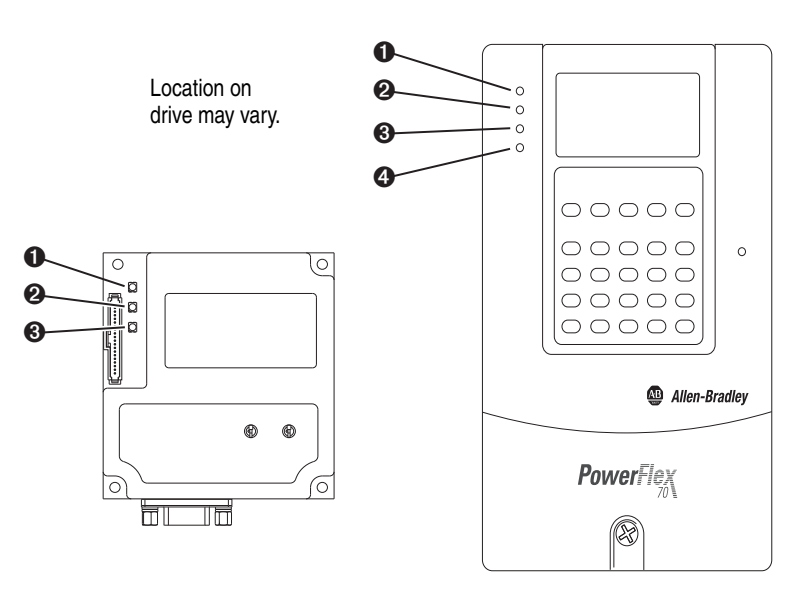

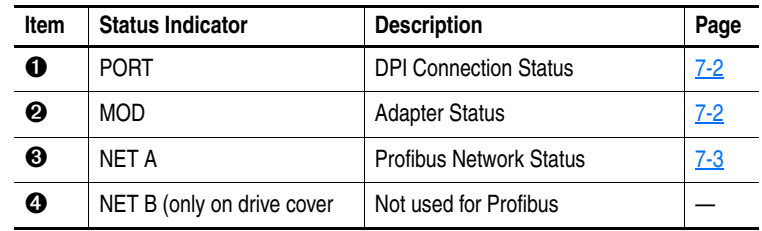

<span id="page-83-0"></span>**PORT Status Indicator** This red/green bicolor LED indicates the status of the adapter's connection to the drive as shown in the table below.

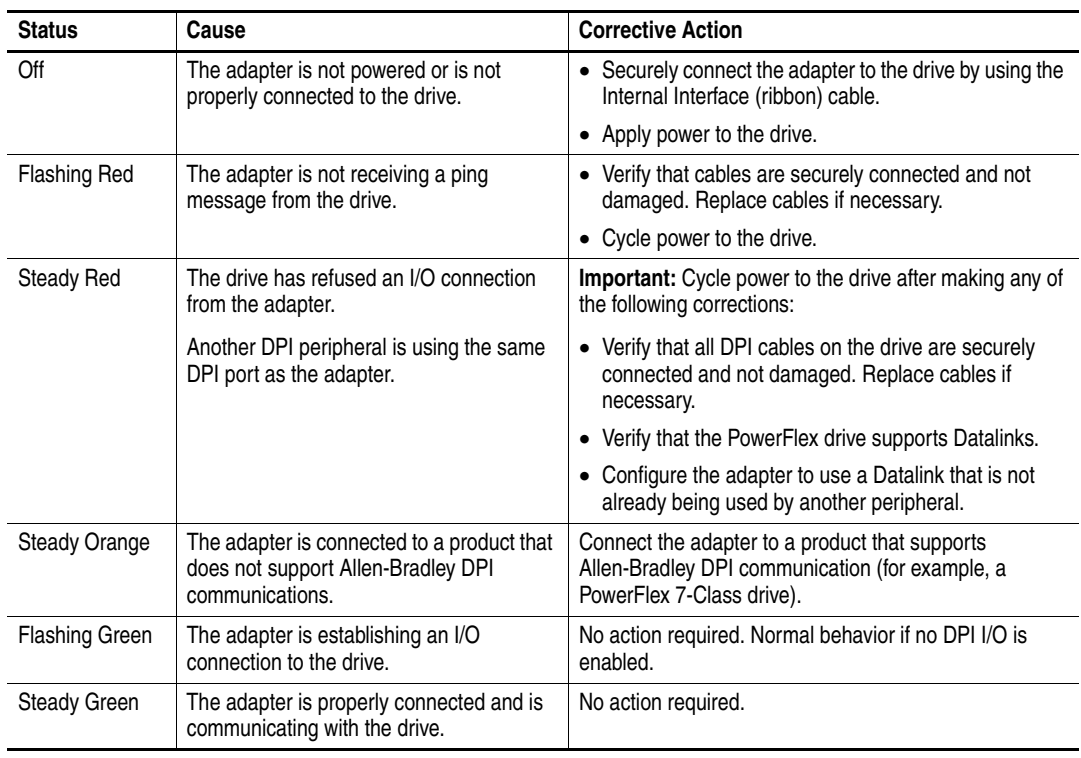

<span id="page-83-1"></span>**MOD Status Indicator** This red/green bicolor LED indicates the status of the adapter as shown in the table below.

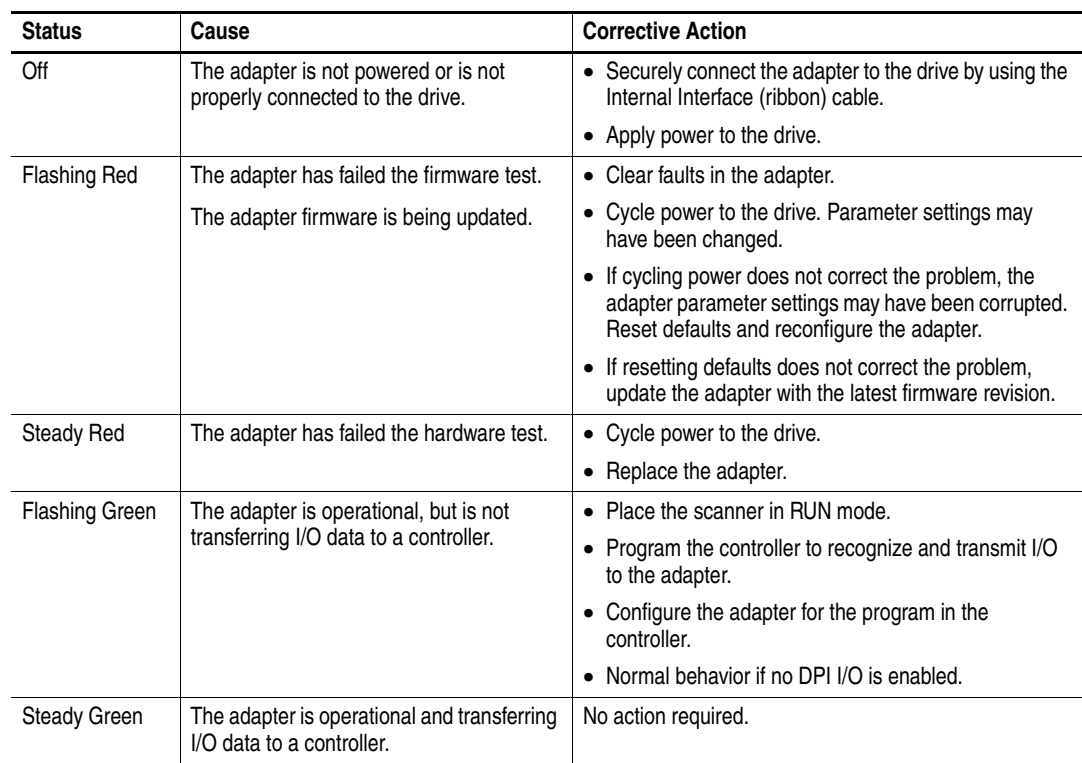

<span id="page-84-1"></span>**NET A Status Indicator** This red/green bicolor LED indicates the status for the network connection as shown in the table below.

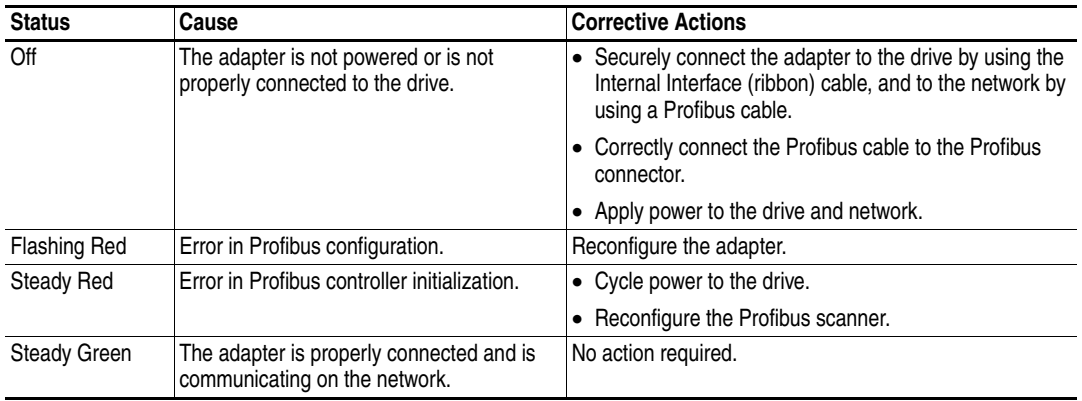

# <span id="page-84-2"></span><span id="page-84-0"></span>**Viewing Adapter Diagnostic Items**

If you encounter unexpected communications problems, the adapter's diagnostic items can help you or Rockwell Automation personnel troubleshoot the problem. Adapter diagnostic items can be viewed with any of these drive configuration tools:

- LCD PowerFlex 7-Class HIM (Diagnostics/Device Items)
- Connected Components Workbench software, version 1.02 or later
- DriveExplorer software, version 2.01 or later
- DriveExecutive software, version 2.01 or later

#### **Using the HIM to View Adapter Diagnostic Items**

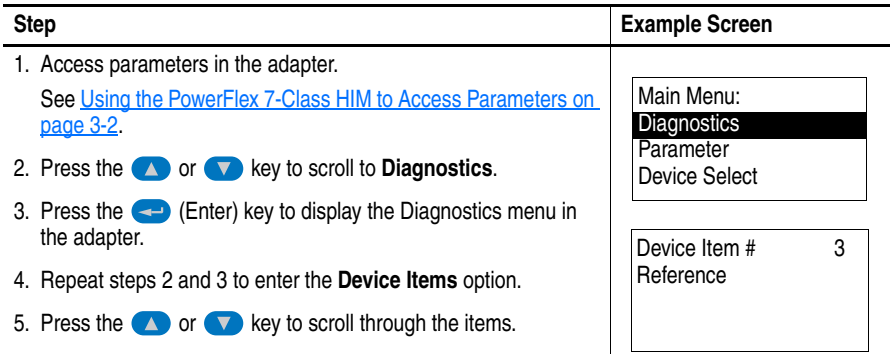

#### **Table 7.A Adapter Diagnostic Items**

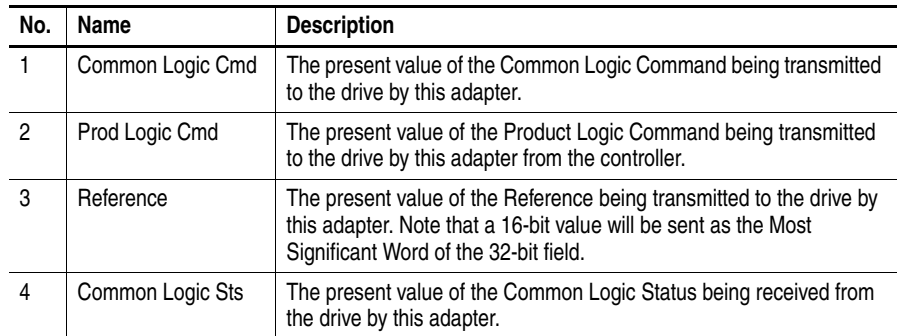

| No.            | Name                        | <b>Description</b>                                                                                                    |
|----------------|-----------------------------|----------------------------------------------------------------------------------------------------|
| 5              | Prod Logic Sts              | The present value of the Product Logic Status being received from<br>the drive by this adapter from the controller.                                                                                                    |
| 6              | Feedback                    | The present value of the Feedback being received from the drive by<br>this adapter. Note that a 16-bit value will be sent as the Most<br>Significant Word of the 32-bit field.                                                                                                    |
| $\overline{7}$ | Datalink A1 In              | The present value of respective Datalink In being transmitted to the<br>drive by this adapter. (If not using a Datalink, this parameter should<br>have a value of zero.)                                                                                                    |
| 8              | Datalink A2 In              |                                                                                                    |
| 9              | Datalink B1 In              |                                                                                                    |
| 10             | Datalink B <sub>2</sub> In  |                                                                                                    |
| 11             | Datalink C1 In              |                                                                                                    |
| 12             | Datalink C <sub>2</sub> In  |                                                                                                    |
| 13             | Datalink D1 In              |                                                                                                    |
| 14             | Datalink D <sub>2</sub> In  |                                                                                                    |
| 15             | Datalink A1 Out             | The present value of respective Datalink Out being received from the<br>drive by this adapter. (If the drive indicates a 16-bit datalink size, the<br>value appears in the least significant 16 bits of this diagnostic item,<br>and the most significant 16 bits of this diagnostic item are zero.) |
| 16             | Datalink A2 Out             |                                                                                                    |
| 17             | Datalink B1 Out             |                                                                                                    |
| 18             | Datalink B <sub>2</sub> Out |                                                                                                    |
| 19             | Datalink C1 Out             |                                                                                                    |
| 20             | Datalink C <sub>2</sub> Out |                                                                                                    |
| 21             | Datalink D1 Out             |                                                                                                    |
| 22             | Datalink D <sub>2</sub> Out |                                                                                                    |
| 23             | Field Flash Cnt             | The number of times the firmware in the adapter has been updated.                                                                                                    |
| 24             | <b>DPI Rx Errors</b>        | The present value of the DPI CAN Receive error counter.                                                                                                    |
| 25             | <b>DPI Tx Errors</b>        | The present value of the DPI CAN Transmit error counter.                                                                                                    |
| 26             | Pbuslmage Siz               | The buffer size of active I/O image (Profibus size) in bytes.                                                                                                    |
| 27             | Switch 0                    | The present value of the adapter node address Switch 0 (ones digit).                                                                                                    |
| 28             | Switch 1                    | The present value of the adapter node address Switch 1 (tens digit).                                                                                                    |

**Table 7.A Adapter Diagnostic Items (Continued)**

# <span id="page-86-1"></span><span id="page-86-0"></span>**Viewing and Clearing Events**

The adapter has an event queue to record significant events that occur in the operation of the adapter. When such an event occurs, an entry is put into the event queue. You can view the event queue with any of these drive configuration tools:

- LCD PowerFlex 7-Class HIM
- Connected Components Workbench software, version 1.02 or later
- DriveExplorer software, version 2.01 or later
- DriveExecutive software, version 2.01 or later

The event queue can contain up to 32 entries. Eventually the event queue becomes full, because its contents are retained through adapter resets. At that point, a new entry replaces the oldest entry. Only an event queue clear operation or adapter power cycle clears the event queue contents.

Resetting the adapter to defaults has no effect on the event queue.

### **Using the HIM to View and Clear Events**

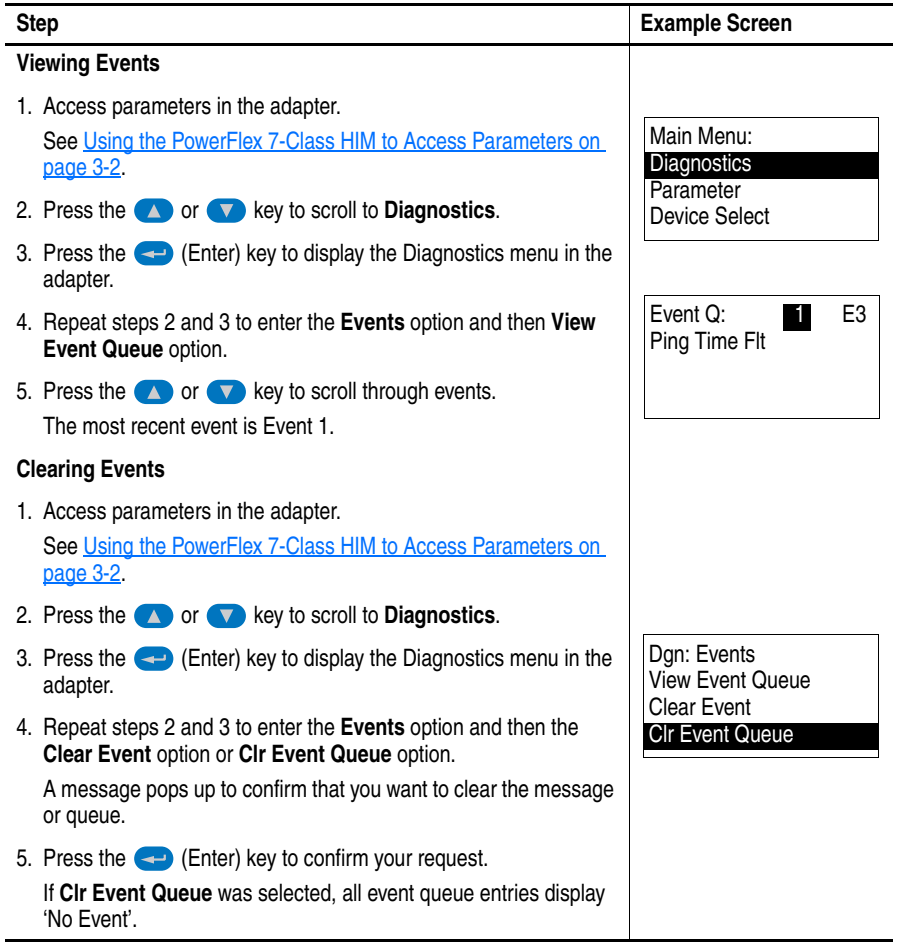

#### <span id="page-87-0"></span>**Events**

Many events in the event queue occur under normal operation. If you encounter unexpected communication problems, the events can help you or Allen-Bradley personnel troubleshoot the problem. The following events can appear in the event queue.

#### **Table 7.B Adapter Events**

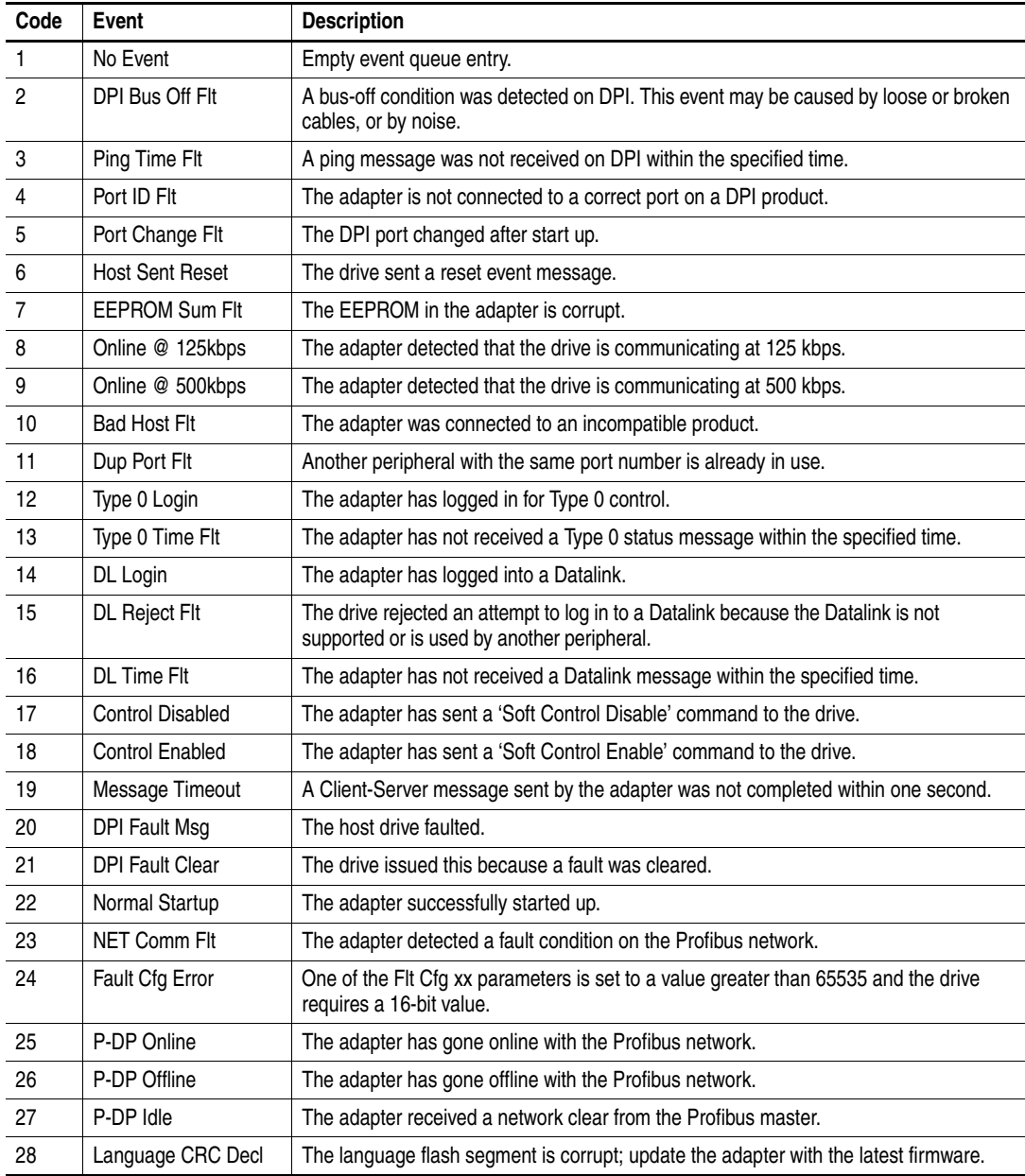

# <span id="page-88-4"></span>**Specifications**

This appendix presents the specifications for the adapter.

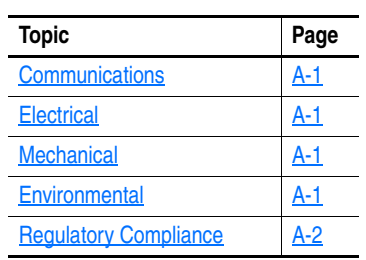

# <span id="page-88-5"></span><span id="page-88-3"></span>**Communications**

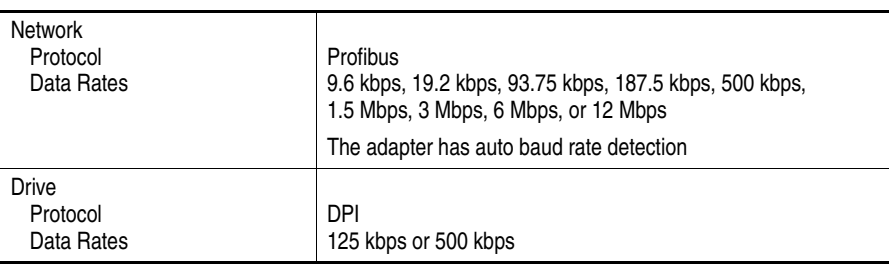

# <span id="page-88-0"></span>**Electrical**

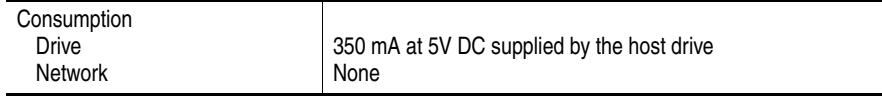

# <span id="page-88-6"></span><span id="page-88-1"></span>**Mechanical**

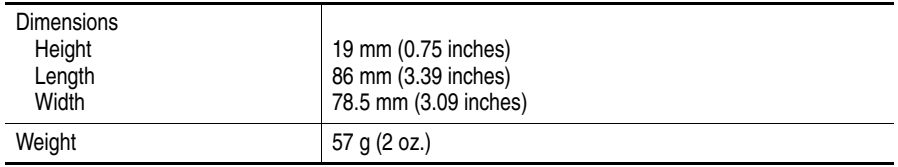

# <span id="page-88-7"></span><span id="page-88-2"></span>**Environmental**

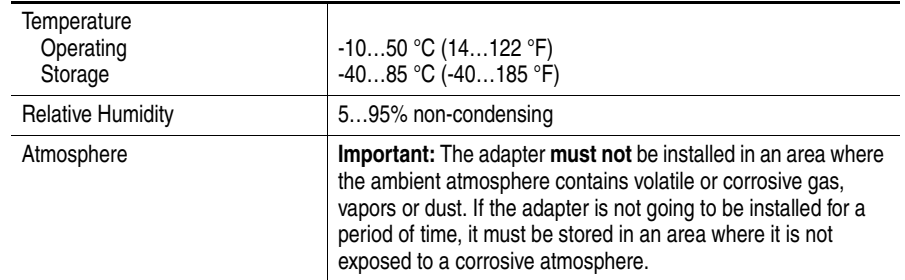

# <span id="page-89-0"></span>**Regulatory Compliance**

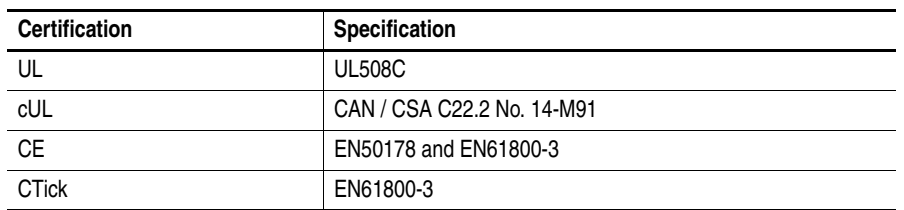

**NOTE:** This is a product of category C3 according to IEC 61800-3. It is not intended for operation in a domestic environment.

# **Adapter Parameters**

This appendix provides information about the adapter parameters.

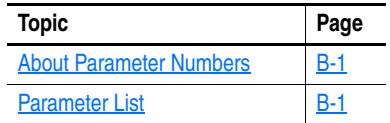

<span id="page-90-0"></span>**About Parameter Numbers** The parameters in the adapter are numbered consecutively. However, depending on which configuration tool you use, they can have different numbers.

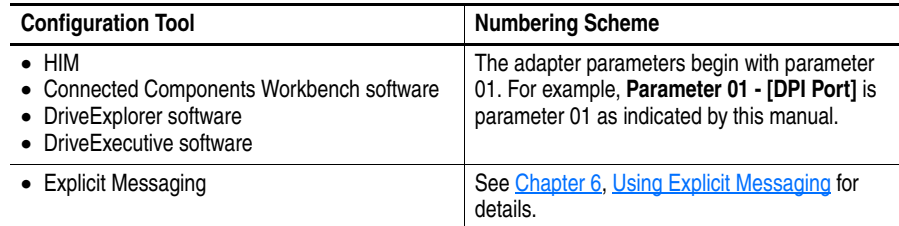

# <span id="page-90-1"></span>**Parameter List**

<span id="page-90-4"></span><span id="page-90-3"></span><span id="page-90-2"></span>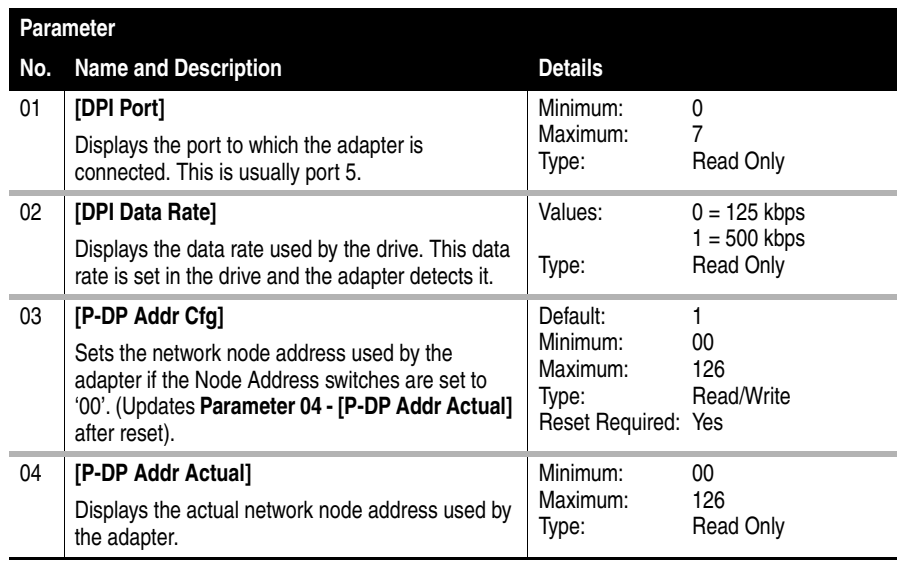

<span id="page-91-1"></span>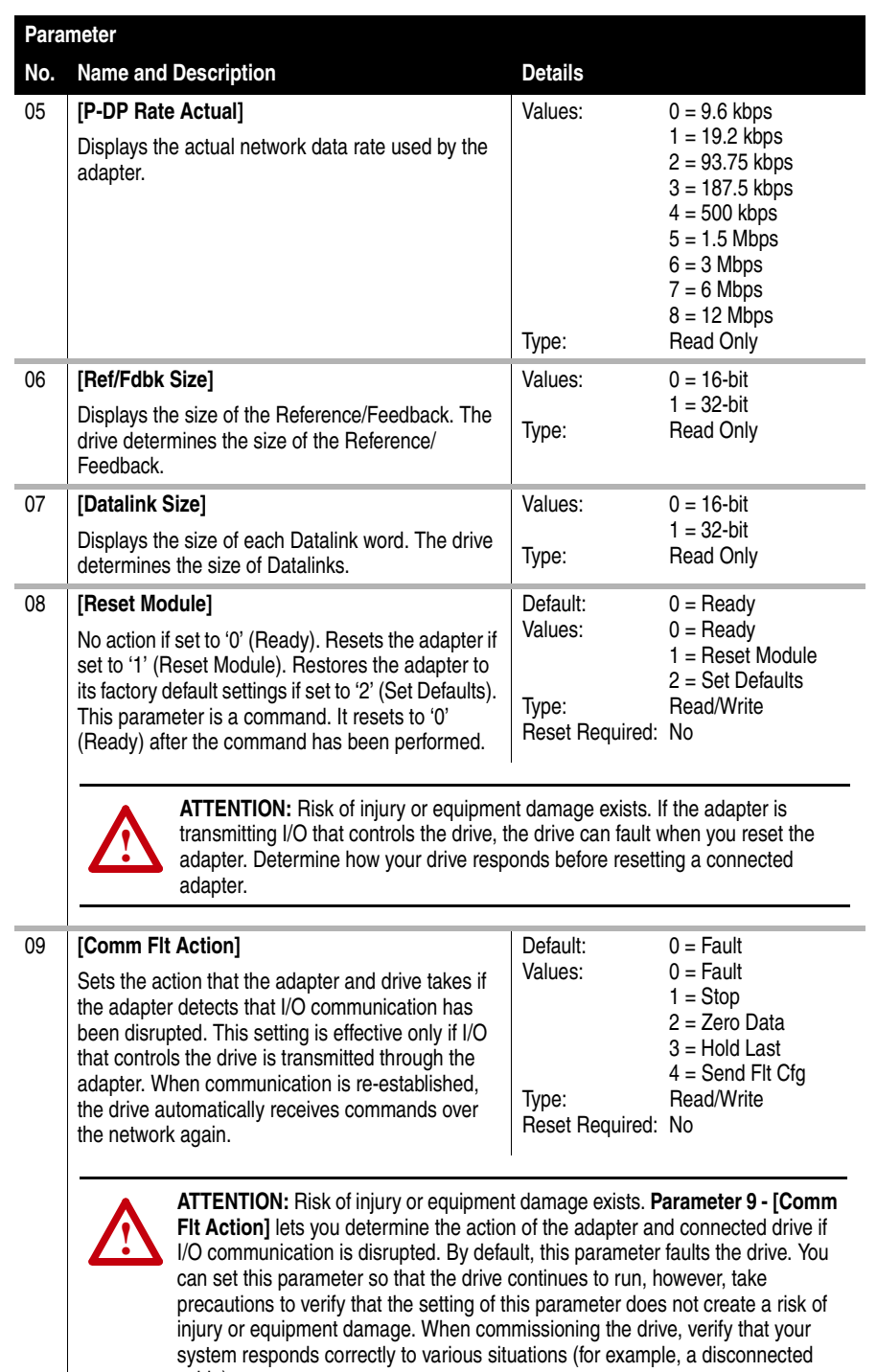

<span id="page-91-0"></span>cable).

<span id="page-92-3"></span><span id="page-92-2"></span><span id="page-92-1"></span><span id="page-92-0"></span>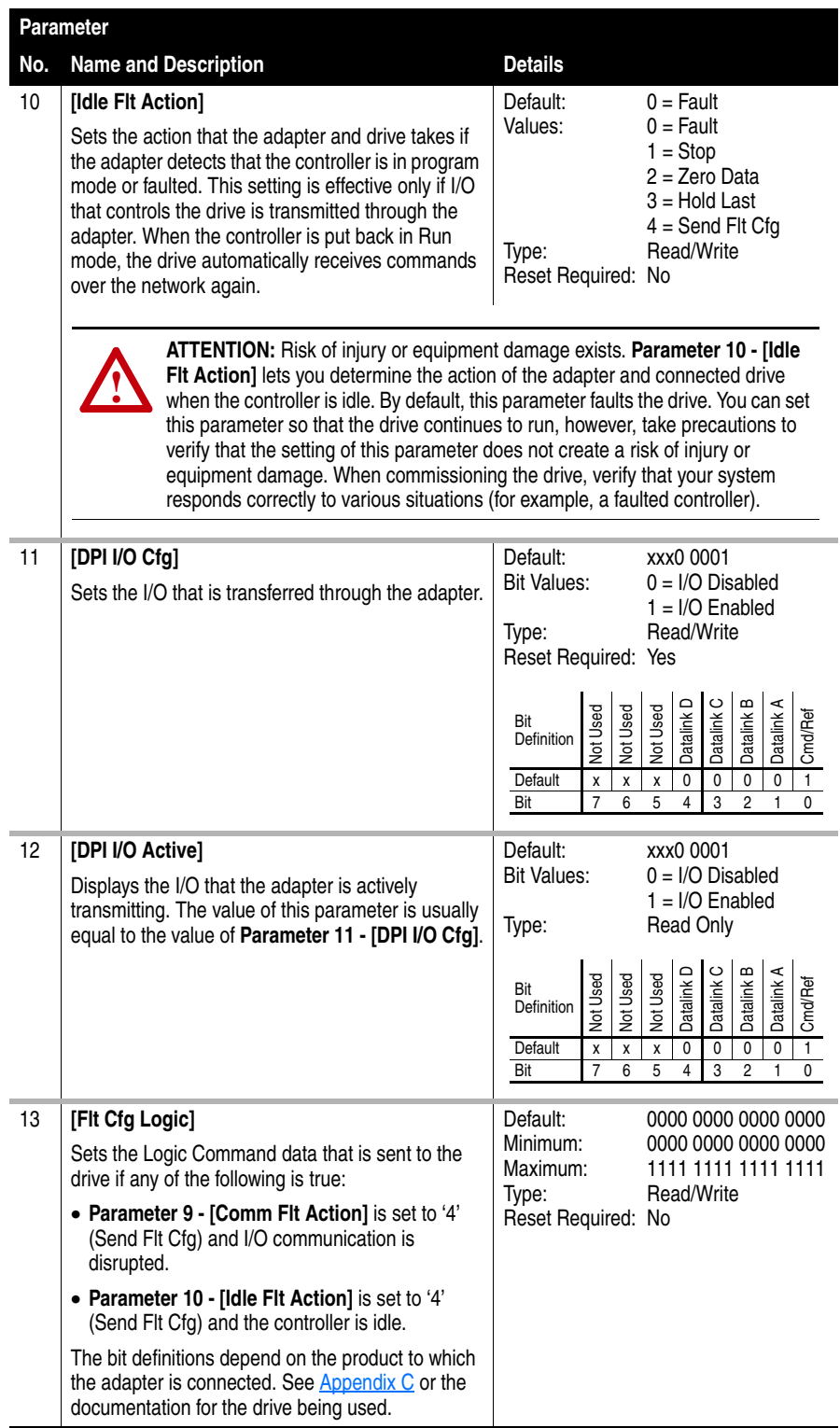

<span id="page-93-2"></span><span id="page-93-1"></span><span id="page-93-0"></span>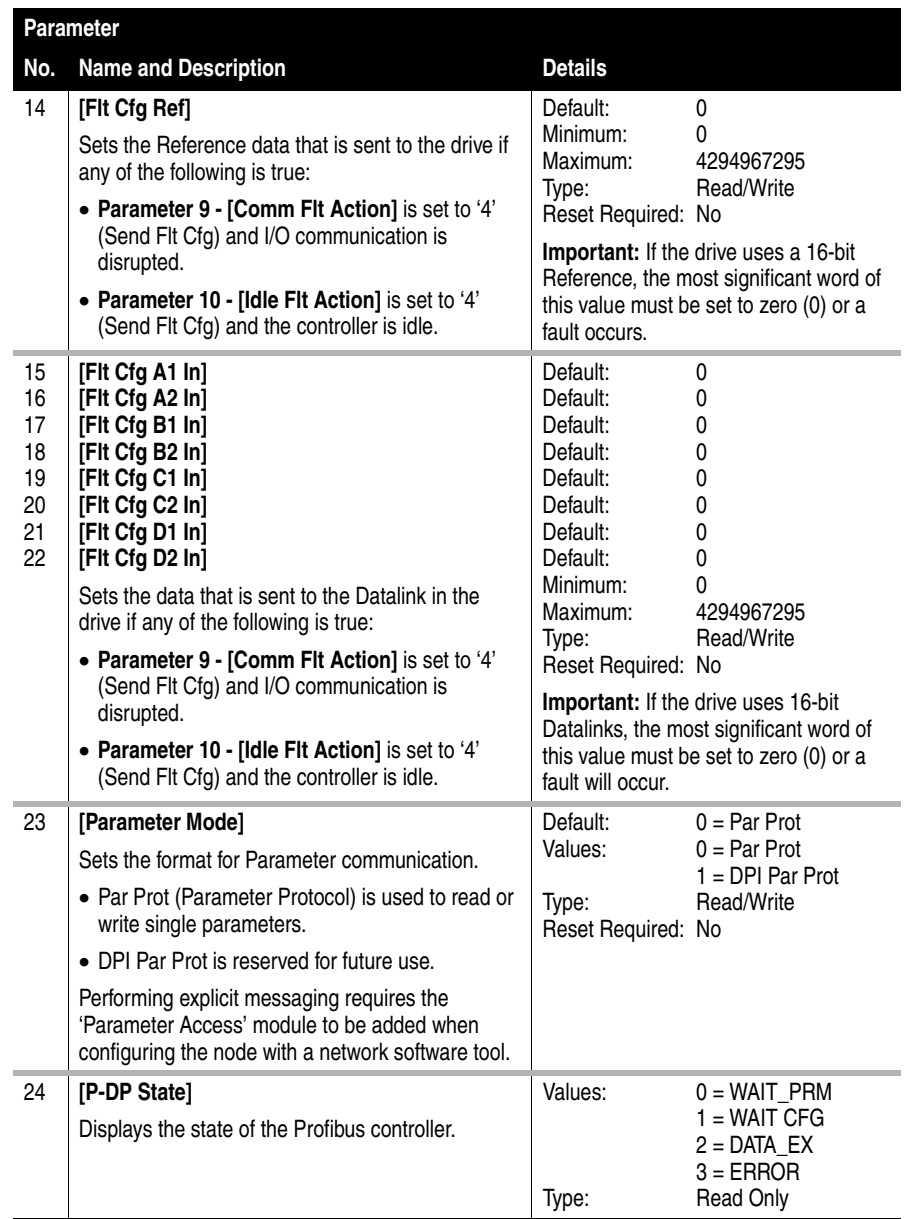

# <span id="page-94-0"></span>**Logic Command/Status Words**

**Logic Command Word**

This appendix presents the definitions of the Logic Command and Logic Status words that are used for some products that can be connected to the adapter. If the Logic Command/Logic Status for the product that you are using is not listed, see your product documentation.

# <span id="page-94-2"></span>**PowerFlex 70/700/700H, and 700L (with 700 Control) Drives**

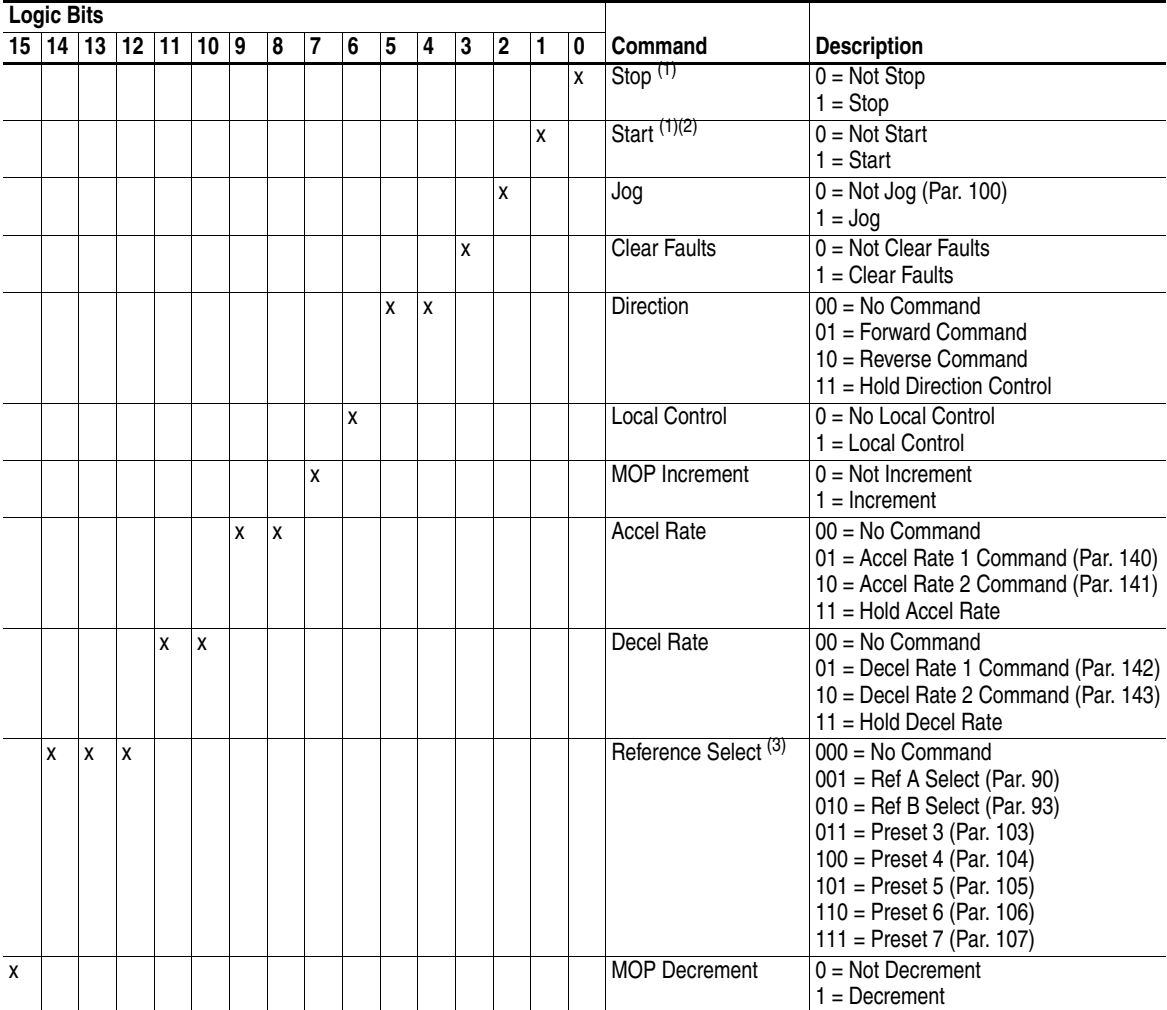

<span id="page-94-1"></span> $(1)$  A '0 = Not Stop' condition (logic 0) must first be present before a '1 = Start' condition starts the drive. The Start command acts as a momentary Start command. A '1' starts the drive, but returning to '0' does not stop the drive.

 $(2)$  This Start does not function if a digital input (parameters 361...366) is programmed for 2-Wire Control (option 7, 8, or 9).

 $^{(3)}$  This Reference Select does not function if a digital input (parameters 361...366) is programmed for 'Speed Sel 1, 2, or 3' (option 15, 16, or 17). Note that Reference Select is 'Exclusive Ownership' – see drive User Manual for more information.

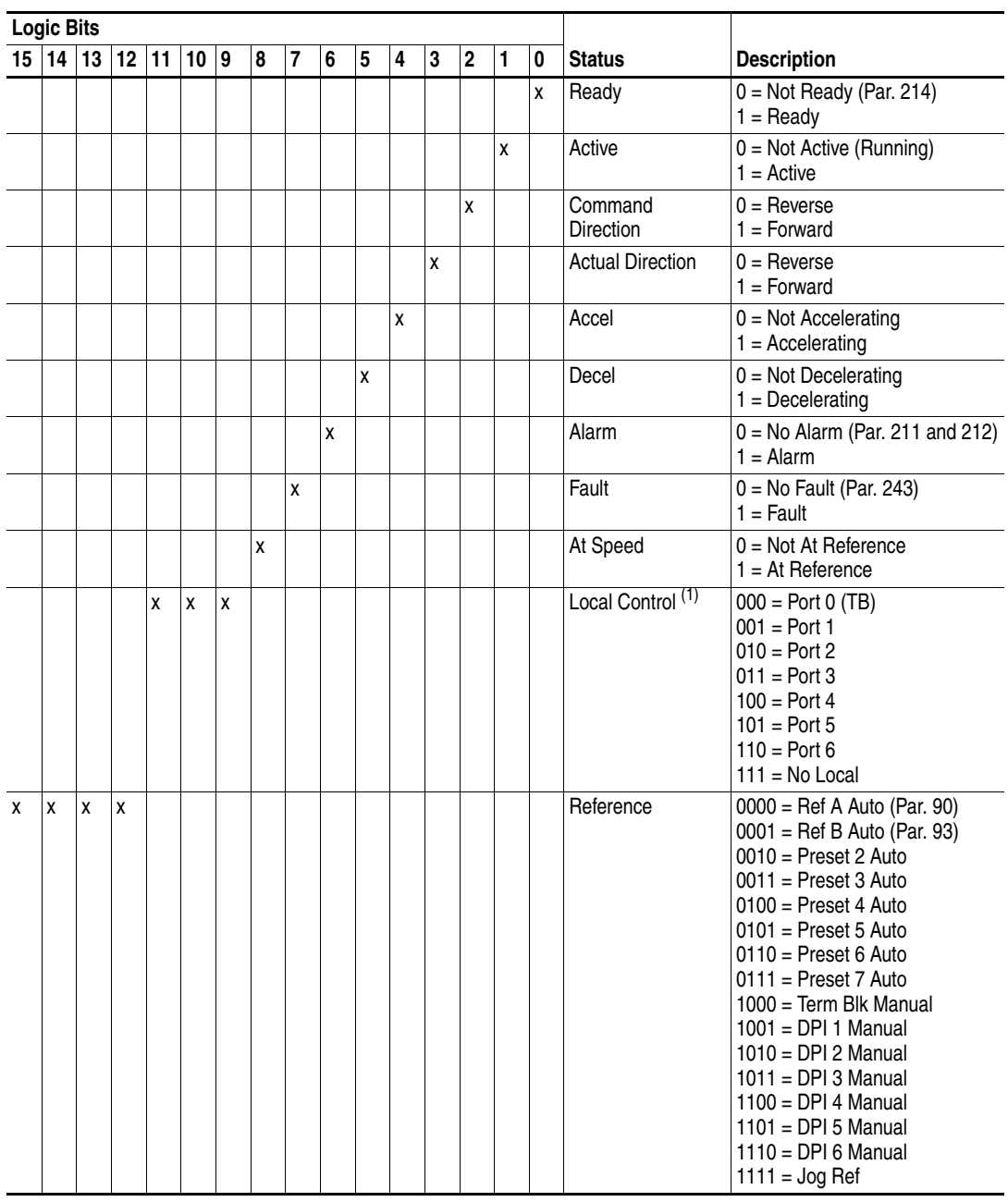

# **Logic Status Word**

 $(1)$  See 'Owners' in drive User Manual for more information.

# **PowerFlex 700S (Phase II Control) and 700L (with 700S Control) Drives**

# <span id="page-96-0"></span>**Logic Command Word**

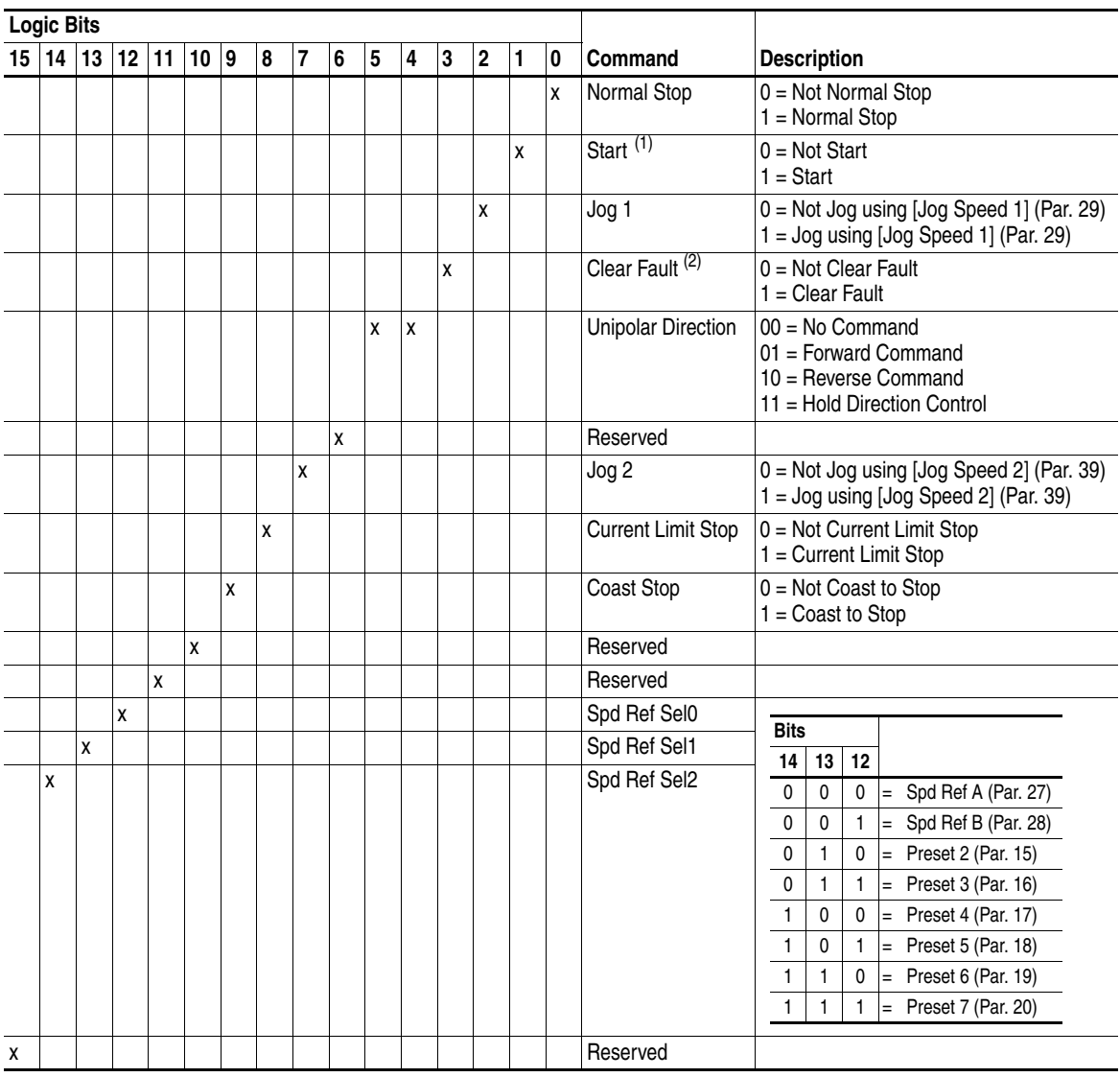

(1) A Not Stop condition (logic bit  $0 = 0$ , logic bit  $8 = 0$ , and logic bit  $9 = 0$ ) must first be present before a 1 = Start condition starts the drive.

(2) To perform this command, the value must switch from '0' to '1'.

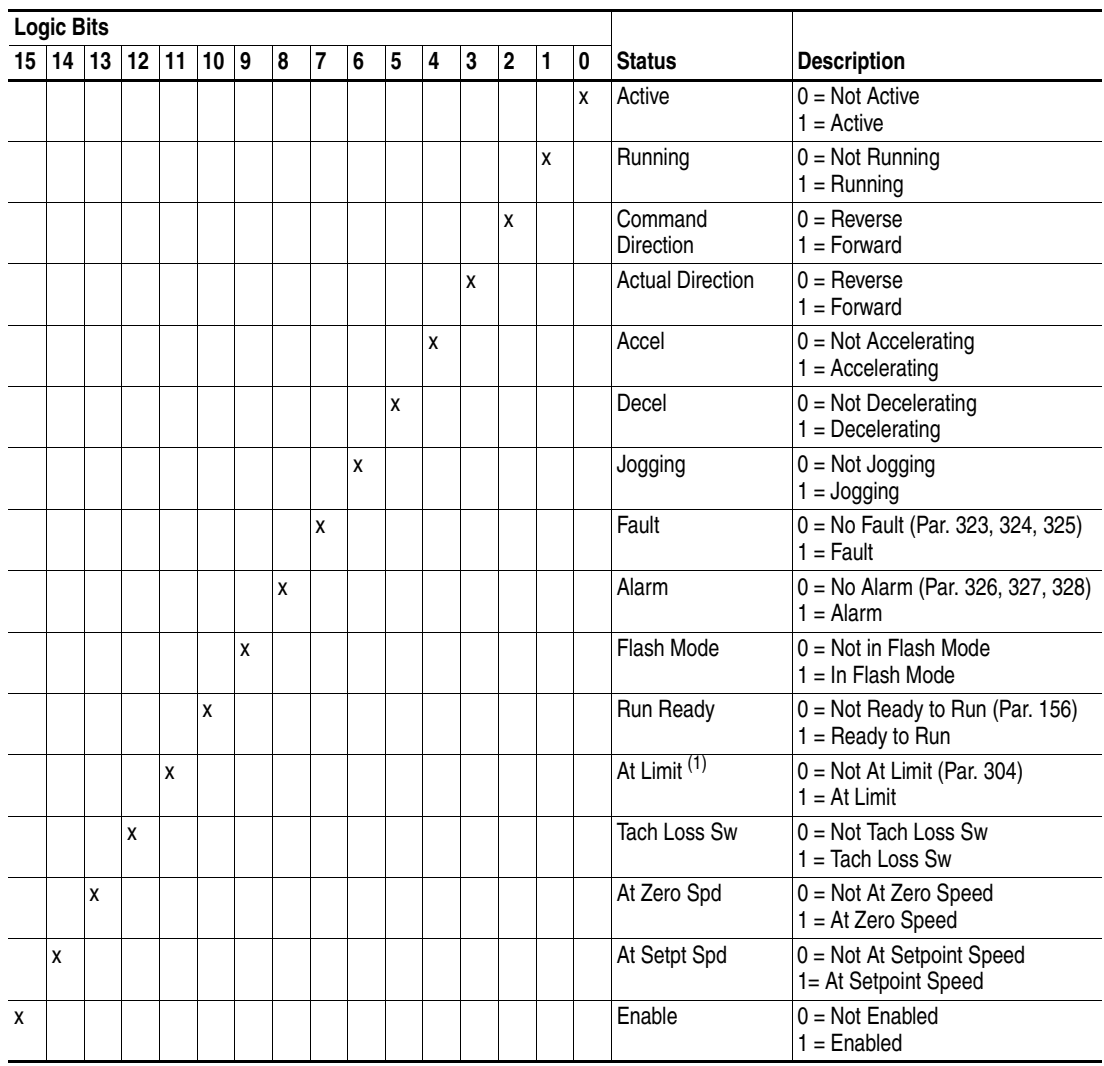

# **Logic Status Word**

(1) See Parameter 304 - [Limit Status] in the PowerFlex 700S drive User Manual for a description of the limit status conditions.

<span id="page-98-0"></span>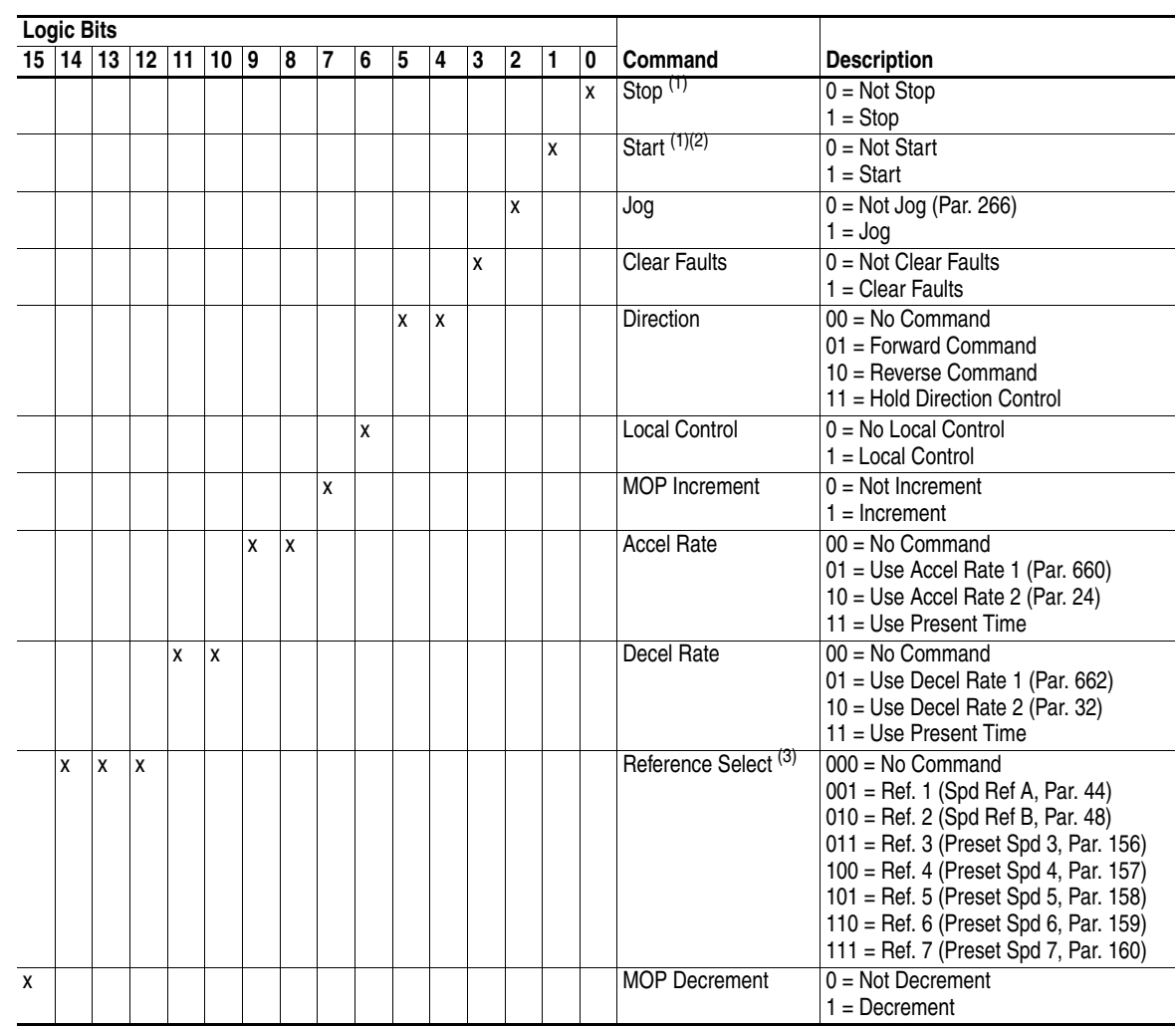

# **PowerFlex Digital DC Drives Logic Command Word**

 $(1)$  A '0 = Not Stop' condition (logic 0) must first be present before a '1 = Start' condition starts the drive. The Start command acts as a momentary Start command. A '1' starts the drive, but returning to '0' does not stop the drive.

(2) This Start does not function if a digital input (parameters 133...144) is programmed for 2-Wire Control (option 5 'Run', 6 'Run Forward', or 7 'Run Reverse').

(3) This Reference Select does not function if a digital input (parameters 133…144) is programmed for 'Speed Sel 1, 2, or 3' (option 17, 18, or 19). Note that Reference Select is 'Exclusive Ownership' – see drive User Manual for more information.

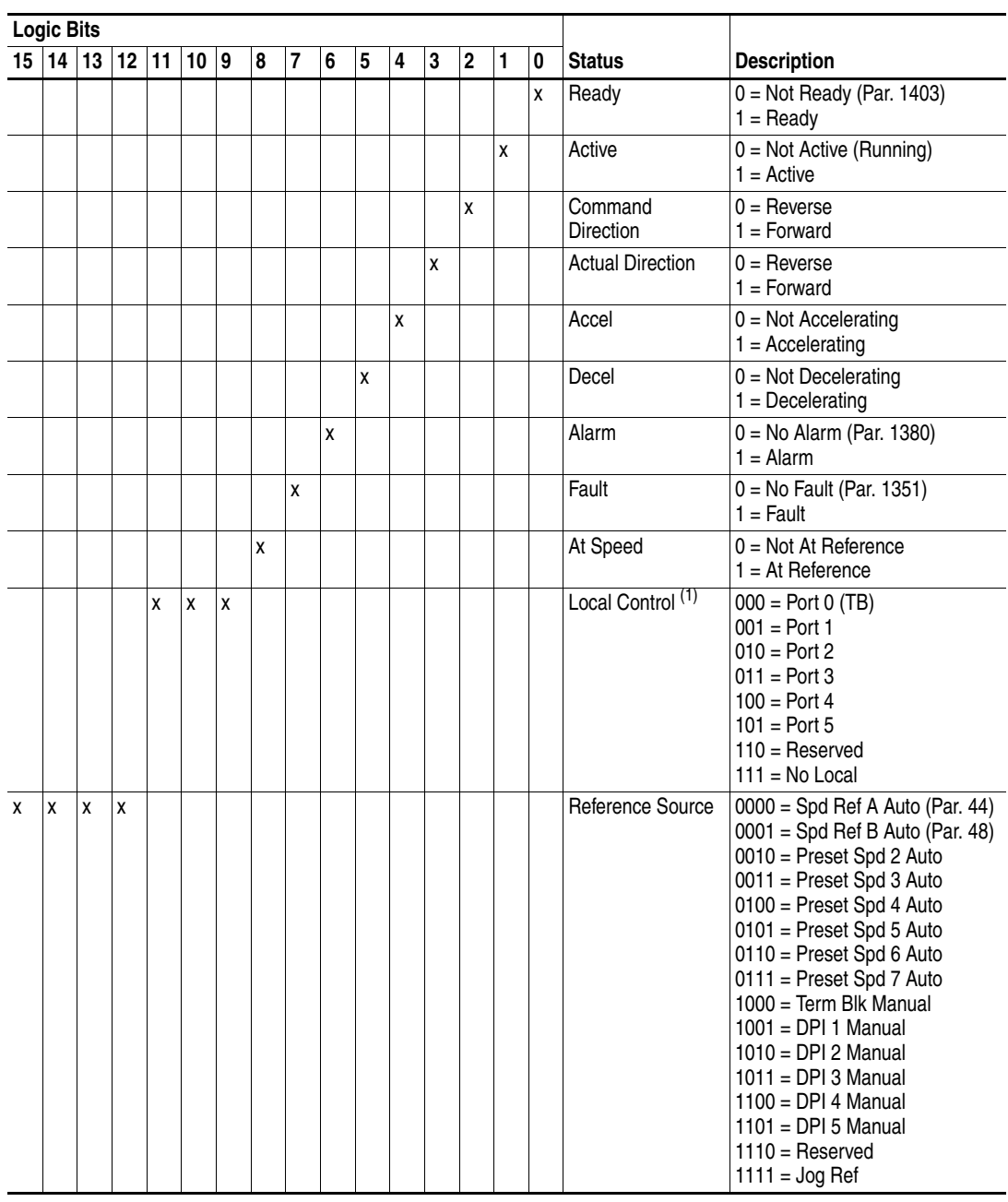

# **Logic Status Word**

 $(1)$  See 'Owners' in drive User Manual for more information.

#### **A Adapter**

<span id="page-100-0"></span>Devices such as drives, controllers, and computers usually require a network communication adapter to provide a communication interface between them and a network such as Profibus. An adapter reads data on the network and transmits it to the connected device. It also reads data in the device and transmits it to the network.

The 20-COMM-P Profibus adapter connects PowerFlex 7-Class drives to a Profibus network. Adapters are also called 'cards', 'embedded communication options', 'gateways', 'modules', or 'peripherals'.

## **B Bus Off**

<span id="page-100-1"></span>A bus off condition occurs when an abnormal rate of errors is detected on the Control Area Network (CAN) bus in a device. The bus-off device cannot receive or transmit messages on the network. This condition is often caused by corruption of the network data signals due to noise or data rate mismatch.

# **C CAN (Controller Area Network)**

<span id="page-100-2"></span>CAN is a serial bus protocol on which DPI is based.

#### <span id="page-100-3"></span>**Connected Components Workbench Software**

The recommended tool for monitoring and configuring Allen-Bradley products and network communication adapters. It can be used on computers running various Microsoft operating systems. You can obtain a **free copy** of Connect Components Workbench software at [http://www.ab.com/support/](http://www.ab.com/support/abdrives/webupdate/software.html) [abdrives/webupdate/software.html.](http://www.ab.com/support/abdrives/webupdate/software.html)

#### <span id="page-100-4"></span>**ControlFLASH**

A free software tool used to electronically update firmware of Allen-Bradley products and network communication adapters. ControlFLASH software is downloaded automatically when the firmware revision file for the product being updated is downloaded from the Allen-Bradley updates website to your computer.

#### <span id="page-100-5"></span>**Controller**

A controller, also called programmable logic controller, is a solid-state control system that has a user-programmable memory for storage of instructions to implement specific functions such as I/O control, logic, timing, counting, report generation, communication, arithmetic, and data file manipulation. A controller consists of a central processor, input/output interface, and memory. See also Scanner.

#### **D Data Rate**

<span id="page-101-0"></span>The speed at which data is transferred on the Profibus network. The available data rates depend on the type of cable and total cable length used on the network.

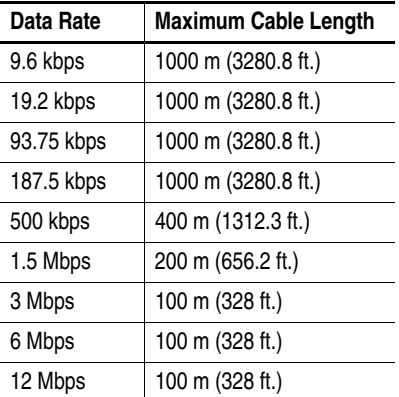

#### <span id="page-101-1"></span>**Datalinks**

A Datalink is a type of pointer used by PowerFlex 7-Class drives to transfer data to and from the controller. Datalinks enable specified parameters to be read or written to without using explicit messages. When enabled, each Datalink consumes either four bytes or eight bytes in both the input and output image table of the controller. The drive determines the size of Datalinks.

#### <span id="page-101-2"></span>**DPI (Drive Peripheral Interface)**

A second generation peripheral communication interface used by various Allen-Bradley drives and power products, such as PowerFlex 7-Class drives. It is a functional enhancement to SCANport.

#### <span id="page-101-3"></span>**DPI Peripheral**

A device that provides an interface between DPI and a network or user. Peripheral devices are also referred to as 'adapters' or 'modules'. The 20-COMM-P adapter, 1203-USB or 1203-SSS converter, and PowerFlex 7-Class HIMs (20-HIM-xxx) are examples of DPI peripherals.

#### <span id="page-101-4"></span>**DPI Product**

A device that uses the DPI communication interface to communicate with one or more peripheral devices. For example, a motor drive such as a PowerFlex 7-Class drive is a DPI product. In this manual, a DPI product is also referred to as 'drive' or 'host'.

#### <span id="page-101-5"></span>**DriveExplorer Software**

A tool for monitoring and configuring Allen-Bradley products and network communication adapters. It can be used on computers running various Microsoft Windows operating systems. DriveExplorer software, version 3.xx or later, can be used to configure this adapter and connected drive. This software tool has been discontinued and is now available as **freeware** at [http://www.ab.com/support/abdrives/webupdate/software.html.](http://www.ab.com/support/abdrives/webupdate/software.html) There are no plans to provide future updates to this tool and the download is being

provided 'as-is' for users that lost their DriveExplorer CD, or need to configure legacy products not supported by Connected Components Workbench software.

#### <span id="page-102-0"></span>**DriveTools SP Software**

A software suite designed for running on various Microsoft Windows operating systems. This software suite provides a family of tools, including DriveExecutive software (version 3.01 or later), that you can use to program, monitor, control, troubleshoot, and maintain Allen-Bradley products. DriveTools SP software can be used with PowerFlex 750-Series, PowerFlex 7-Class, and PowerFlex 4-Class drives, and also legacy drives that implement the SCANport communication interface. Information about DriveTools SP software can be obtained at [http://www.ab.com/drives/](http://www.ab.com/drives/drivetools) [drivetools](http://www.ab.com/drives/drivetools).

#### **E Explicit Messaging**

<span id="page-102-1"></span>Explicit Messages are used to transfer data that does not require continuous updates. They are typically used to configure, monitor, and diagnose devices over the network.

## <span id="page-102-2"></span>**F Fault Action**

A fault action determines how the adapter and connected drive act when a communication fault (for example, a disconnected cable) occurs or when the controller is switched out of run mode. The former uses a communication fault action, and the latter uses an idle fault action.

#### <span id="page-102-3"></span>**Fault Configuration**

When communication is disrupted (for example, a cable is disconnected), the adapter and connected drive can respond with a user-defined fault configuration. The user sets the data that is sent to the drive using specific fault configuration parameters in the adapter. When a fault action parameter is set to use the fault configuration data and a fault occurs, the data from these parameters is sent as the Logic Command, Reference, and/or Datalink(s).

#### **G GSD File**

<span id="page-102-4"></span>A file used by the network configuration tool to identify the type of adapter and its capabilities, so that it can configure the adapter for the network. This file is normally supplied on digital media as a text file.

#### **H HIM (Human Interface Module)**

<span id="page-102-5"></span>A device that can be used to configure and control a drive. PowerFlex 7-Class HIMs (catalog number 20-HIM-xx) can be used to configure PowerFlex 7-Class drives and their connected peripherals.

#### <span id="page-103-1"></span>**Hold Last**

When communication is disrupted (for example, a cable is disconnected), the adapter and connected drive can respond by holding last. Hold last results in the drive receiving the last data received via the network connection before the disruption. If the drive was running and using the Reference from the adapter, it continues to run at the same Reference.

### <span id="page-103-3"></span>**I Idle Action**

An idle action determines how the adapter and connected drive act when the controller is switched out of run mode.

#### <span id="page-103-2"></span>**I/O Data**

I/O data, sometimes called 'implicit messages' or 'input/output', is time-critical data such as a Logic Command and Reference. The terms 'input' and 'output' are defined from the controller's point of view. Output is produced by the controller and consumed by the adapter. Input is produced by the adapter and consumed by the controller.

## <span id="page-103-4"></span>**L Logic Command/Logic Status**

The Logic Command is used to control the PowerFlex 7-Class drive (for example, start, stop, and direction). It consists of one 16-bit word of output to the adapter from the network. The definitions of the bits in this word depend on the drive, and are shown in [Appendix C.](#page-94-0)

The Logic Status is used to monitor the PowerFlex 7-Class drive (for example, operating state and motor direction). It consists of one 16-bit word of input from the adapter to the network. The definitions of the bits in this word depend on the drive, and are shown in [Appendix C.](#page-94-0)

#### **M Master**

<span id="page-103-5"></span>See scanner.

#### **N Node Address**

A Profibus network can have as many as 126 devices connected to it. Each device on the network must have a unique node address between 0 and 126.

#### <span id="page-103-0"></span>**NVS (Nonvolatile Storage)**

NVS is the permanent memory of a device. Devices such as the adapter and drive store parameters and other information in NVS so that they are not lost when the device loses power. NVS is sometimes called 'EEPROM'.

### **P Parameter Messaging**

Parameter Messaging is used to configure, monitor, and diagnose devices over the Profibus network.

#### **PCCC (Programmable Controller Communications Command)**

PCCC is the protocol used by some controllers to communicate with devices on a network. Some software products (for example, DriveExplorer and DriveExecutive software) also use PCCC to communicate.

#### **Ping**

A message that is sent by a DPI product to its peripheral devices. They use the ping to gather data about the product, including whether it can receive messages and whether they can log in for control.

#### <span id="page-104-0"></span>**PowerFlex 7-Class (Architecture Class) Drives**

The Allen-Bradley PowerFlex 7-Class family of drives supports DPI and, at the time of publication, includes the PowerFlex 70, PowerFlex 700, PowerFlex 700H, PowerFlex 700S, PowerFlex 700L, and PowerFlex 7000.

#### **Profibus Network**

A Profibus network uses RS-485 to connect devices (for example, controllers, drives, and motor starters). A Profibus network can support a maximum of 126 devices. Each device is assigned a unique node address and transmits data on the network at the same data rate.

Cable is used to connect devices on the network. It contains the bus signal. Devices can be connected to the network in a daisy-chain connection.

General information about Profibus and the Profibus specification is maintained by the Profibus Trade Organization (PTO) available online at [http://www.profibus.com.](http://www.profibus.com)

#### **R Reference/Feedback**

The Reference is used to send a setpoint (for example, speed, frequency, or torque) to the drive. It consists of one word of output to the adapter from the network. The size of the word (either a 16-bit word or 32-bit word) is determined by the drive.

Feedback is used to monitor the speed of the drive. It consists of one word of input from the adapter to the network. The size of the word (either a 16-bit word or 32-bit word) is determined by the drive.

#### **S Scanner**

A scanner is a separate module (of a multi-module controller) or a built-in component (of a single-module controller) that provides communication with adapters connected to a network. See also Controller.

A scanner is often called a Master.

#### <span id="page-104-1"></span>**Status Indicators**

LEDs that are used to report the status of the adapter, network, and drive. The status indicators are on the adapter and can be viewed on the front cover of the drive when the drive is powered.

# **U Update**

The process of updating firmware in a device. The adapter and its connected PowerFlex 7-Class host drive and its peripherals can be updated using various Allen-Bradley software tools. See [Updating the Adapter](#page-31-0)  Firmware [on page 3-6](#page-31-0) for more information.

## **Z Zero Data**

When communication is disrupted (for example, a cable is disconnected), the adapter and drive can respond with zero data. Zero data results in the drive receiving zero as values for Logic Command, Reference, and Datalink data. If the drive was running and using the Reference from the adapter, it will stay running but at zero Reference.

# **A**

adapter applying power, **[2-8](#page-23-0)** commissioning, **[2-1](#page-16-0)** compatible products, **[1-2](#page-11-0)** components, **[1-1](#page-10-0)** configuration tools, **[3-1](#page-26-0)** connecting to the drive, **[2-3](#page-18-0)** network, **[2-6](#page-21-0)** definition, **[G-1](#page-100-0)** features, **[1-2](#page-11-1)** firmware updating, **[3-6](#page-31-1)** grounding, **[2-5](#page-20-0)** installation, **[2-1](#page-16-1) to [2-10](#page-25-0)** mounting on the drive, **[2-5](#page-20-0)** node address, **[2-2](#page-17-0)** parameters, **[B-1](#page-90-2) to [B-4](#page-93-0)** resetting, **[3-5](#page-30-0)** setting the I/O, **[3-3](#page-28-0)** specifications, **[A-1](#page-88-4)** viewing its status, **[3-6](#page-31-2)** adding GSD files, **[4-2](#page-33-0)** applying power to the adapter, **[2-8](#page-23-0)** attentions, **[1-5](#page-14-0)**

# **B**

[baud rate,](#page-101-0) see data rates bit definitions of Logic Command/Status word for PowerFlex 70/700/700H, and 700L (with 700 Control) drives, **[C-1](#page-94-2)** PowerFlex 700S (Phase II Control) and 700L (with 700S Control) drives, **[C-3](#page-96-0)** PowerFlex Digital DC drives, **[C-5](#page-98-0)** bus off, **[G-1](#page-100-1)**

# **C**

cables DPI Internal Interface, **[2-3](#page-18-1)**, **[2-4](#page-19-0)** Profibus, **[2-6](#page-21-1)** CAN (Controller Area Network), **[G-1](#page-100-2)** Comm Flt Action parameter, **[B-2](#page-91-0)** commissioning the adapter, **[2-1](#page-16-0)** [communications module,](#page-100-0) see adapter compatible products, **[1-2](#page-11-0)** components of the adapter, **[1-1](#page-10-0)**

configuration tools, **[3-1](#page-26-0)** Connected Components Workbench software adapter configuration tool, **[1-3](#page-12-0)**, **[3-1](#page-26-1)** definition/website, **[G-1](#page-100-3)** connecting adapter to the drive, **[2-3](#page-18-0)** network, **[2-6](#page-21-0)** ControlFLASH software, **[G-1](#page-100-4)** controller definition, **[G-1](#page-100-5)** explicit messaging, **[6-3](#page-70-0)**

# **D**

data rate definition, **[G-2](#page-101-0)** specification, **[A-1](#page-88-5)** Datalink Size parameter, **[B-2](#page-91-1)** Datalinks definition, **[G-2](#page-101-1)** in I/O image, **[5-2](#page-47-0)** using, **[5-6](#page-51-0)** diagnostic items, **[7-3](#page-84-2)** dimensions, **[A-1](#page-88-6)** DPI connector on adapter, **[1-1](#page-10-0)** data rates, **[A-1](#page-88-5)** definition, **[G-2](#page-101-2)** Internal Interface cable, **[2-3](#page-18-1)**, **[2-4](#page-19-0)** peripheral, **[G-2](#page-101-3)** products, **[1-2](#page-11-0)**, **[G-2](#page-101-4)** DPI Data Rate parameter, **[B-1](#page-90-3)** DPI I/O Active parameter, **[B-3](#page-92-0)** DPI I/O Cfg parameter, **[B-3](#page-92-1)** DPI Port parameter, **[B-1](#page-90-4)** DriveExecutive software adapter configuration tool, **[1-4](#page-13-0)**, **[3-1](#page-26-0)** definition/website, **[G-3](#page-102-0)** DriveExplorer software adapter configuration tool, **[1-4](#page-13-1)**, **[3-1](#page-26-0)** definition/website, **[G-2](#page-101-5)** [drives,](#page-104-0) see PowerFlex drives DriveTools SP software, **[G-3](#page-102-0)**

# **E**

[EEPROM,](#page-103-0) see Nonvolatile Storage (NVS) environmental specifications, **[A-1](#page-88-7)**

equipment required, **[1-3](#page-12-1)** events clearing/viewing, **[7-5](#page-86-1)** list of, **[7-6](#page-87-0)** example network, **[4-1](#page-32-0)** explicit messaging about, **[6-2](#page-69-0)** definition, **[G-3](#page-102-1)** formatting, **[6-3](#page-70-0)** performing, **[6-2](#page-69-1)**

# **F**

fault action configuring the adapter for, **[3-4](#page-29-0)** definition, **[G-3](#page-102-2)** fault configuration configuring the adapter for, **[3-5](#page-30-1)** definition, **[G-3](#page-102-3)** [faults,](#page-86-1) see events features, **[1-2](#page-11-1)** firmware revision, **[P-1](#page-6-0)** update guidelines, **[3-6](#page-31-1)** Flt Cfg A1-D2 In parameters, **[B-4](#page-93-1)** Flt Cfg Logic parameter, **[B-3](#page-92-2)** Flt Cfg Ref parameter, **[B-4](#page-93-2)** formatting explicit messages, **[6-3](#page-70-0)**

# **G**

grounding the adapter, **[2-5](#page-20-0)** GSD file definition, **[G-3](#page-102-4)** diagnostic messages, **[4-13](#page-44-0)** installing, **[4-2](#page-33-1)**

# **H**

HIM (Human Interface Module) accessing parameters with, **[3-2](#page-27-1)** definition, **[G-3](#page-102-5)** LCD model, **[3-2](#page-27-1)** LED model, **[3-2](#page-27-1)** hold last configuring the adapter for, **[3-4](#page-29-0)** definition, **[G-4](#page-103-1)**

# **I**

I/O about, **[5-1](#page-46-0)** configuring the adapter for, **[3-3](#page-28-0)** configuring the scanner for, **[4-4](#page-35-0)** definition, **[G-4](#page-103-2)** mapping in the scanner, **[4-9](#page-40-0)** understanding the I/O image, **[5-2](#page-47-0)** idle action, **[G-4](#page-103-3)** Idle Flt Action parameter, **[B-3](#page-92-3)** installation applying power to the adapter, **[2-8](#page-23-0)** commissioning the adapter, **[2-1](#page-16-2)** connecting to the drive, **[2-3](#page-18-0)** network, **[2-6](#page-21-0)** preparing for, **[2-1](#page-16-3)** Internal Interface cables connecting to the adapter, **[2-4](#page-19-0)** drive, **[2-4](#page-19-0)** illustration, **[2-4](#page-19-0)**

# **L**

LCD HIM, **[3-2](#page-27-1)** LED HIM, **[3-2](#page-27-1)** [LEDs,](#page-104-1) see status indicators or name of indicator Logic Command/Status bit definitions for PowerFlex 70/700/700H, and 700L (with 700 Control) drives, **[C-1](#page-94-2)** PowerFlex 700S (Phase II Control) and 700L (with 700S Control) drives, **[C-3](#page-96-0)** PowerFlex Digital DC drives, **[C-5](#page-98-0)** definition, **[G-4](#page-103-4)** using, **[5-4](#page-49-0)**

### **M**

manual conventions, **[P-1](#page-6-1)** related documentation, **[P-2](#page-7-0)** website, **[P-2](#page-7-0)** Master, **[G-4](#page-103-5)** mechanical dimensions, **[A-1](#page-88-6)** [messages,](#page-102-1) see explicit messaging or I/O
MOD status indicator locating, **[7-1](#page-82-0)** troubleshooting with, **[7-2](#page-83-0)** mounting the adapter, **[2-5](#page-20-0)**

## **N**

NET A status indicator locating, **[7-1](#page-82-1)** troubleshooting with, **[7-3](#page-84-0)** network cable, **[2-6](#page-21-0)** node address definition, **[G-4](#page-103-0)** setting with parameter, **[3-3](#page-28-0)** setting with switches, **[2-2](#page-17-0)** Nonvolatile Storage (NVS) definition, **[G-4](#page-103-1)** in adapter, **[3-1](#page-26-0)**

### **P**

Parameter Messaging definition, **[G-4](#page-103-2)** format, **[6-3](#page-70-0)** Parameter Mode parameter, **[B-4](#page-93-0)** parameters accessing, **[3-1](#page-26-0)** convention, **[P-1](#page-6-0)** list of, **[B-1](#page-90-0) to [B-4](#page-93-1)** numbering scheme, **[B-1](#page-90-1)** restoring to factory-default settings, **[3-5](#page-30-0)** PCCC (Programmable Controller Communications Command), **[G-5](#page-104-0)** P-DP Addr Actual parameter, **[B-1](#page-90-2)** P-DP Addr Cfg parameter, **[B-1](#page-90-3)** P-DP Rate Actual parameter, **[B-2](#page-91-0)** P-DP State parameter, **[B-4](#page-93-2)** ping, **[G-5](#page-104-1)** PORT status indicator locating, **[7-1](#page-82-2)** troubleshooting with, **[7-2](#page-83-1)** power consumption, **[A-1](#page-88-0)** PowerFlex drives compatible with adapter, **[1-2](#page-11-0)** definition, **[G-5](#page-104-2)** HIM, **[3-2](#page-27-0)** installing adapter on, **[2-3](#page-18-0)** preparing for an installation, **[2-1](#page-16-0)** [processor,](#page-100-0) see controller

Profibus cable, **[2-6](#page-21-0)** connector on adapter, **[1-1](#page-10-0)** network definition, **[G-5](#page-104-3)** specification, **[G-5](#page-104-3)** [programmable logic controller,](#page-100-0) see controller

## **Q**

quick start, **[1-6](#page-15-0)**

## **R**

Ref/Fdbk Size parameter, **[B-2](#page-91-1)** Reference/Feedback definition, **[G-5](#page-104-4)** using, **[5-4](#page-49-0)** regulatory compliance, **[A-2](#page-89-0)** related documentation, **[P-2](#page-7-0)** Reset Module parameter, **[B-2](#page-91-2)** [ribbon cable,](#page-18-1) see Internal Interface cable

## **S**

safety precautions, **[1-5](#page-14-0)** scanner configuring the I/O, **[4-4](#page-35-0)** definition, **[G-5](#page-104-5)** mapping the I/O, **[4-9](#page-40-0)** SLC controller example for I/O, **[5-10](#page-55-0)** example ladder program for explicit messaging, **[6-10](#page-77-0)** formatting explicit messages, **[6-3](#page-70-1)** specifications for adapter, **[A-1](#page-88-1)** status indicators definition, **[G-5](#page-104-6)** locating, **[7-1](#page-82-3)** MOD, **[7-1](#page-82-0)**, **[7-2](#page-83-0)** NET A, **[7-1](#page-82-1)**, **[7-3](#page-84-0)** NET B (not used), **[7-1](#page-82-4)** normal operation, **[2-8](#page-23-0)** PORT, **[7-1](#page-82-2)**, **[7-2](#page-83-1)** troubleshooting with, **[7-2](#page-83-1) to [7-3](#page-84-1)** understanding, **[7-1](#page-82-3)** switches to set node address, **[2-2](#page-17-0)**

### **T**

technical support, **[P-2](#page-7-1)**

tools required, **[1-3](#page-12-0)** troubleshooting, **[7-1](#page-82-5) to [7-6](#page-87-0)**

#### **U**

update definition, **[G-6](#page-105-0)** guidelines, **[3-6](#page-31-0)**

### **W**

website for Connected Components Workbench software, **[G-1](#page-100-1)** DriveExecutive software, **[G-3](#page-102-0)** DriveExplorer software, **[G-2](#page-101-0)** DriveTools SP software, **[G-3](#page-102-0)** Profibus network, **[G-5](#page-104-3)** related documentation, **[P-2](#page-7-0)** [wiring,](#page-21-0) see cables

## **Z**

zero data configuring the adapter for, **[3-4](#page-29-0)** definition, **[G-6](#page-105-1)**

# **Rockwell Automation Support**

Rockwell Automation provides technical information on the Web to assist you in using its products. At<http://www.rockwellautomation.com/support> you can find technical and application notes, sample code, and links to software service packs. You can also visit our Support Center at <https://rockwellautomation.custhelp.com/>for software updates, support chats and forums, technical information, FAQs, and to sign up for product notification updates.

In addition, we offer multiple support programs for installation, configuration, and troubleshooting. For more information, contact your local distributor or Rockwell Automation representative, or visit <http://www.rockwellautomation.com/services/online-phone>.

## **Installation Assistance**

If you experience a problem within the first 24 hours of installation, review the information that is contained in this manual. You can contact Customer Support for initial help in getting your product up and running.

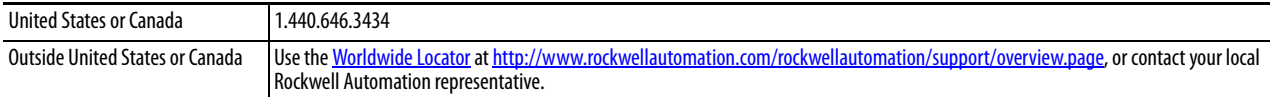

### **New Product Satisfaction Return**

Rockwell Automation tests all of its products to help ensure that they are fully operational when shipped from the manufacturing facility. However, if your product is not functioning and needs to be returned, follow these procedures.

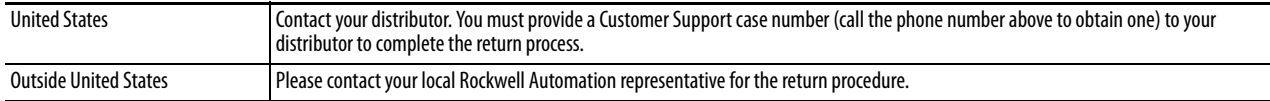

# **Documentation Feedback**

Your comments will help us serve your documentation needs better. If you have any suggestions on how to improve this document, complete this form, publication [RA-DU002,](http://literature.rockwellautomation.com/idc/groups/literature/documents/du/ra-du002_-en-e.pdf) available at <http://www.rockwellautomation.com/literature/>.

Rockwell Otomasyon Ticaret A.Ş., Kar Plaza İş Merkezi E Blok Kat:6 34752 İçerenköy, İstanbul, Tel: +90 (216) 5698400

#### www.rockwellautomation.com

#### Power, Control and Information Solutions Headquarters

Americas: Rockwell Automation, 1201 South Second Street, Milwaukee, WI 53204-2496 USA, Tel: (1) 414.382.2000, Fax: (1) 414.382.4444 Europe/Middle East/Africa: Rockwell Automation NV, Pegasus Park, De Kleetlaan 12a, 1831 Diegem, Belgium, Tel: (32) 2 663 0600, Fax: (32) 2 663 0640 Asia Pacific: Rockwell Automation, Level 14, Core F, Cyberport 3, 100 Cyberport Road, Hong Kong, Tel: (852) 2887 4788, Fax: (852) 2508 1846